Science **made** smarter

Istruzioni per l'uso - IT

# AD629

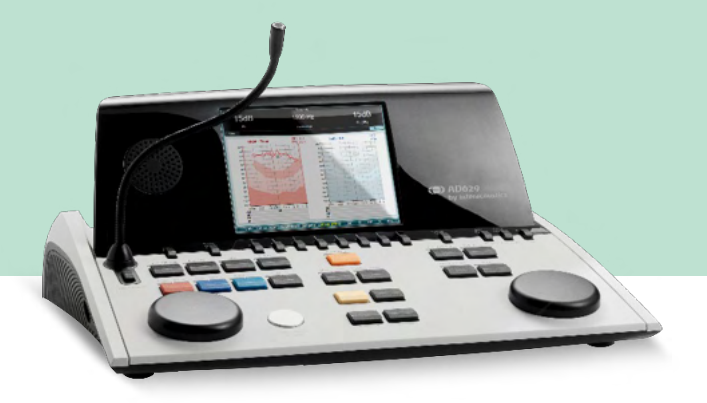

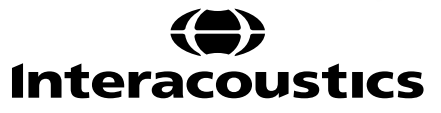

D-0133823-B-2023/09 D-0133823-B – 2023/09

**Copyright © Interacoustics A/S:** Tutti i diritti riservati. Le informazioni contenute nel presente documento sono di proprietà di Interacoustics A/S.Le informazioni contenute nel presente documento possono essere modificate senza preavviso. Non è consentita la riproduzione o trasmissione in alcun modo o tramite qualsiasi mezzo di una o più parti di questa pubblicazione senza previo consenso scritto di Interacoustics A/S.

### Indice

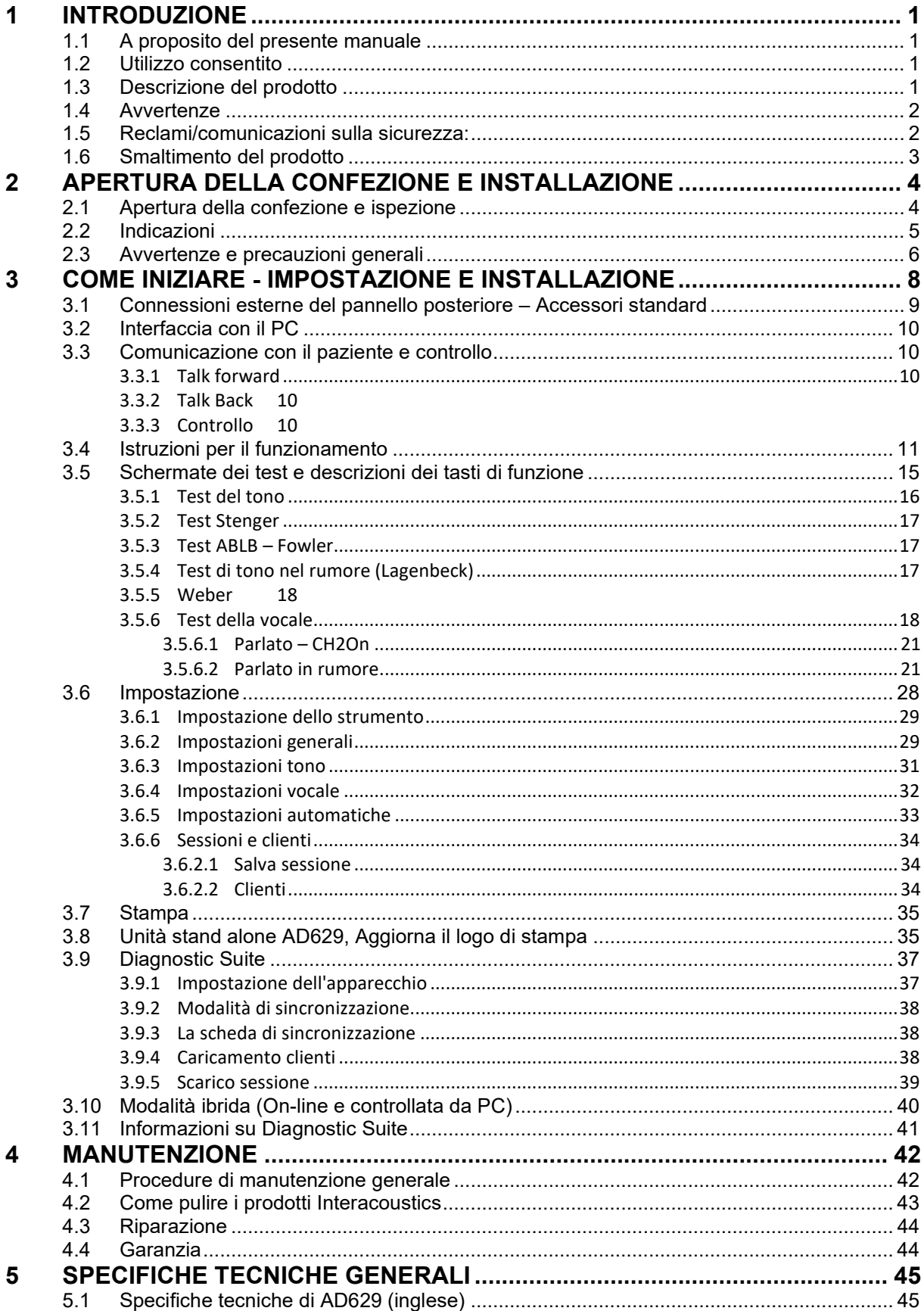

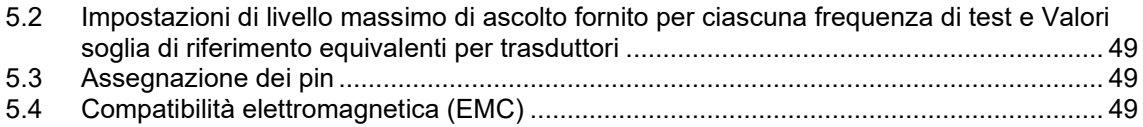

### WIMM

### <span id="page-4-0"></span>1 Introduzione

#### <span id="page-4-1"></span>**1.1 A proposito del presente manuale**

Il presente manuale è valido per AD629 firmware versione 1.42. I presenti prodotti sono realizzati da:

#### **Interacoustics A/S**

Audiometer Allé 1 5500 Middelfart Danimarca<br>Tel.: Tel.: +45 6371 3555<br>
Fmail: info@interacou Email: info@interacoustics.com<br>Web: www.interacoustics.com [www.interacoustics.com](http://www.interacoustics.com/)

#### <span id="page-4-2"></span>**1.2 Utilizzo consentito**

L'audiometro AD629 è progettato per fungere da dispositivo per la diagnosi della perdita dell'udito. I risultati e le specificità di questo tipo di dispositivo dipendono dalle caratteristiche del test definite dall'utente e possono variare a seconda delle condizioni ambientali e di funzionamento. La diagnosi della perdita di udito tramite questo tipo di audiometro diagnostico dipende dall'interazione con il paziente. Tuttavia, nel caso di pazienti che non rispondono in maniera adeguata, sono disponibili vari test che permettono all'esaminatore di ottenere almeno alcuni risultati orientativi. Pertanto, in casi simili, un risultato di "udito normale" non deve fare sì che vengano ignorate altre indicazioni in senso contrario. Nel caso in cui permangano dei dubbi sulla sensibilità dell'udito, è necessario che venga somministrata una valutazione audiologica completa.

L'audiometro AD629 è progettato per essere utilizzato da un audiologo, da un professionista del settore audiologico o da un tecnico appositamente formato in un ambiente estremamente silenzioso, nel rispetto dello standard ISO 8253-1. Il presente apparecchio è progettato per tutti i gruppi di pazienti per quanto riguarda il sesso, l'età e lo stato di salute. È della massima importanza maneggiare l'apparecchio con cura ogniqualvolta questo si trova a contatto con il paziente. È preferibile posizionare l'apparecchio in maniera stabile e sicura durante la valutazione allo scopo di ottenere un'accuratezza ottimale.

#### <span id="page-4-3"></span>**1.3 Descrizione del prodotto**

AD629 è un audiometro clinico completo a due canali che permette di effettuare audiometria tonale per via aerea, ossea ed audiometria vocale ed è dotato di un amplificatore per campo libero integrato. AD629 presenta un'ampia gamma di funzioni di test clinici come alta frequenza, multi-frequenza, Weber, SISI ed altri.

### Manag

AD629 comprende i seguenti componenti inclusi e opzionali:

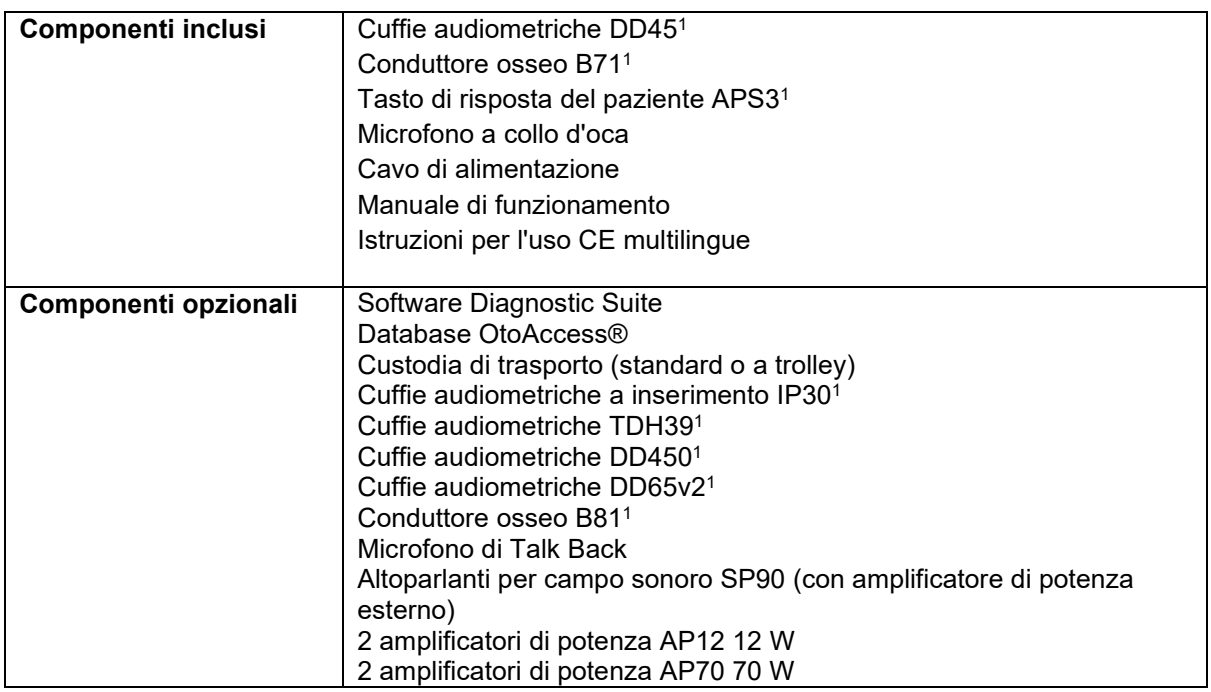

#### <span id="page-5-0"></span>**1.4 Avvertenze**

Nel presente manuale vengono utilizzati i seguenti simboli che indicano avvertenze, precauzioni o avvisi:

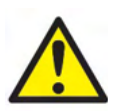

**ATTENZIONE** indica una situazione pericolosa che, se non viene evitata, può causare morte o lesioni gravi.

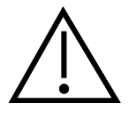

**PRUDENZA** viene utilizzato assieme al simbolo di allarme per la sicurezza e indica una situazione pericolosa che, se non viene evitata, può causare danni alle apparecchiature.

NOTICE **AVVISO** è utilizzato in riferimento a pratiche non relative a lesioni personali o danni alle apparecchiature.

#### <span id="page-5-1"></span>**1.5 Reclami/comunicazioni sulla sicurezza:**

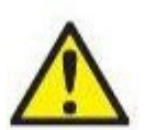

Contattare il distributore locale in caso di incidenti relativi a difetti del prodotto (difetti hardware o bug del software) o eventi avversi (privi di un nesso causale con il prodotto). Si consiglia di segnalare tutti i dati noti sull'incidente. Alla ricezione di un incidente grave con serie conseguenze per la salute del paziente o dell'utente (eventi avversi gravi), il distributore locale deve fare riferimento a Interacoustics attraverso il proprio sistema di vigilanza. Interacoustics

informerà l'autorità di regolamentazione del Paese di residenza del paziente in base ai requisiti di vigilanza. Interacoustics gestisce tutti i reclami sui prodotti e sugli eventi avversi secondo le procedure interne.

1) Parti applicate conformi a IEC60601-1

### ulfunne

#### <span id="page-6-0"></span>**1.6 Smaltimento del prodotto**

Interacoustics intende garantire lo smaltimento sicuro dei propri prodotti giunti alla fine del ciclo di vita. A tal fine è importante disporre della collaborazione dell'utente. Interacoustics chiede di rispettare le norme locali sulla raccolta differenziata e sullo smaltimento delle apparecchiature elettriche ed elettroniche e di non cestinare il dispositivo insieme ai rifiuti non differenziati.

Se il distributore del prodotto offre un programma di ritiro, consigliamo di avvalersi di tale servizio per garantire il corretto smaltimento del prodotto.

### <span id="page-7-0"></span>2 Apertura della confezione e installazione

#### <span id="page-7-1"></span>**2.1 Apertura della confezione e ispezione**

#### **Verificare la presenza di danni**

Alla consegna di AD629, verificare che siano presenti tutti i componenti indicati nell'elenco di controllo della spedizione. Controllare visivamente tutti i componenti per verificare l'assenza di graffi o componenti mancanti. Verificare il funzionamento meccanico ed elettrico del contenuto della spedizione. Se l'attrezzatura è difettosa, contattare immediatamente un distributore locale. Conservare i materiali di spedizione per eventuali controlli del vettore e richieste di risarcimento all'assicurazione.

#### **Conservare la scatola per spedizioni future**

AD629 viene fornito con imballi di spedizione appositamente progettati per i componenti. Conservare i cartoni per spedizioni future e per il reso o l'assistenza.

#### **Procedura di segnalazione e reso**

Segnalare immediatamente qualsiasi componente mancante o danneggiato a causa della spedizione al fornitore/distributore locale, allegando la fattura, il numero di serie e una descrizione dettagliata del problema. Per informazioni sull'assistenza in loco, contattare il distributore locale. Se occorre restituire il sistema o i componenti per ottenere assistenza, inserire tutti i dettagli relativi ai problemi del prodotto nel**"Rapporto di reso"** (Return Report) allegato al presente manuale. È importante indicare tutti i dati noti relativi al problema nel rapporto di reso, in modo da agevolare i tecnici nella comprensione e risoluzione del problema. Il distributore locale è responsabile del coordinamento di qualsiasi procedura di assistenza/reso e delle relative formalità.

#### **Conservazione**

Per conservare AD629 per un certo periodo di tempo, aderire alle condizioni indicate nelle specifiche tecniche:

#### <span id="page-8-0"></span>**2.2 Indicazioni**

È possibile trovare sull'apparecchio le seguenti indicazioni:

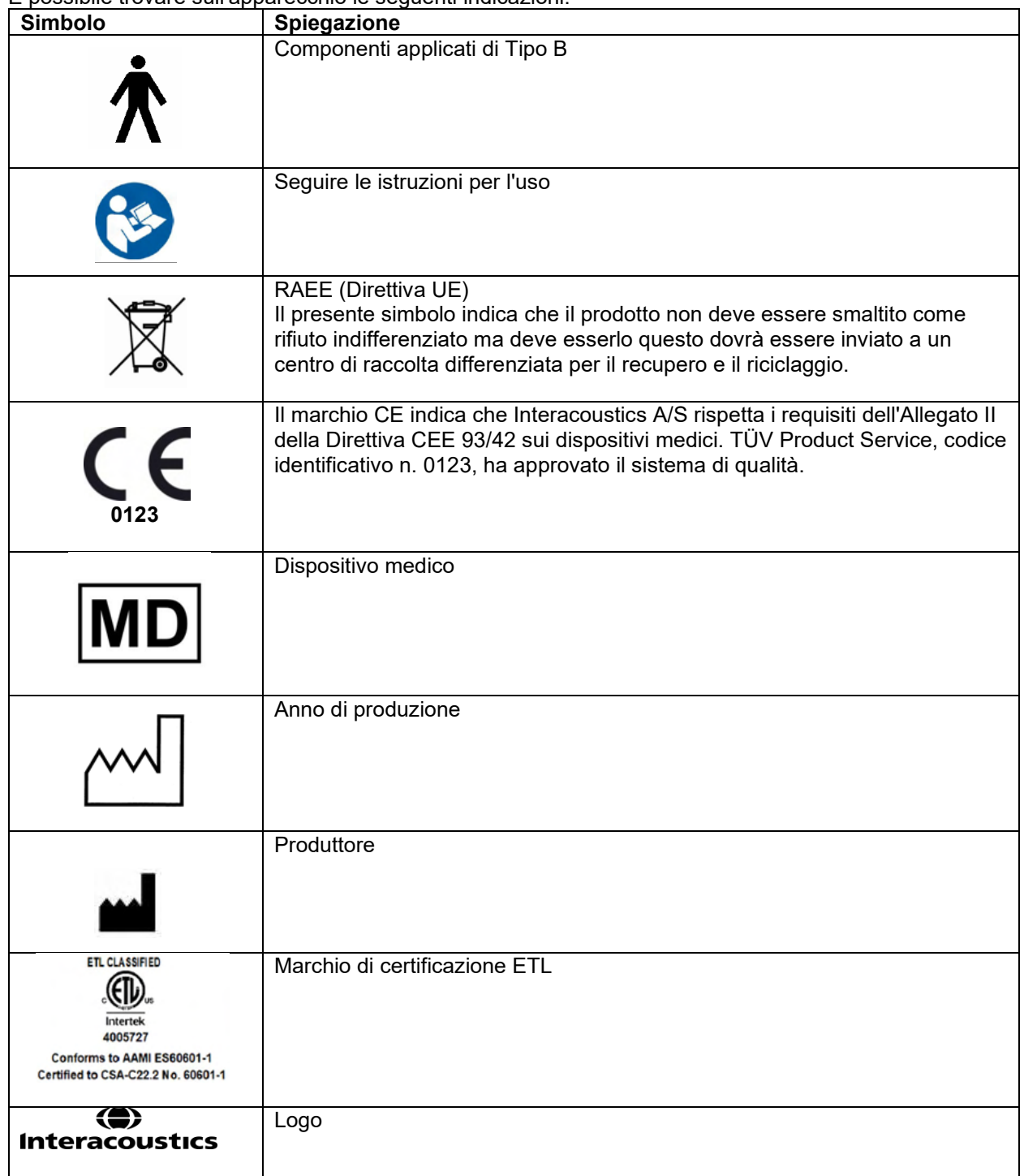

### wllwww

### <span id="page-9-0"></span>**2.3 Avvertenze e precauzioni generali**

Leggere le presenti istruzioni con attenzione e integralmente prima di utilizzare il prodotto

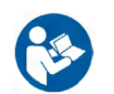

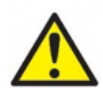

Prima di connettersi o durante il lavoro con AD629, prendere in considerazione i seguenti avvisi e agire in modo appropriato.

Per la connessione di AD629 al computer, attenersi alle seguenti avvertenze:

- Collegare questa apparecchiatura ad altre, in modo da creare un sistema elettrico medico.
- Sistema. Le apparecchiature esterne per il collegamento all'input e all'output del segnale o ad altri connettori devono essere conformi al relativo standard del prodotto, come ad esempio IEC 60950-1 per le apparecchiature IT e la serie IEC 60601 per le apparecchiature elettriche mediche. Inoltre, tutte le combinazioni analoghe (sistemi elettrici medici) devono essere conformi alle normative in materia di sicurezza elencate nello standard generale IEC 60601-1, edizione 3, paragrafo 16.
- Tutte le apparecchiature non conformi ai requisiti relativi alla corrente di dispersione indicati in IEC 60601-1 devono restare all'esterno dell'area del paziente (almeno 1,5 m da esso) o disporre di un trasformatore di separazione per ridurre le correnti di dispersione.
- Chiunque connette apparecchiature esterne all'input e all'output del segnale o ad altri connettori crea un sistema elettrico medico ed è pertanto responsabile della conformità ai requisiti del sistema. In caso di dubbi, contattare un tecnico medico qualificato o il rappresentante di zona. Se AD629 viene connesso a un PC (apparecchio informatico che costituisce un sistema), non toccare il paziente mentre si aziona il PC.

Utilizzare un dispositivo di separazione (isolamento) per isolare le apparecchiature all'esterno dell'area del paziente da quelle all'interno della stessa. In particolare, il dispositivo di separazione è richiesto durante una connessione di rete. Il requisito del dispositivo di separazione viene definito in IEC 60601-1, paragrafo 16

Per evitare il rischio di scosse elettriche, collegare il presente dispositivo solo a una rete elettrica dotata di messa a terra. Non utilizzare prese multiple o prolunghe.

Il presente apparecchio contiene una batteria al litio a moneta. Tale pila può venire sostituita solo dal personale di assistenza. Le batterie possono esplodere o causare bruciature se vengono smontate, frantumate oppure esposte a fiamme o a temperature elevate. Non mandare in cortocircuito.

Non è consentito effettuare alcuna modifica alla presente apparecchiatura senza l'autorizzazione da parte di Interacoustics.

Interacoustics metterà a disposizione, dietro richiesta, gli schemi di circuito, gli elenchi dei componenti, le descrizioni, le istruzioni di calibrazione e le altre informazioni che possano coadiuvare il personale di assistenza nella riparazione di quelle parti del presente audiometro che sono state progettate da Interacoustics come riparabili da parte del personale di assistenza

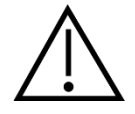

Precauzioni generali per l'utilizzo di AD629

Non inserire o usare le cuffie a inserto senza aver installato un tappino pulito e non difettoso. Assicurarsi che il gommino o l'oliva siano installati correttamente. I tappini e i gommini sono dispositivi monouso che consentono di evitare la contaminazione incrociata.

Il presente apparecchio non è progettato per venire utilizzato in ambienti soggetti a fuoriuscite di liquidi.

Si raccomanda di sostituire i tappini monouso in gommapiuma forniti in dotazione con i trasduttori a inserimento opzionali EarTone5A dopo aver effettuato il test su ciascun paziente. I tappini monouso, inoltre, garantiscono che le corrette condizioni sanitarie sussistano per ciascun cliente e fanno in modo che la pulizia periodica dell'archetto o del cuscinetto non sia più necessaria.

### WIMMM

- Il tubicino nero che sporge dal tappino in gommapiuma va fissato all'attacco del tubicino del suono del trasduttore a inserimento.
- Arrotolare il tappino in gommapiuma fino a raggiungere il diametro più piccolo possibile.
- Inserirlo nel canale uditivo del paziente.
- Trattenere il tappino in gommapiuma fino a quando questa non si espande e non si ottiene un sigillo.
- Dopo il test del paziente, il tappino in gommapiuma e il tubicino nero vengono staccati dall'attacco del tubicino del suono.
- Il trasduttore a inserimento deve venire esaminato prima di fissare un nuovo tappino in gommapiuma.

Il presente apparecchio non è progettato per venire utilizzato in ambienti ricchi di ossigeno o in associazione con agenti infiammabili

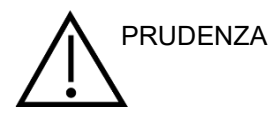

Anche se AD629 rispetta i requisiti EMC, evitare l'esposizione non necessaria a campi elettromagnetici provenienti, ad esempio, da telefoni cellulari e via dicendo. Se si utilizza il dispositivo vicino ad altre apparecchiature, verificare l'assenza di eventuali interferenze reciproche. Consultare anche l'appendice riguardante l'EMC.

L'utilizzo di accessori, trasduttori e cavi diversi da quelli specificati, fatta eccezione per i trasduttori e i cavi venduti da Interacoustics o dai suoi rappresentanti, può causare un aumento nelle emissioni o una riduzione nell'immunità dell'apparecchiatura. Per un elenco di accessori, trasduttori e cavi che adempiono i requisiti, consultare anche l'appendice in merito a EMC.

**AVVISO:** per una protezione dei dati ottimale, devi adeguarti a tutti i seguenti punti:

- 1. Devi utilizzare sistemi operativi supportati da Microsoft
- 2. Devi verificare che ai sistemi operativi vengano applicate le patch di sicurezza
- 3. Devi abilitare la crittografia dei database
- 4. Devi usare account utente e password individuali
- 5. Devi disporre di un accesso fisico e di rete sicuro ai computer dotati di archiviazione dei dati locale
- 6. Devi utilizzare software antivirus, firewall e anti-malware aggiornati
- 7. Devi implementare una politica di backup appropriata
- 8. Devi implementare adeguati criteri di conservazione dei registri

L'uso di sistemi operativi di cui Microsoft abbia interrotto il supporto software e di sicurezza aumenterà il rischio di contrarre virus e malware, con conseguenti possibilità di guasti, perdita e furto e uso improprio dei dati.

Interacoustics A/S non è responsabile dei dati dell'utente. Alcuni prodotti della Interacoustics A/S supportano o potrebbero funzionare con i sistemi operativi non supportati da Microsoft. Interacoustics A/S consiglia di utilizzare sempre i sistemi operativi supportati dalla Microsoft e in grado di ricevere gli aggiornamenti di sicurezza.

### <span id="page-11-0"></span>3 Come iniziare - Impostazione e installazione

Le illustrazioni seguenti mostrano una panoramica di AD629:

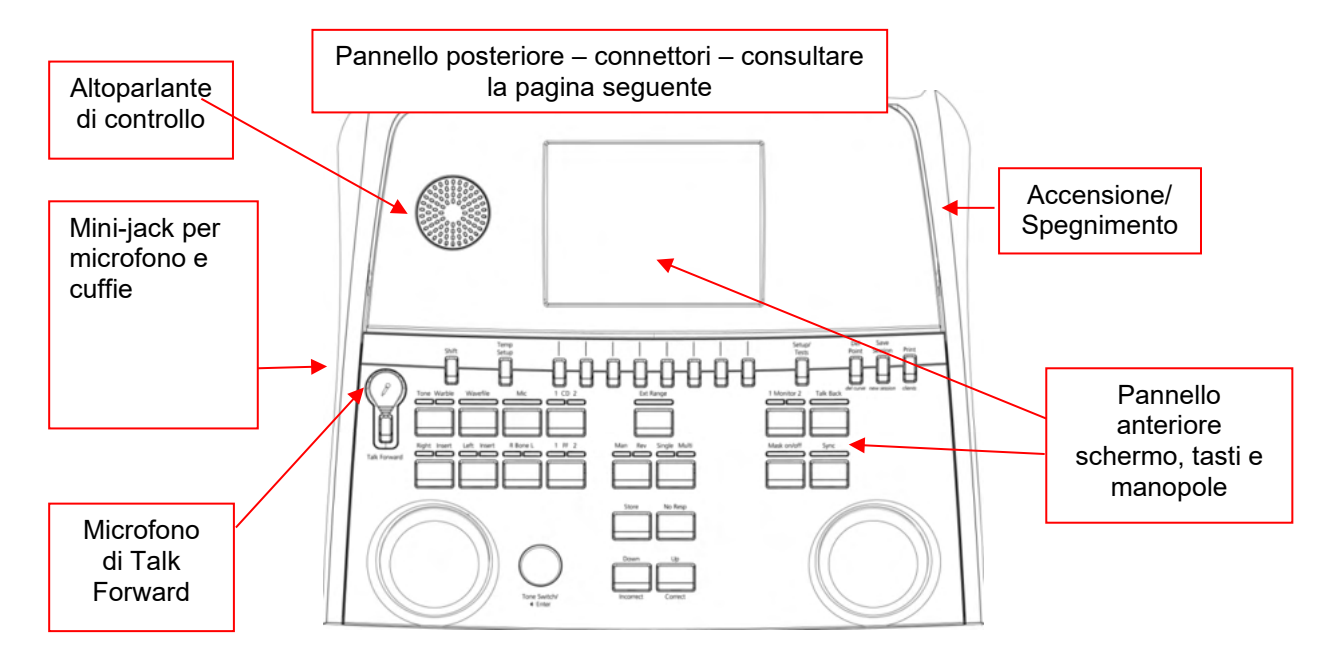

La sezione superiore sinistra di AD629 (quella in cui si trova lo schermo) contiene i due altoparlanti di controllo.

La parte sinistra dell'apparecchio contiene due connettori mini-jack destinati al microfono e alle cuffie. Questi vengono utilizzati per le cuffie o l'altoparlante di Talk Back (TB) e per il microfono di Talk Forward (TF): Accanto, ci sono due connettori USB. Questi possono venire utilizzati per la connessione di stampanti o tastiere esterne e di chiavette USB per l'installazione di firmware o di materiale su file wave. Un microfono a collo di cigno può venire collegato nella parte superiore dell'apparecchio accanto al tasto di Talk Forward. Questo può venire utilizzato come microfono di Talk Forward. Quando non è in uso, il microfono a collo di cigno può venire posizionato al di sotto dello schermo. Consultare la sezione in merito alla comunicazione con il paziente per maggiori informazioni.

La sezione superiore destra dell'apparecchio presenta il tasto di accensione/spegnimento.

Assicurarsi che l'audiometro sia posizionato in modo che il paziente non possa vedere e sentire il tecnico mentre questi utilizza l'apparecchio.

### WIMMM

### <span id="page-12-0"></span>**3.1 Connessioni esterne del pannello posteriore – Accessori standard**

Il pannello posteriore contiene i seguenti connettori principali:

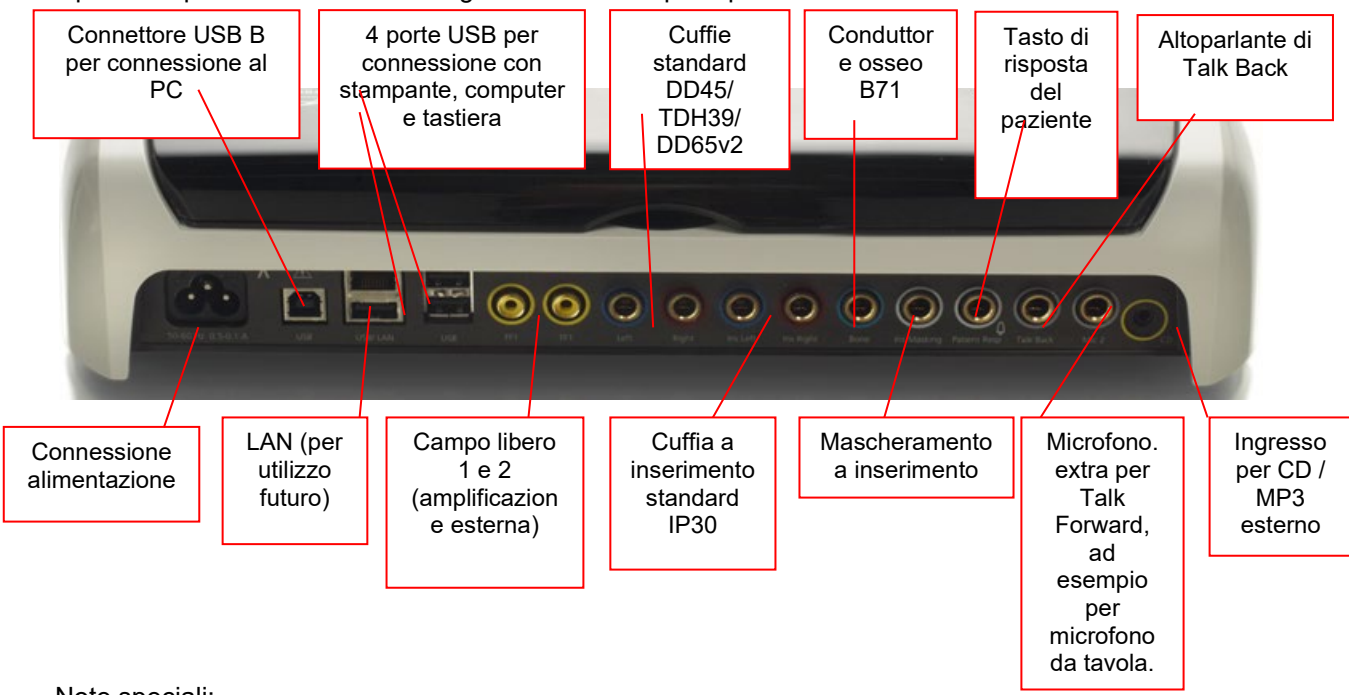

Note speciali:

- Oltre alle cuffie standard DD45, è possibile utilizzare altri tre trasduttori a conduzione aerea (si connettono tutti ad uscite specifiche su AD629):
	- DD450: L'alta frequenza richiede delle cuffie per l'alta frequenza
	- DD65v2: è possibile utilizzare l'auricolare circumaurale al posto del DD45.
	- IP30: Il telefono a inserto IP30 è il telefono a inserto standard con le stesse proprietà di EAR-Tone 3A
- La connessione LAN non è in uso al momento per alcuna applicazione (è presente solo a scopi interni di produzione)
- Microfono 2: Consultare la sezione in merito alla comunicazione con il paziente (Talk Forward e Talk Back)
- Quando si utilizza l'uscita HDMI, la risoluzione dell'uscita viene salvata in maniera analoga a quella sullo schermo integrato da 8,4 pollici: 800x600
- Ingresso per CD: È necessario che qualsiasi lettore CD connesso abbia una risposta di frequenza lineare allo scopo di adempiere i requisiti di IEC 60645-2
- Le connessioni USB vengono utilizzate per:
	- Connessione del PC a Diagnostic Suite (connettore USB grande)
	- Stampa diretta
	- Tastiera del computer (per l'immissione dei nomi dei clienti)

### Margaret

#### <span id="page-13-0"></span>**3.2 Interfaccia con il PC**

Consultare il manuale di funzionamento di Diagnostic Suite per quanto riguarda la modalità ibrida (modalità online e controllata da PC) oltre che per il trasferimento dei dati relativi al paziente o alla sessione.

#### <span id="page-13-1"></span>**3.3 Comunicazione con il paziente e controllo**

#### <span id="page-13-2"></span>**3.3.1 Talk forward**

Il Talk Forward è attivato dal tasto Talk Forward (21). AD629 presenta tre connettori per microfono che funzionano secondo il seguente ordine di priorità (a seconda di quale microfono è connesso):

- Priorità 1: Il mini-jack a sinistra dell'apparecchio può venire utilizzato con delle cuffie assieme al connettore per le cuffie. Questo connettore ha la priorità principale.
- Priorità 2: Il microfono a collo di cigno (1) di AD629 è collocato al di sopra del tasto di Talk Forward (21). Se nessun microfono è connesso al microfono con la priorità principale, viene utilizzato questo microfono.

L'immagine seguente viene mostrata quando il Talk Forward è attivo (ossia, quando si preme il tasto) (21) e permette di regolare il livello di calibrazione (guadagno) e di intensità della comunicazione con il paziente. Per modificare il livello di calibrazione il tecnico deve regolare la manopola HL dB (41) sul livello adeguato. Per regolare il livello di intensità, si utilizza la manopola sul canale 2 (43).

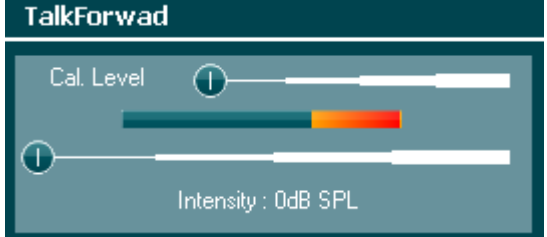

#### <span id="page-13-3"></span>**3.3.2 Talk Back**

L'operatore può utilizzare il Talk Back (38) in una delle maniere seguenti:

- Se non ci sono cuffie connesse al Talk Back (connettore a sinistra), la voce viene trasmessa dagli altoparlanti di Talk Back che si trovano accanto allo schermo (2) (3).
- Se ci sono delle cuffie connesse all'apparecchio, il Talk Back viene trasmesso attraverso queste ultime.

Per regolare il livello di Talk Back premere il tasto di Talk Back e utilizzare le manopole destra e sinistra per regolare il livello.

#### <span id="page-13-4"></span>**3.3.3 Controllo**

Il controllo del canale 1, del canale 2 o di entrambi i canali in maniera congiunta è disponibile premendo il tasto Monitor (Controllo) (27) una, due o tre volte. Premendolo una quarta volta, si spegne la funzione di controllo. Per regolare i livelli di controllo, premere il tasto Monitor (Controllo) e utilizzare manopole destra e sinistra per regolare il livello.

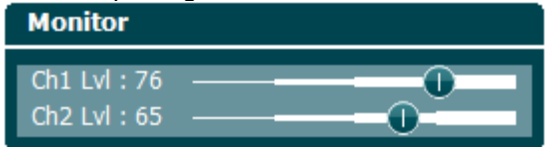

#### **Selezionare la modalità di ascolto desiderata:**

Il segnale di controllo è disponibile attraverso le cuffie di controllo (se collegate), l'altoparlante di controllo interno oppure l'uscita di controllo collegato a un altoparlante esterno.

### <span id="page-14-0"></span>**3.4 Istruzioni per il funzionamento**

L'immagine seguente mostra la disposizione del pannello frontale di AD629, compresi i tasti, le manopole e lo schermo:

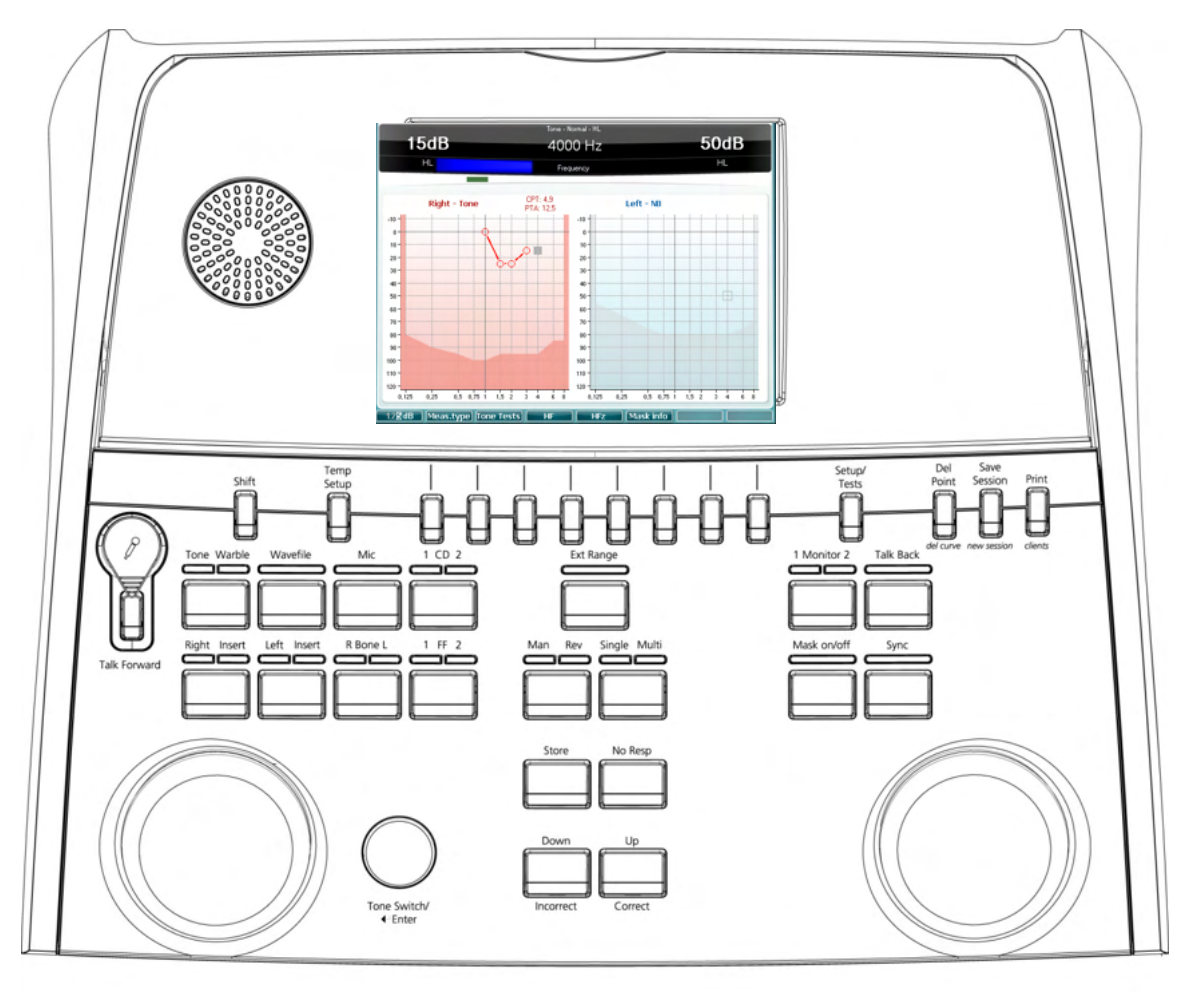

La tabella seguente descrive le funzioni dei vari tasti e manopole.

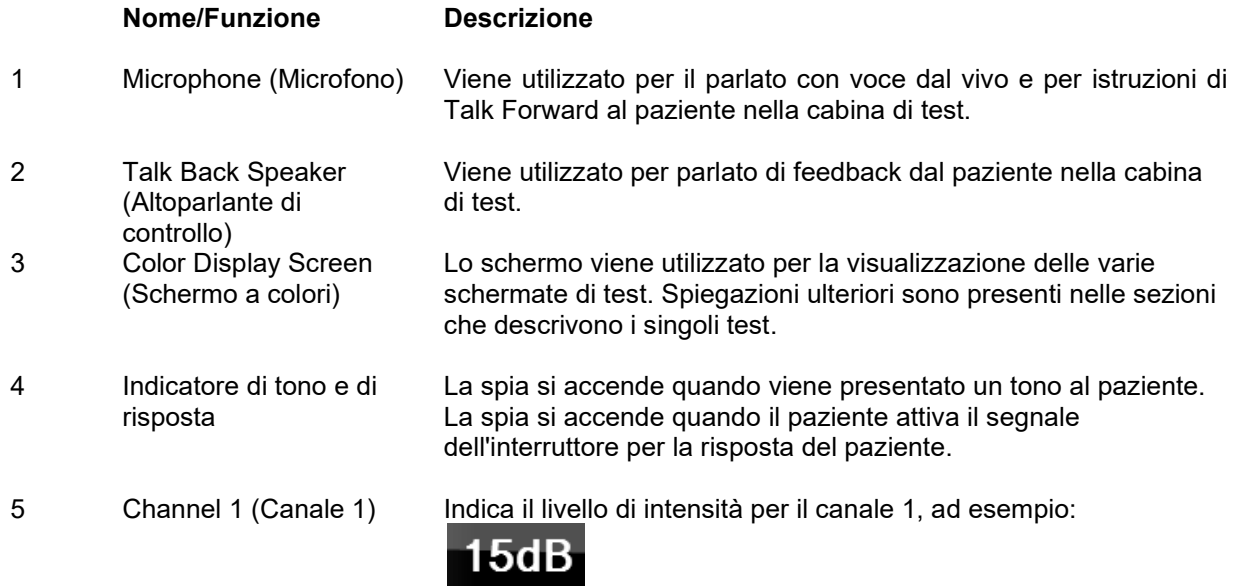

 $H$ 

# Munne

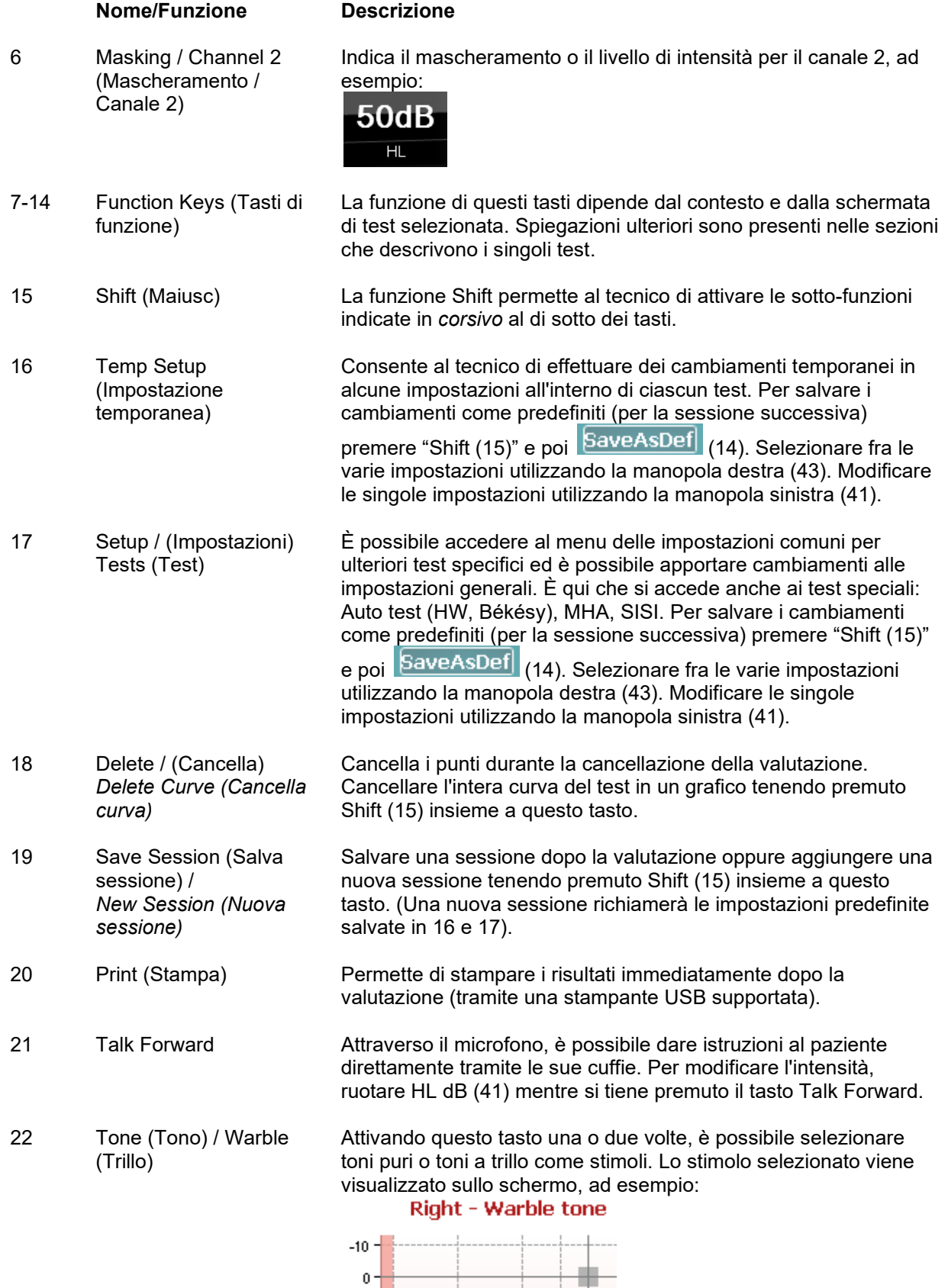

 $10 -$ 

# Munne

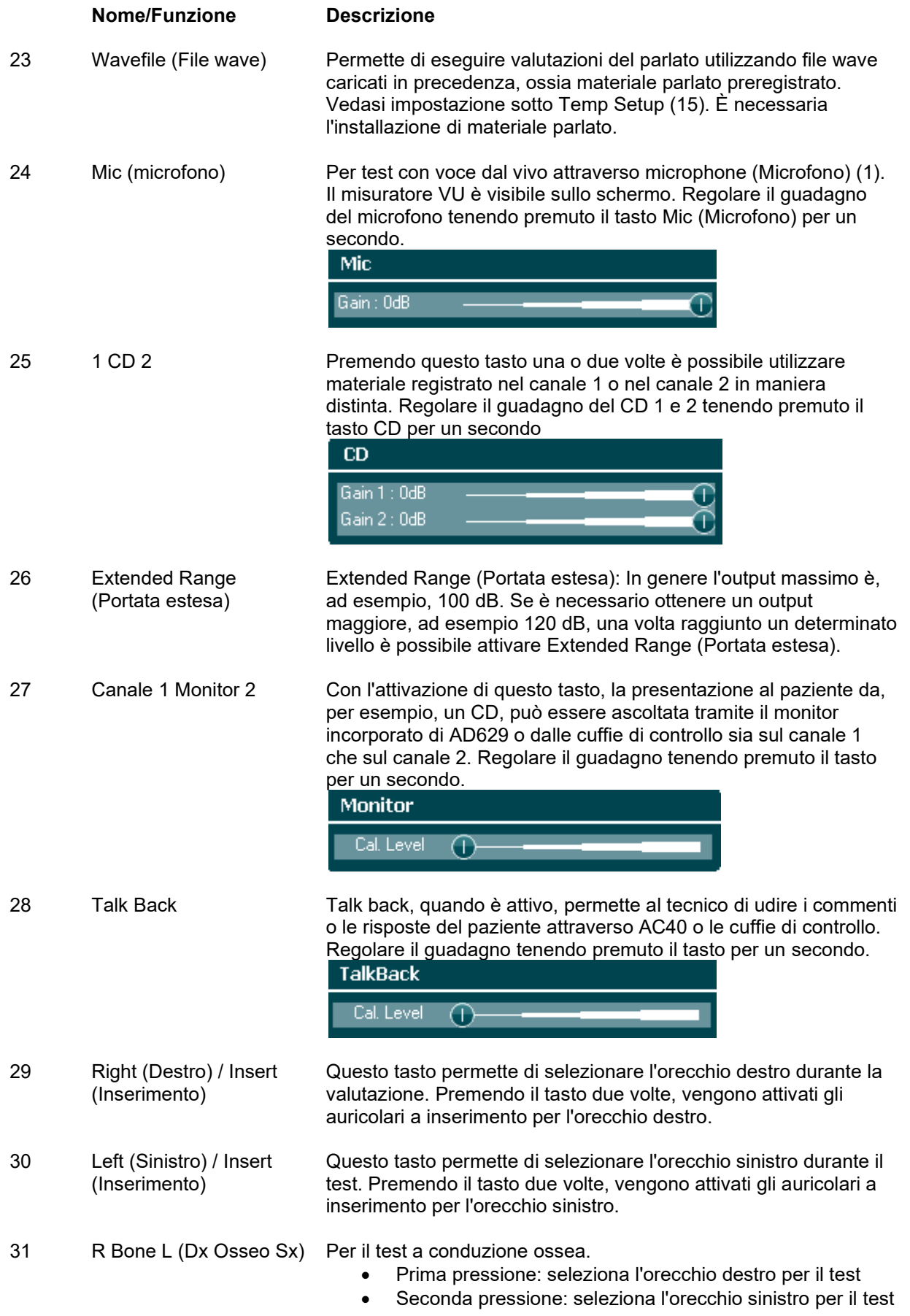

### unne

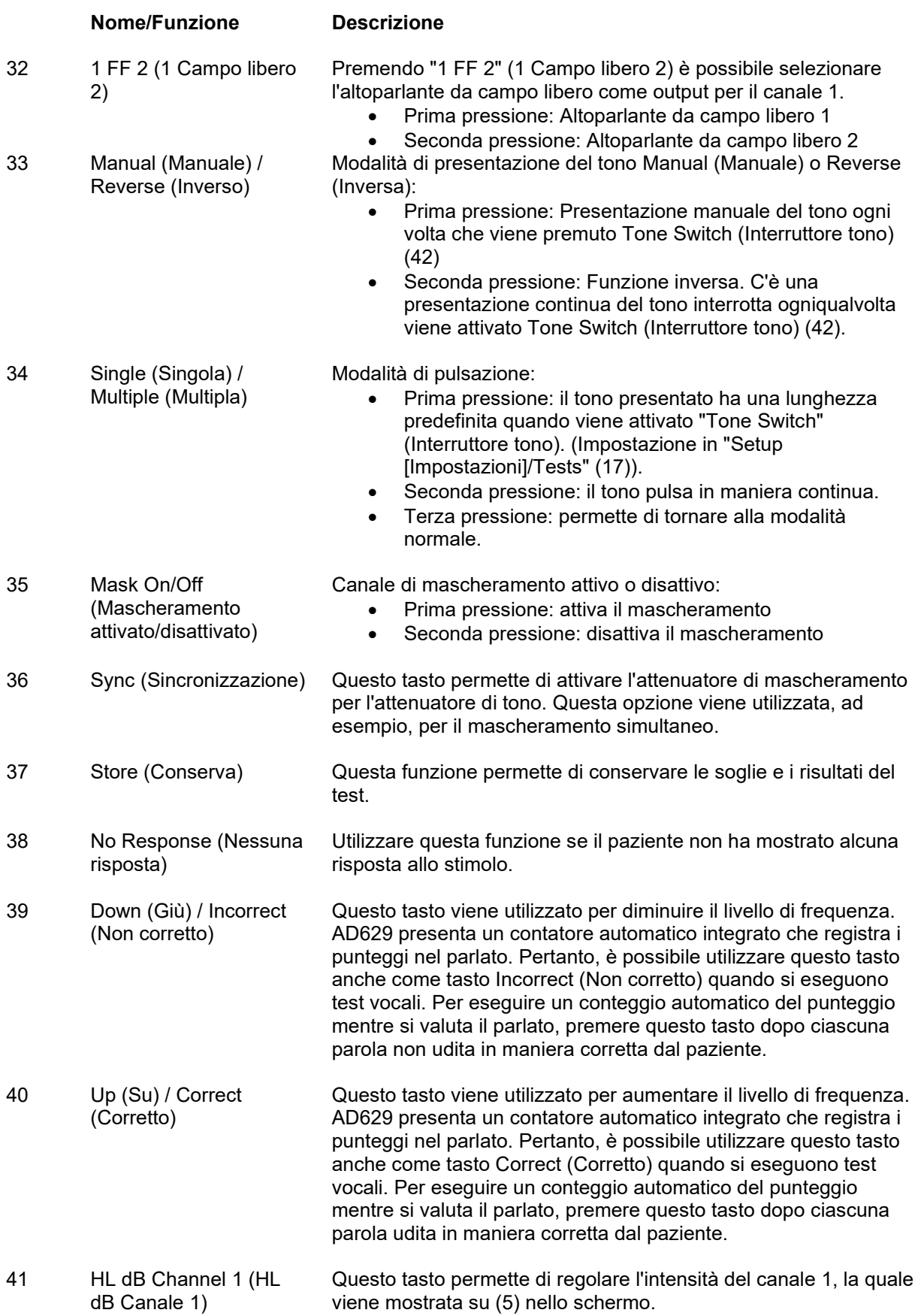

### WIMM

#### **Nome/Funzione Descrizione**

- 42 Tone Switch (Interruttore tono) / Enter (Invio) Utilizzato per la presentazione del tono nel caso in cui la spia "Tone" (Tono) (4) è accesa. Può venire anche utilizzato come tasto Enter (Invio), ossia di selezione.
- 43 Masking Channel 2 (Mascheramento canale 2) Permette di regolare i livelli di intensità nel canale 2 oppure il mascheramento, nel caso in cui questo venga utilizzato. Viene mostrato su (6) nello schermo.

#### <span id="page-18-0"></span>**3.5 Schermate dei test e descrizioni dei tasti di funzione**

I test seguenti sono disponibili a partire dal tasto Test (17). Utilizzare le manopole (41)/(43) per selezionare la singola schermata di test:

- Tone (Tono)
- Stenger
- ABLB Fowler
- Tone in Noise (Tono nel rumore) Langenbeck
- Weber
- Speech (Vocale)
- Auto Hughson Westlake
- Auto Békésy
- QuickSIN Quick Speech in Noise (Vocale veloce nel rumore)
- SISI Short Increment Sensitivity Index (Indice di sensibilità agli incrementi brevi)
- MHA Master Hearing Aid (Apparecchio acustico principale)
- HLS Hearing Loss Simulator (Simulatore di perdita dell'udito)

Le funzioni di test MF (Multi Frequency – Multifrequenza) e HF (High Frequency – Alta frequenza)/HFz (High Frequency Zoom – Zoom di alta frequenza) vengono attivate tramite la schermata Tone (Tono), ossia sono espansioni della schermata di test che presenta l'audiogramma Tone (Tono).

I test disponibili in questo elenco dipendono dalle licenze per test installate sull'apparecchio. Inoltre, possono anche variare da paese a paese.

### womow

#### <span id="page-19-0"></span>**3.5.1 Test del tono**

La schermata di test Tone (Tono) viene utilizzata per l'audiometria con toni puri o a trillo tramite cuffie normali o a inserimento, conduzione ossea, audiometria in campo libero, multifrequenza (test opzionale) e alta frequenza/zoom di alta frequenza (opzionali). Per ottenere risultati corretti quando si utilizza la conduzione ossea, è necessario applicare un mascheramento.

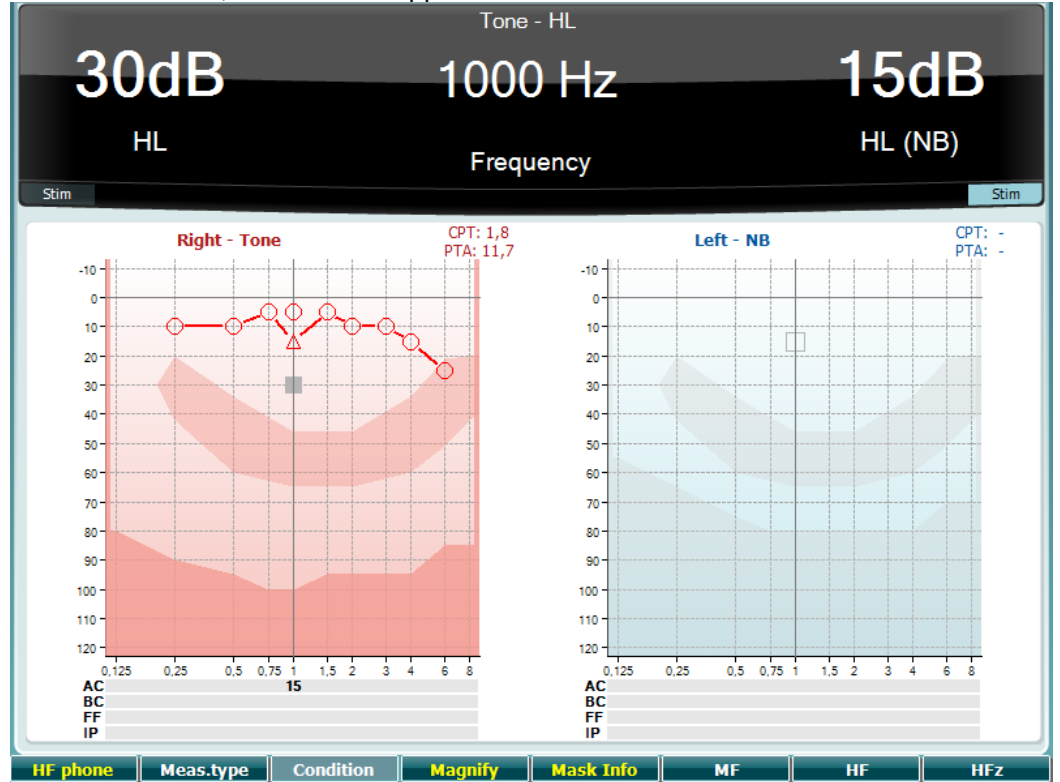

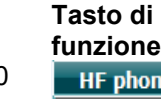

#### **Descrizione**

- 10 **Questo tasto è disponibile solo se High Frequency (Alta frequenza)** è installato sull'apparecchio (licenza opzionale). Permette di selezionare le cuffie HF collegate ai connettori HF distinti.
- 11 Meas.type È possibile scegliere fra HL, MCL e UCL tenendo premuto il tasto funzione (8) e selezionando il tipo di misurazione richiesto tramite una delle manopole rotanti (41)/(43).
- 12 Questo tasto non è utilizzato in questa schermata di test. **Condition**
- 13 Magnify Questo tasto permette di passare da una barra superiore ingrandita a una normale e viceversa.
- 14 Questo tasto permette di visualizzare i livelli di mascheramento (solo in modalità di audiogramma duale).
- 15 Questo tasto permette di selezionare Multi Frequency (Multifrequenza) (licenza MF opzionale)
- 16 Questo tasto permette di selezionare High Frequency (Alta frequenza) (licenza HF opzionale)
- 17 **ALC HIFZ CHANGE ARE ARE ARE CONCOCCO CONTRACT ARE ARE ARE CONSTRANSO CONSUMIST** DETAILS ARE **HIGH ARE CONSTRANSO CONSTRANS** frequenza) (licenza HF opzionale)

### whenhou

#### <span id="page-20-0"></span>**3.5.2 Test Stenger**

Il test Stenger è un protocollo utilizzato quando si sospetta che il paziente stia simulando una perdita di udito e si basa sul fenomeno uditivo noto come "principio di Stenger" per cui solo il tono più forte fra due toni simili presentati a entrambe le orecchie in maniera simultanea viene percepito. Come regola generale, si consiglia di eseguire il test Stenger in caso di perdite di udito unilaterali o di asimmetrie notevoli.

Fare riferimento alla sezione relativa al test Tone (Tono) per le descrizioni dei tasti di funzione (7), (10), (11), (12), (13), (14).

#### <span id="page-20-1"></span>**3.5.3 Test ABLB – Fowler**

Il test ABLB (Alternate Binaural Loudness Balancing – Bilanciamento dell'intensità sonora binaurale alternato) è un test che serve a rilevare le differenze percepite fra le orecchie nell'intensità sonora. Il test è studiato per persone che presentano una perdita dell'udito unilaterale. Può venire utilizzato come possibile test di reclutamento.

Il test viene eseguito a frequenze a cui il reclutamento si presuppone presente. Lo stesso tono viene presentato in maniera alternata a entrambe le orecchie. L'intensità viene fissata su quella dell'orecchio danneggiato (20 dB al di sopra della soglia del tono puro). Il compito del paziente consiste nel regolare il livello dell'orecchio che presenta una funzionalità migliore fino a quando il segnale ha un'intensità uguale su entrambe le orecchie. Tuttavia, il test può essere eseguito anche fissando l'intensità su quella dell'orecchio dall'udito normale e chiedendo al paziente di impostare il tono presentato all'orecchio danneggiato.

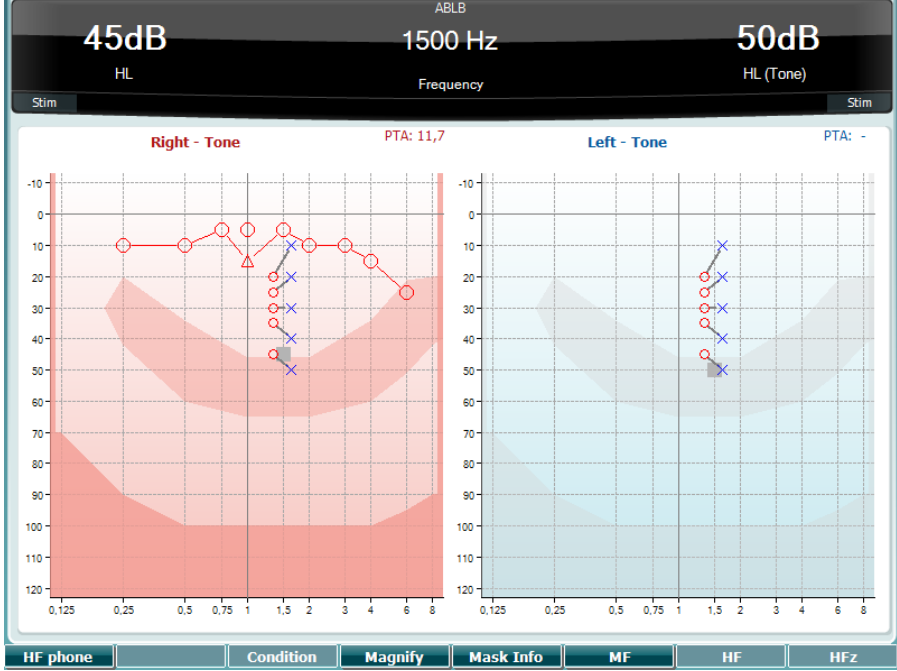

Fare riferimento alla sezione relativa al test Tone (Tono) per le descrizioni dei tasti di funzione (7), (10), (11), (12), (13), (14).

#### <span id="page-20-2"></span>**3.5.4 Test di tono nel rumore (Lagenbeck)**

Fare riferimento alla sezione relativa al test Tone (Tono) per le descrizioni dei tasti di funzione (7), (8), (10), (11), (12), (13), (14).

### WIMMM

#### <span id="page-21-0"></span>**3.5.5 Weber**

Il test Weber consente di distinguere la perdita dell'udito conduttiva e neurosensoriale attraverso l'utilizzo di un conduttore osseo. Utilizzare le indicazioni per indicare il punto in cui viene percepito il tono. Se il paziente percepisce il tono in maniera più netta nell'orecchio meno sano, la perdita dell'udito è di tipo conduttivo, mentre se il tono viene udito meglio nell'orecchio più sano allora la perdita dell'udito è di tipo neurosensoriale a una data frequenza.

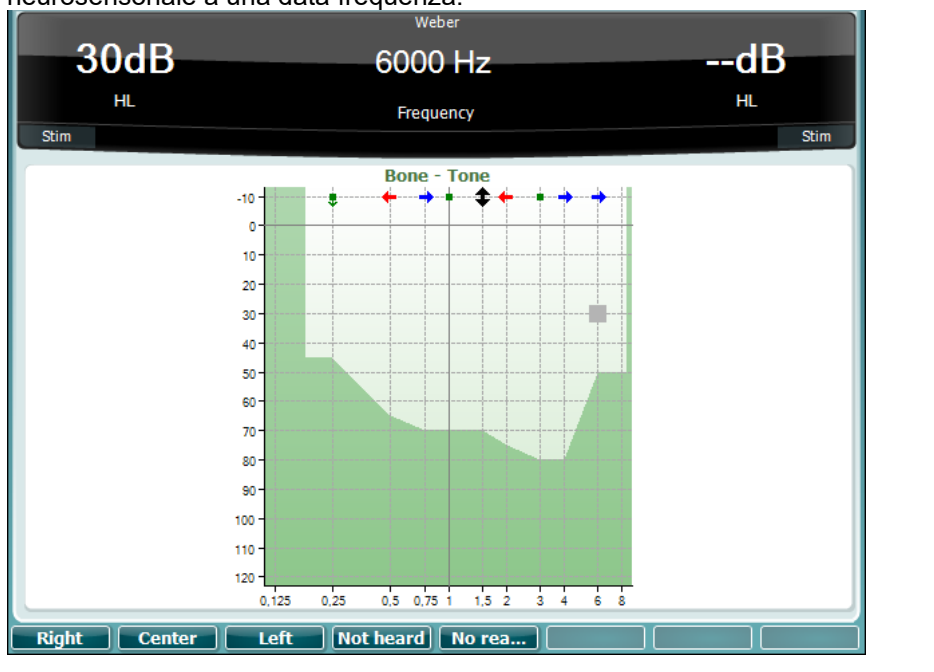

I simboli del test Weber corrispondono ai pulsanti del software:

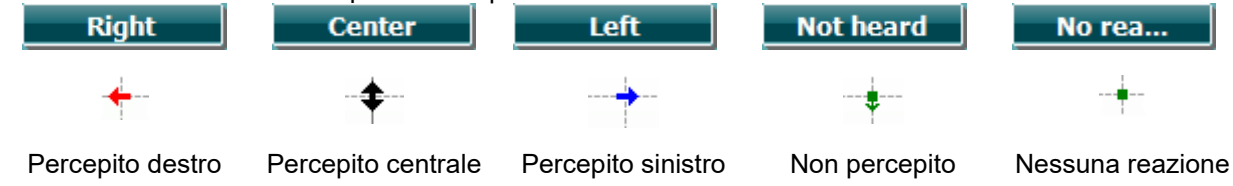

#### <span id="page-21-1"></span>**3.5.6 Test della vocale**

La valutazione dell'audiometria vocale può essere eseguita tramite ingresso da file wave preregistrati (23) (se installati), microfono (43) o CD (25).

In genere, le persone acquistano un apparecchio acustico perché avvertono in prima persona oppure perché è stato detto loro dai familiari che hanno difficoltà nell'udire la conversazione. L'audiometria vocale presenta il vantaggio di due altri segnali vocali e viene utilizzata per quantificare la capacità del paziente di comprendere le comunicazioni quotidiane. Questo test analizza la capacità di elaborazione del paziente in relazione al suo grado e tipo di perdita dell'udito, la quale può variare molto anche fra pazienti che presentano la stessa configurazione di perdita dell'udito.

L'audiometria vocale può eseguita utilizzando una serie di test. Ad esempio, il SRT (Speech Reception Threshold – Soglia di recezione del parlato) indica il livello a cui il paziente è in grado di ripetere in maniera corretta il 50% delle parole presentate. Questo test funge da esame di controllo rispetto all'audiogramma del tono pure, offre un'indicazione in merito alla sensibilità uditiva per quanto riguarda il parlato e contribuisce a determinare il punto di partenza per altre misurazioni superiori alla soglia come WR (Word Recognition – Riconoscimento delle parole). Il WR viene alle volte indicato anche come SDS (Speech Discrimination Scores – Punteggi di riconoscimento del parlato) e rappresenta il numero di parole ripetute correttamente espresse sotto forma di percentuale.

### ulfunne

La relazione fra la soglia di tono puro e quella di parlato per il paziente è prevedibile. L'audiometria vocale può pertanto risultare utile come controllo incrociato rispetto all'audiogramma del tono puro.

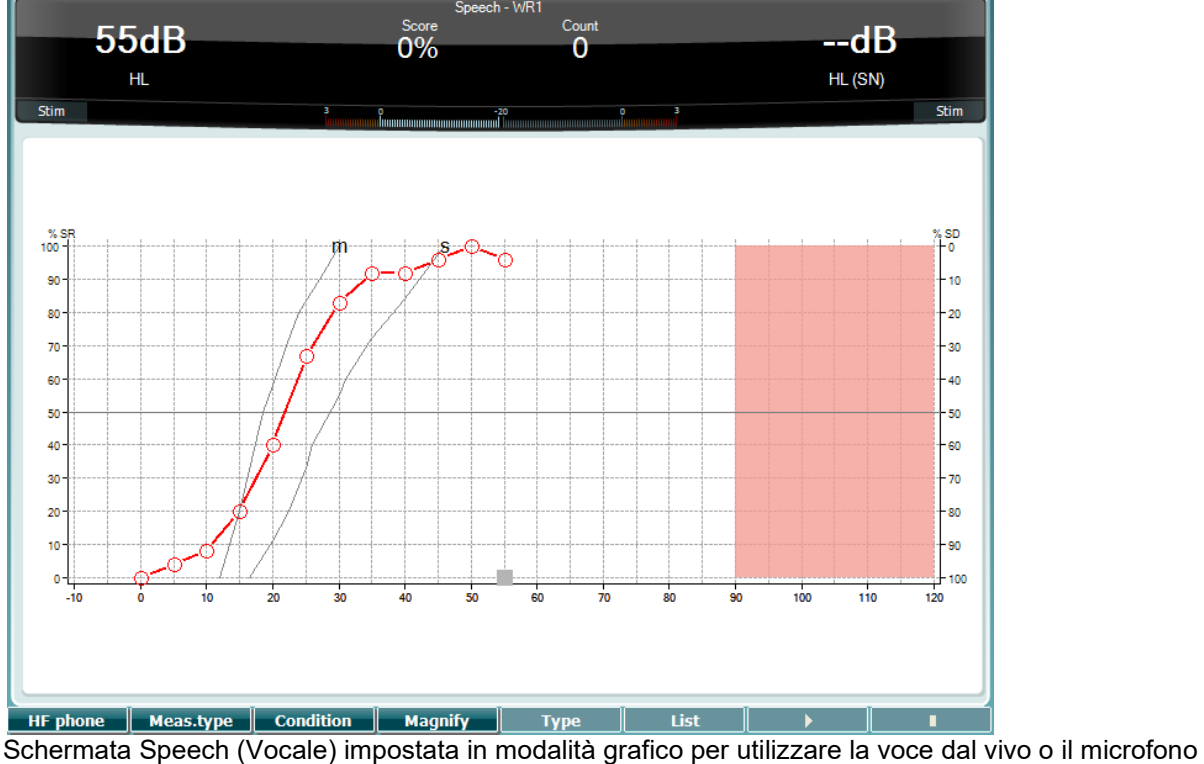

(27) – sotto la voce Setup (Impostazione) (19).

Tenere premuto il tasto Mic (Microfono) (27) o CD (28) per regolare il livello della voce dal vivo o dell'ingresso da CD. Regolare i livelli fino a quando non si raggiunge una media di circa 0 dB VU sul misuratore VU.

**Avvertenza**: Se il segnale vocale e quello di calibrazione non sono allo stesso livello, questi devono venire corretti manualmente.

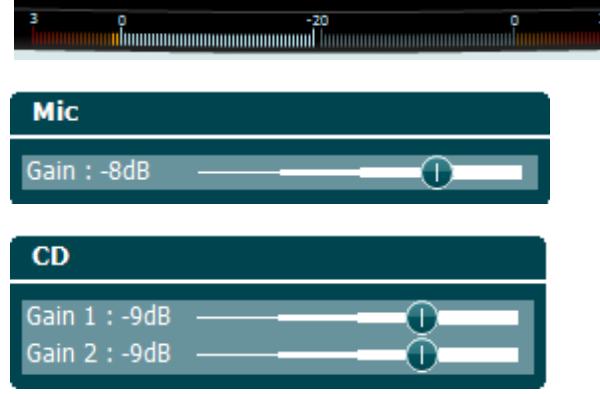

Schermata Speech (Vocale) impostata in modalità tabella per utilizzare file wave (23) – sotto la voce Setup (Impostazione) (16).

### womow

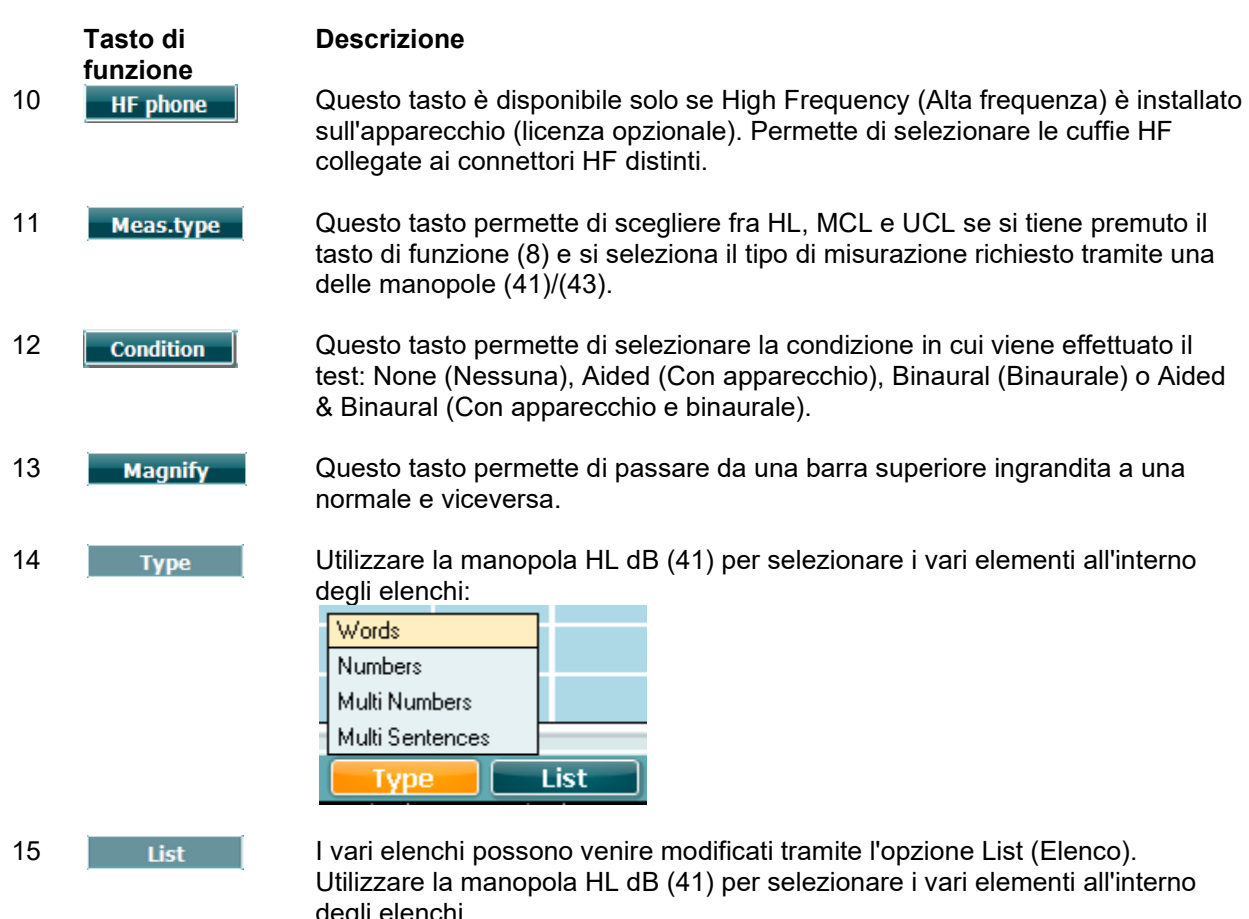

| <b>Wordlist 01</b>     | 100          |
|------------------------|--------------|
| Wordlist <sub>02</sub> | 120          |
| Wordlist 03            |              |
| Wordlist <sub>04</sub> | Well         |
| Wordlist 05            |              |
| Wordlist 06            |              |
| Wordlist 07            |              |
| Wordlist 08            |              |
| Wordlist 11            |              |
| Wordlist 12            |              |
| l ist                  | <b>Start</b> |

16 **DEFET COMES CONSTREED ASSESS** Questo tasto permette di avviare la riproduzione dei file wave.

17 Questo tasto permette di fermare la riproduzione dei file wave.

Quando si avvia il test con file wave, i tasti F passeranno in modalità registrazione.

Nella modalità registrazione, se il protocollo è stato impostato su continue/timeout (continua/timeout) dopo che la parola è stata riprodotta, la parola sarà colorata in grigio, in attesa dell'input dell'operatore.

L'input può essere Correct(40) / Incorrect (39) (Corretto/Non corretto) sulla tastiera o utilizzando la conservazione dei fonemi sui tasti F. Il test può essere messo in pausa con il tasto play/pause.

Se la modalità di registrazione è stata impostata su manuale, le parole possono essere selezionate, una ad una, utilizzando il tasto forward/reverse (avanti/indietro) sui tasti F. Premere play (riproduci) per riprodurre la parola.

### whenhal

Una volta che l'elenco di parole è completato o se deve essere selezionata un'altra traccia, utilizzare il tasto F End per uscire dalla modalità di registrazione.

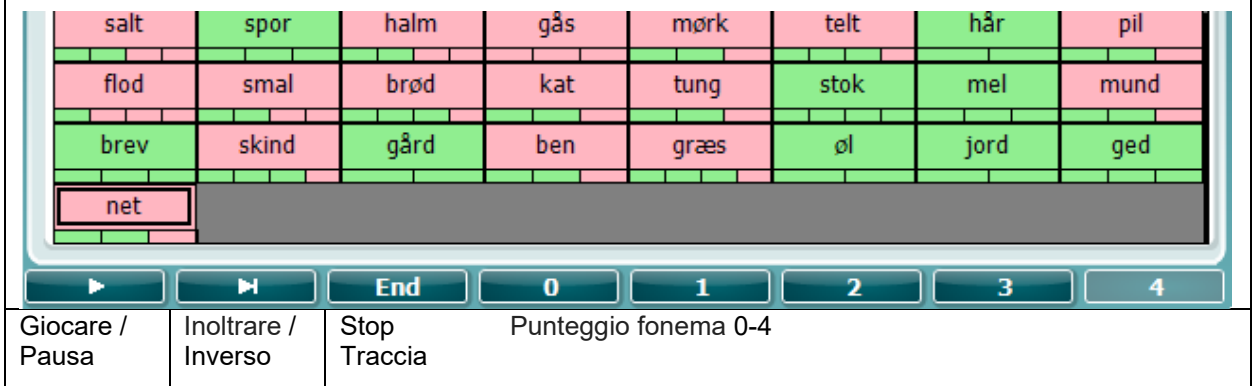

#### <span id="page-24-0"></span>**3.5.6.1 Parlato – CH2On**

Questa schermata di test è la stessa del parlato. Quando si è in Parlato – Ch2On, il materiale del parlato viene presentato in maniera binaurale.

#### <span id="page-24-1"></span>**3.5.6.2 Parlato in rumore**

Questa schermata di test è la stessa del parlato. Quando si è in Parlato in rumore, il materiale del parlato e il parlato in rumore vengono presentati nello stesso orecchio.

٦

#### **Test Hughson-Westlake**

Il test Hughson Westlake è una procedura di valutazione del tono puro automatica. La soglia di udito viene definita come due risposte corrette su tre (oppure tre su cinque) a un certo livello con una procedura di valutazione a incrementi di 5 dB e decrementi di 10 dB.

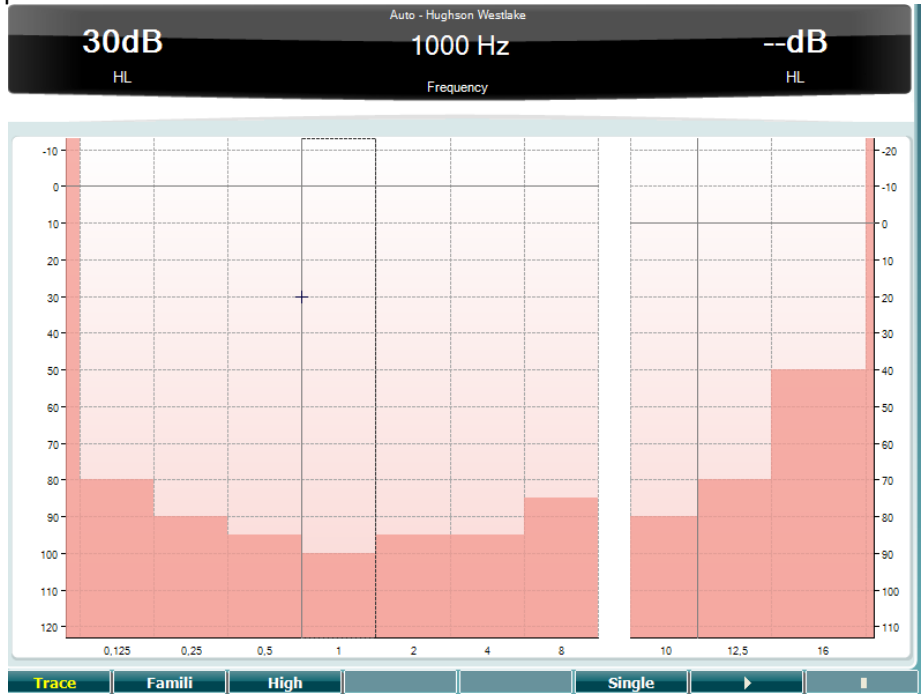

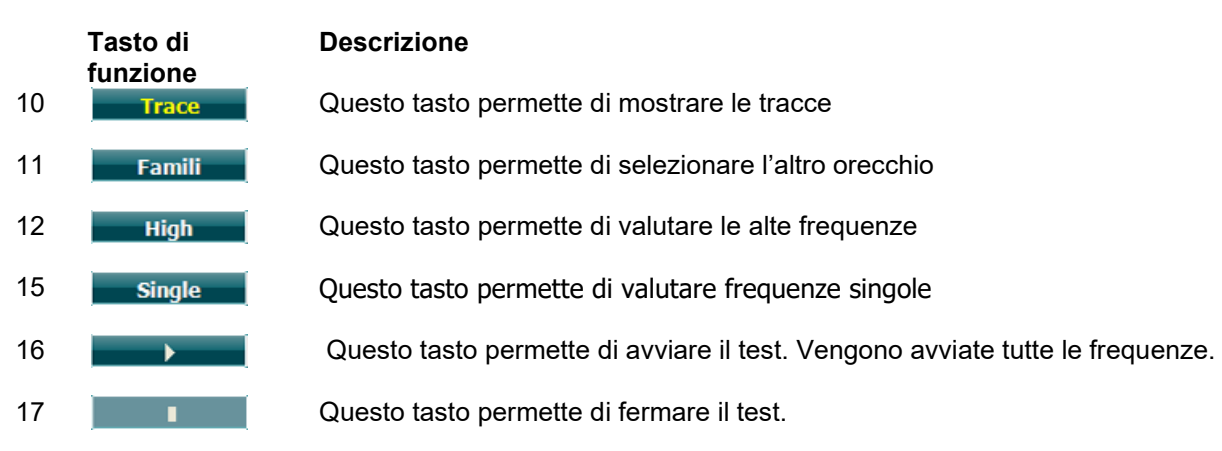

### womow

#### **Test Békésy**

Il test Békésy è un tipo di audiometria automatica. La comparazione delle risposte a toni continui e pulsanti è importante da un punto di vista diagnostico per la classificazione dei risultati in uno dei cinque tipi possibili (seguendo Jerger, et al.). Il test Békésy è un test a frequenza fissa. È possibile selezionare un tono puro o un rumore a banda stretta. Come impostazione predefinita, il test Békésy presenta un tono continuo. Se si preferiscono toni pulsanti, questa impostazione può venire modificata premendo Settings (Impostazioni) (16) e modificando la selezione Continuous (Continuo) in Pulse (Pulsato).<br>La chiara duba duba del carriera de la continuous (Continuo) in Pulse (Pulsato).

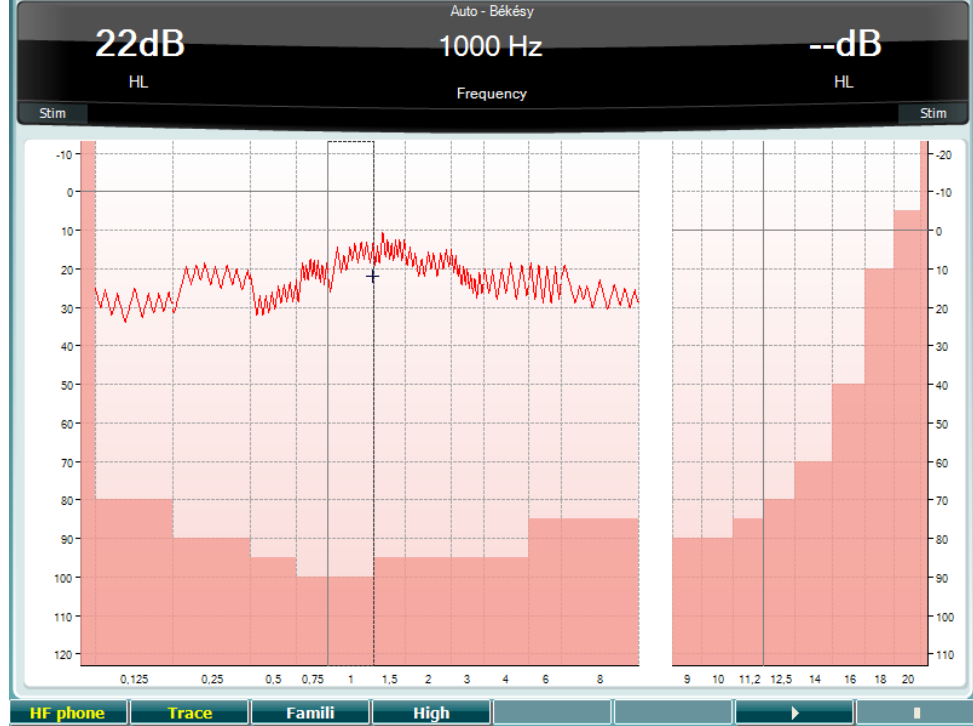

Fare riferimento alla sezione relativa al test HW per le descrizioni dei tasti di funzione (8), (9), (10), (13),  $(14)$ .

### WIMMM

#### **Test QuickSIN**

Molti utenti di apparecchi acustici si lamentano di quanto è difficile udire in una situazione di rumore di sottofondo. Pertanto, la misurazione della perdita di SNR (Signal-to Noise Ratio – Rapporto segnalerumore) è importante dal momento che la capacità di una persona di comprendere la conversazione in una situazione rumorosa non può venire predetta in maniera affidabile tramite un audiogramma del tono puro. Il test QuickSIN è stato sviluppato per fornire una stima veloce della perdita di SNR. Viene presentato un elenco di sei frasi contenenti cinque parole chiave per frase all'interno del brusio prodotto da quattro persone che parlano. Le frasi vengono presentate a rapporti segnale-rumore preregistrati con decrementi di 5 dB a partire da 25 (molto facile) fino ad arrivare a 0 (estremamente difficile). Gli SNR utilizzati sono: 25, 20, 15, 10, 5 e 0, i quali comprendono prestazioni in ambiente rumoroso che vanno da normali a gravemente ridotte. Per maggiori informazioni, consultare il manuale *QuickSINTM Speech-in-Noise Test* di Etymotic Research, versione 1.3.

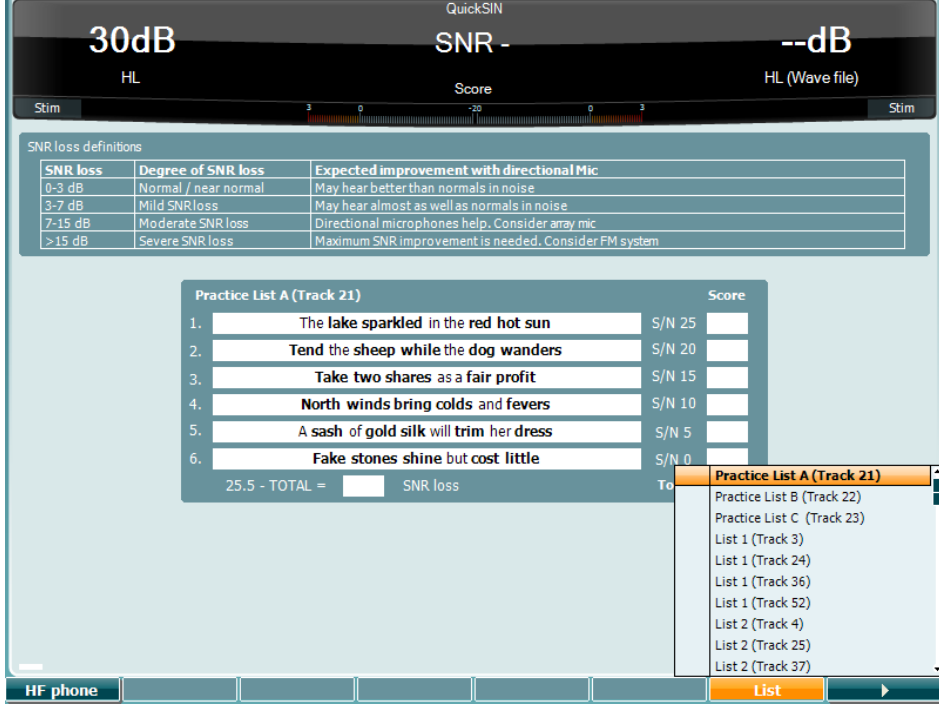

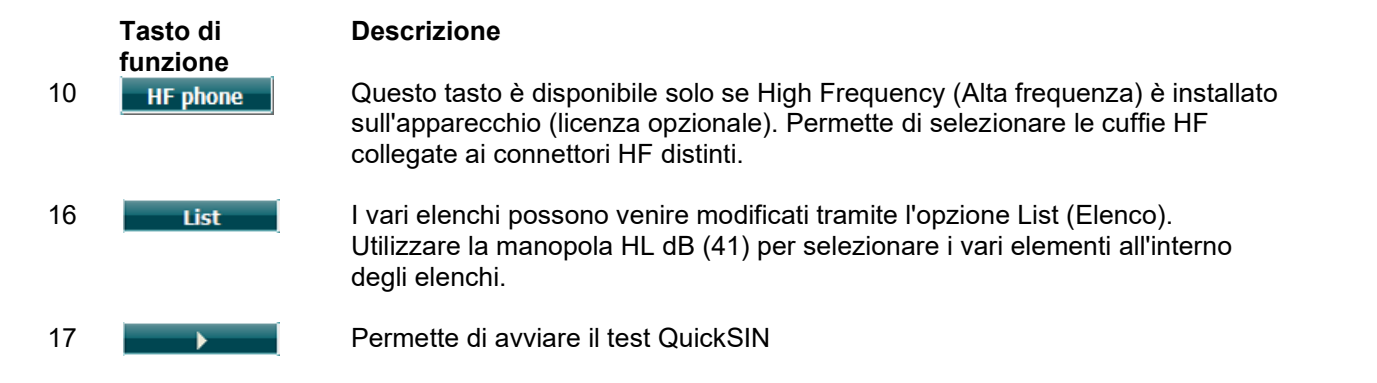

### womow

#### **Test SISI**

Il test SISI è stato progettato per valutare la capacità di riconoscere incrementi di intensità di 1 dB durante una serie di scoppi di toni puri presentati a 20 dB al di sopra della soglia del tono puro per la frequenza del test. Questo test può venire utilizzato per distinguere fra disturbi cocleari e retrococleari in quanto un paziente con un disturbo cocleare è in grado di percepire gli incrementi di 1 dB mentre un paziente con un disturbo retrococleare non lo è.

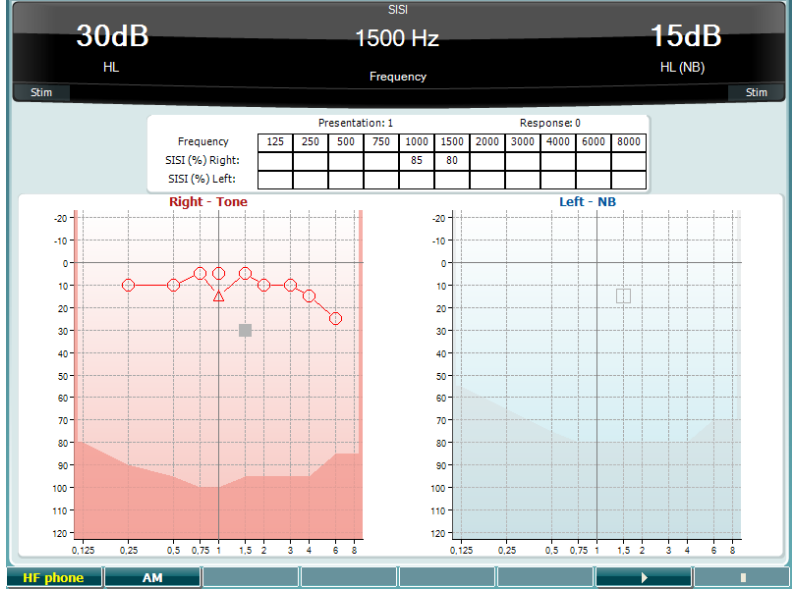

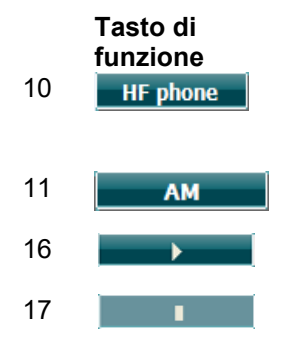

#### **Descrizione**

10 **He phone** Questo tasto è disponibile solo se High Frequency (Alta frequenza) è installato sull'apparecchio (licenza opzionale). Permette di selezionare le cuffie HF collegate ai connettori HF distinti.

11 **AMPLE DE LANCE DE LANCE DE LANCE DE LANCE DE LA CUESTO DE LA CUESTA DE LA CUESTA DE LA CUESTA DE LA CUESTA DE L** 

16 Questo tasto permette di avviare il test SISI.

17 **TEST CONSERVERS** Questo tasto permette di fermare il test SISI.

### WIMMM

#### **Test per l'apparecchio acustico principale**

Il test MHA è un simulatore di apparecchio acustico che consiste di tre filtri passa-alto a -6 dB, -12 dB e - 18 dB per ottava e di un filtro HFE (High Frequency Emphasis – Enfasi di alta frequenza) equivalente a - 24 dB per ottava attraverso cuffie audiometriche. Questo test offre un assaggio dei vantaggi offerti da un apparecchio acustico e dei benefici che si possono trarre dall'utilizzo di apparecchi acustici adeguati. I filtri possono essere attivati individualmente su entrambi i canali e fanno in modo che l'audiometro possa fungere da apparecchio acustico principale a due canali.

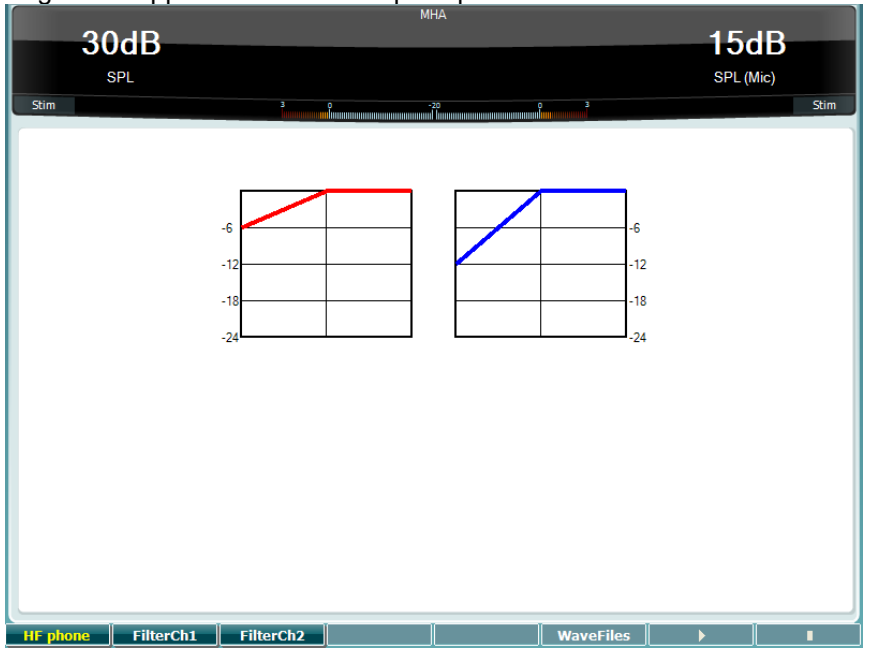

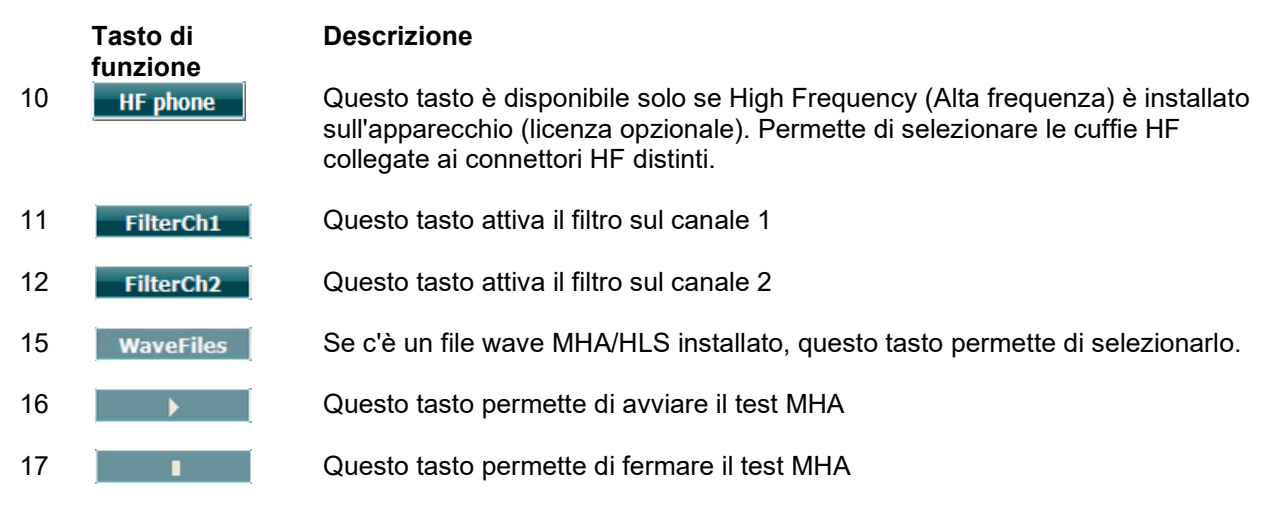

I file wave MHA/HLS possono venire installati nella maniera seguente:

- 1. Comprimere i file wave selezionati in una cartella denominata update\_mha.mywavefiles.bin (assicurarsi che l'estensione del file sia .bin e non .zip)
- 2. Copiare i file su una chiavetta USB appena formattata in FAT32
- 3. Inserire la chiavetta in uno dei connettori USB presenti su AD629
- 4. Andare su Common Setup (Impostazioni generali) e cliccare su Install (Installa)
- 5. Attendere il completamento dell'installazione
- 6. Riavviare AD629

### womow

#### **Test per la simulazione di perdita dell'udito**

Il test HLS offre una simulazione della perdita dell'udito tramite le cuffie audiometriche o ad alta frequenza ed è pensato soprattutto per i familiari della persona con l'udito danneggiato. Si tratta di uno strumento prezioso dal momento che la perdita di udito in molte famiglie può causare frustrazioni e incomprensioni. Sapere cosa significa davvero perdere l'udito offre una buona approssimazione di quello che la persona con l'udito danneggiato sperimenta ogni giorno.

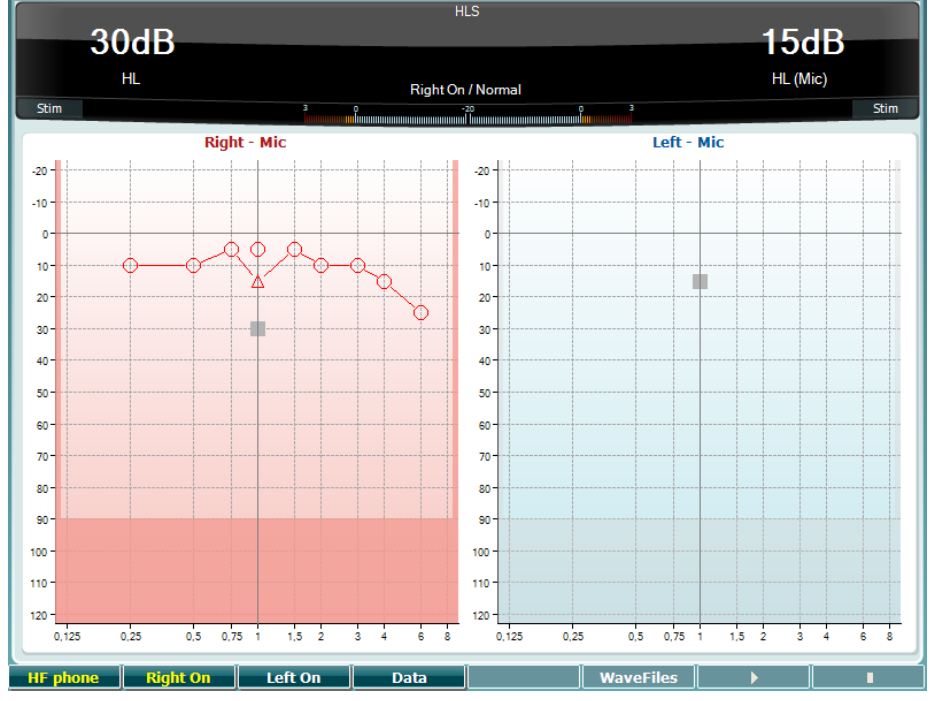

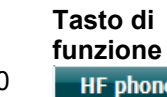

#### **Descrizione**

10 **| HF phone** Questo tasto è disponibile solo se High Frequency (Alta frequenza) è installato sull'apparecchio (licenza opzionale). Permette di selezionare le cuffie HF collegate ai connettori HF distinti.

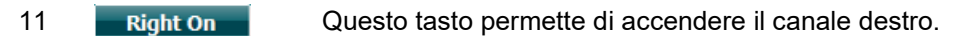

- 12 Left on Questo tasto permette di accendere il canale sinistro.
- 13 **Duglion di Cuesto tasto permette di selezionare i dati dell'audiogramma da utilizzare per** il test HLS.

15 Se c'è un file wave MHA/HLS installato, questo tasto permette di selezionarlo.

- 16 **December 16 Constants** Questo tasto permette di avviare il test HLS
- 17 **TERRIS CONSTRUSS CONSTRUSTED AT A CONSTRUSS CONSTRUSS**

Il test HLS utilizza gli stessi file wave della schermata di test MHA e viene installato nello stesso modo. Consultare il paragrafo precedente.

### WIMMM

#### <span id="page-31-0"></span>**3.6 Impostazione**

Questo tasto permette al tecnico di effettuare dei cambiamenti in alcune impostazioni all'interno di ciascun test e di modificare le impostazioni generali dell'apparecchio. Una pressione singola permette di accedere in modalità predefinita al menù Test Settings (Impostazioni test). Per accedere ad altri menù di impostazioni, tenere premuto il tasto Setup (Impostazione) e utilizzare una delle manopole (41)/(43) per selezionare:

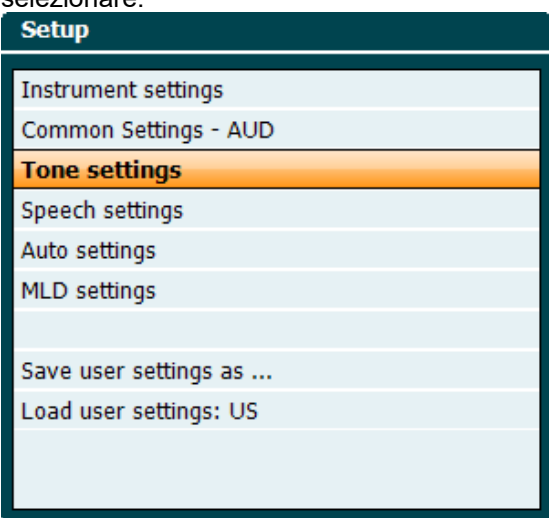

Per salvare le impostazioni utilizzare "Save all settings as..." (Salva tutte le impostazioni come...). Per utilizzare l'impostazione (il protocollo o il profilo) di un altro utente utilizzare "Load user settings: name of user setting..." (Carica le impostazioni dell'utente: nome dell'impostazione utente...).

All'interno del menù con le impostazioni, selezionare fra le varie impostazioni utilizzando la manopola destra (43). Modificare le singole impostazioni utilizzando la manopola sinistra (41). Di seguito c'è un esempio tratto dalla finestra di dialogo Tone Settings (Impostazioni del tono) in cui Aided (Con apparecchio) è selezionato:

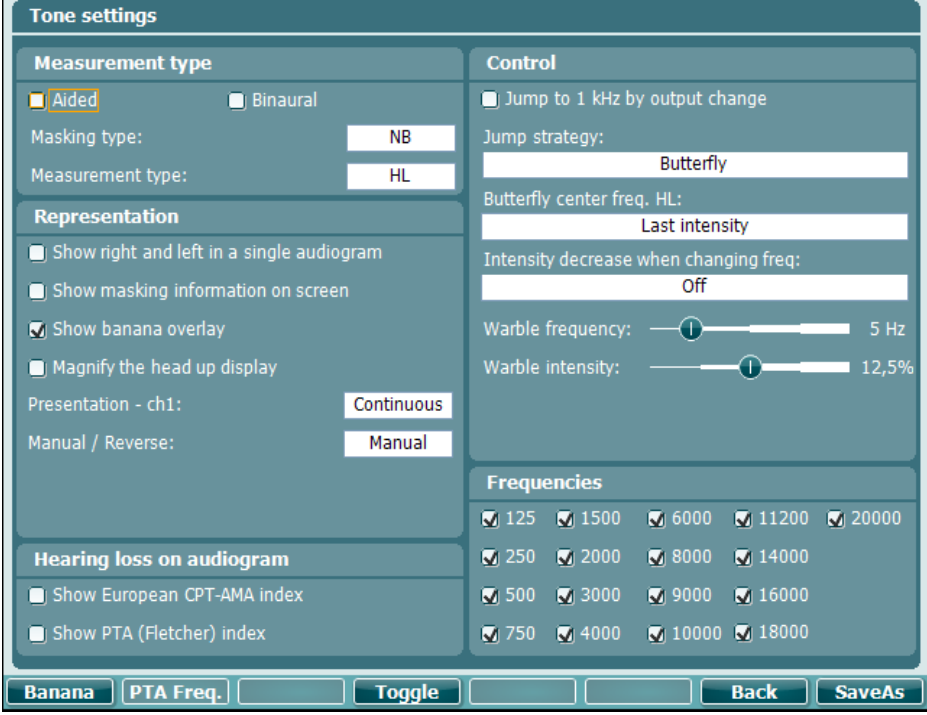

Per una descrizione dettagliata della finestra di dialogo, consultare le Guide rapide per AD629 reperibili su: [http://www.interacoustics.com/AD629](http://www.interacoustics.com/ac40) 

### <span id="page-32-0"></span>**3.6.1 Impostazione dello strumento**

Lo screenshot seguente mostra il menu delle impostazioni dello strumento:

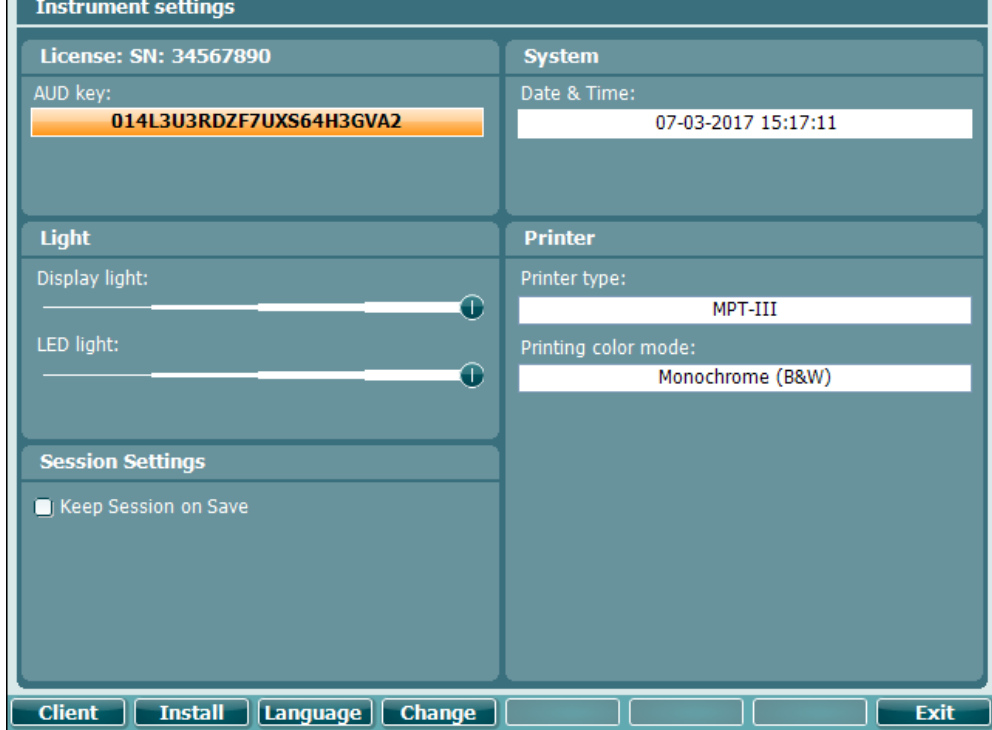

#### <span id="page-32-1"></span>**3.6.2 Impostazioni generali**

La schermata seguente mostra il menù delle impostazioni generali:

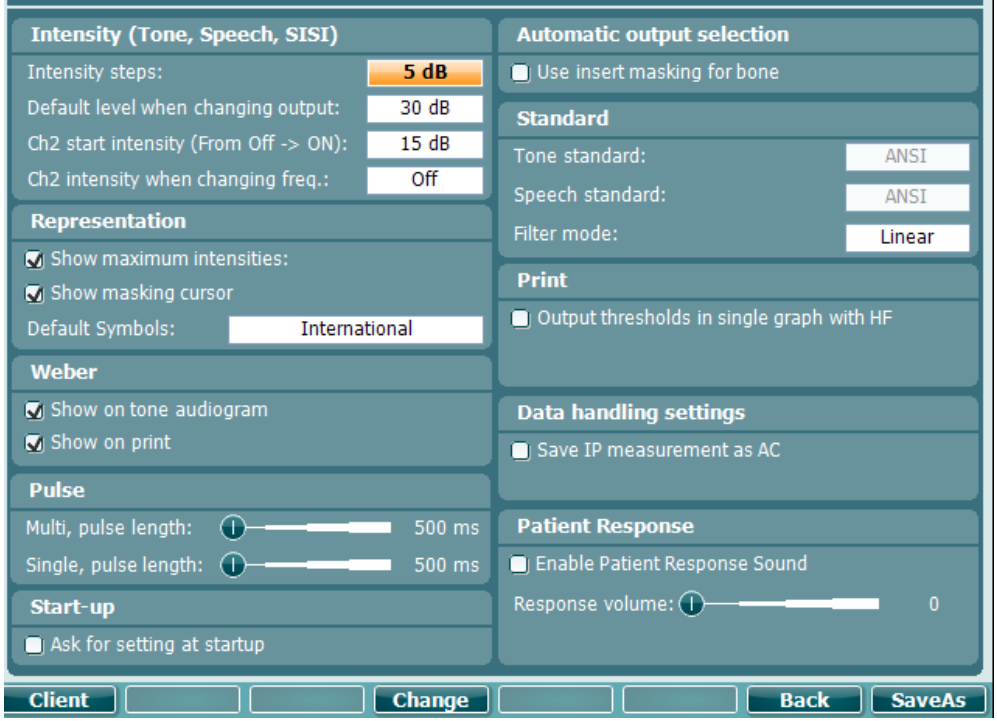

П

### ulfunne

Nel menù Common Setup (Impostazioni generali) la pressione di Shift e Setup (Impostazioni) apre la seguente casella About (A proposito di):

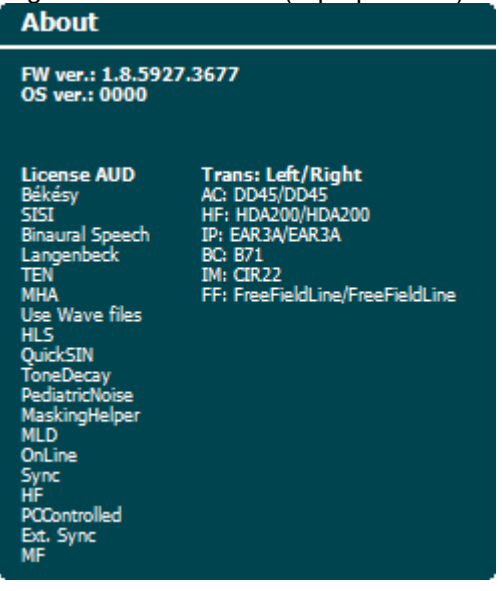

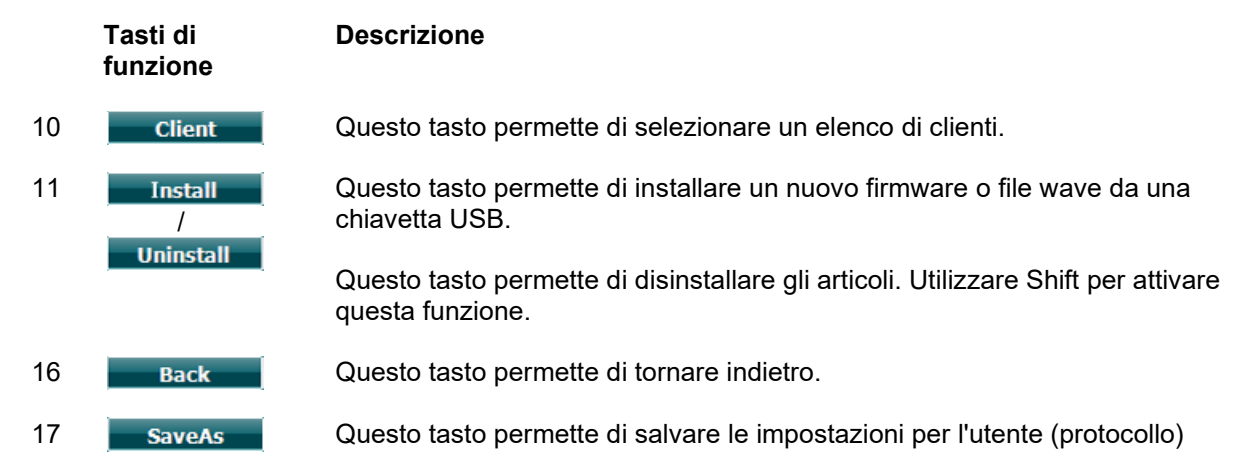

I nuovi schemi di simboli audiometrici vengono installati tramite Diagnostic Suite attraverso il menù General Setup (Impostazioni generali). Lo stesso vale per il logo della clinica presente sulla stampata diretta.

### womow

### <span id="page-34-0"></span>**3.6.3 Impostazioni tono**

La schermata seguente mostra le impostazioni per il test Pure Tone (Tono puro):<br>| Tone settings

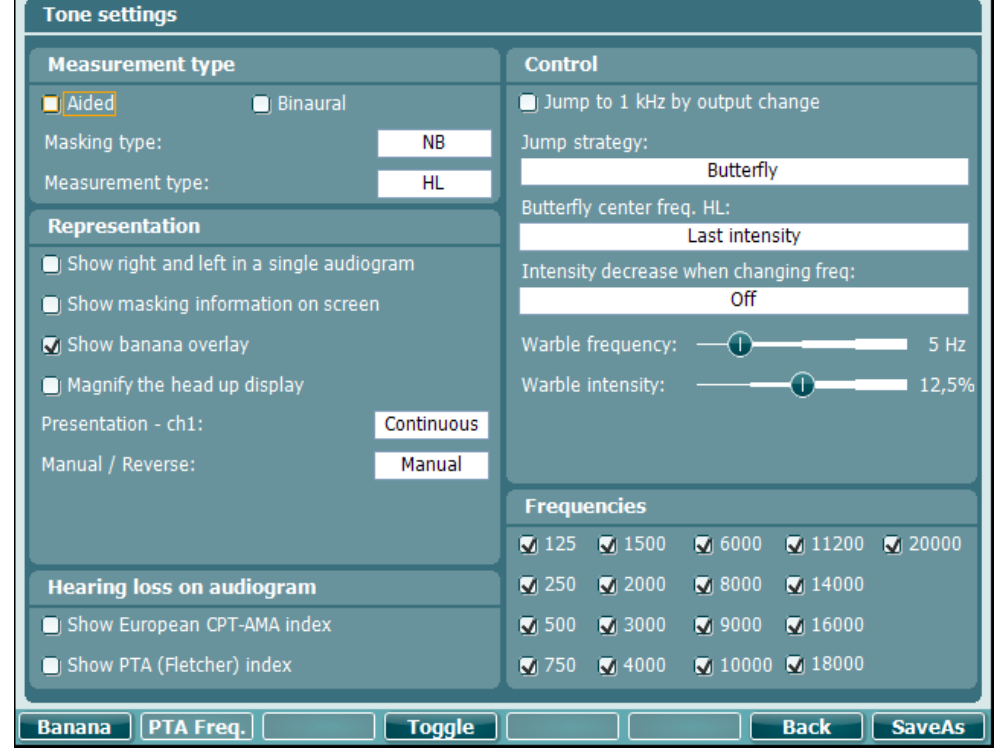

**Tasto di funzione**

#### **Descrizione**

- 10 Questo tasto permette di mostrare le impostazioni per l'area del parlato.
- 
- 16 Back Questo tasto permette di tornare indietro.
- 17 SaveAs Questo tasto permette di salvare le impostazioni per l'utente (protocollo).

#### <span id="page-35-0"></span>**3.6.4 Impostazioni vocale**

La schermata seguente mostra le impostazioni per il test Speech (Vocale):

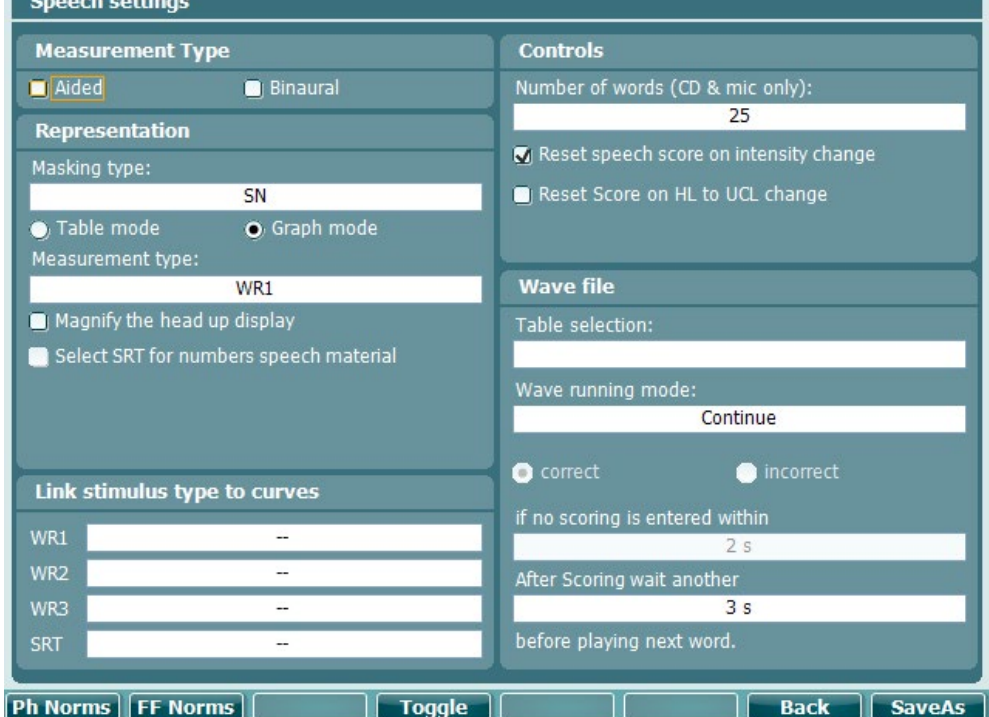

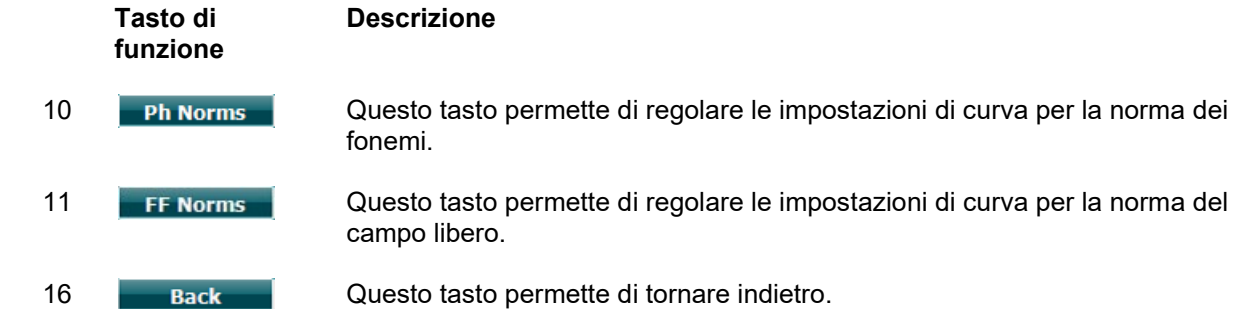

17 SaveAs Questo tasto permette di salvare le impostazioni per l'utente (protocollo).

<span id="page-36-0"></span>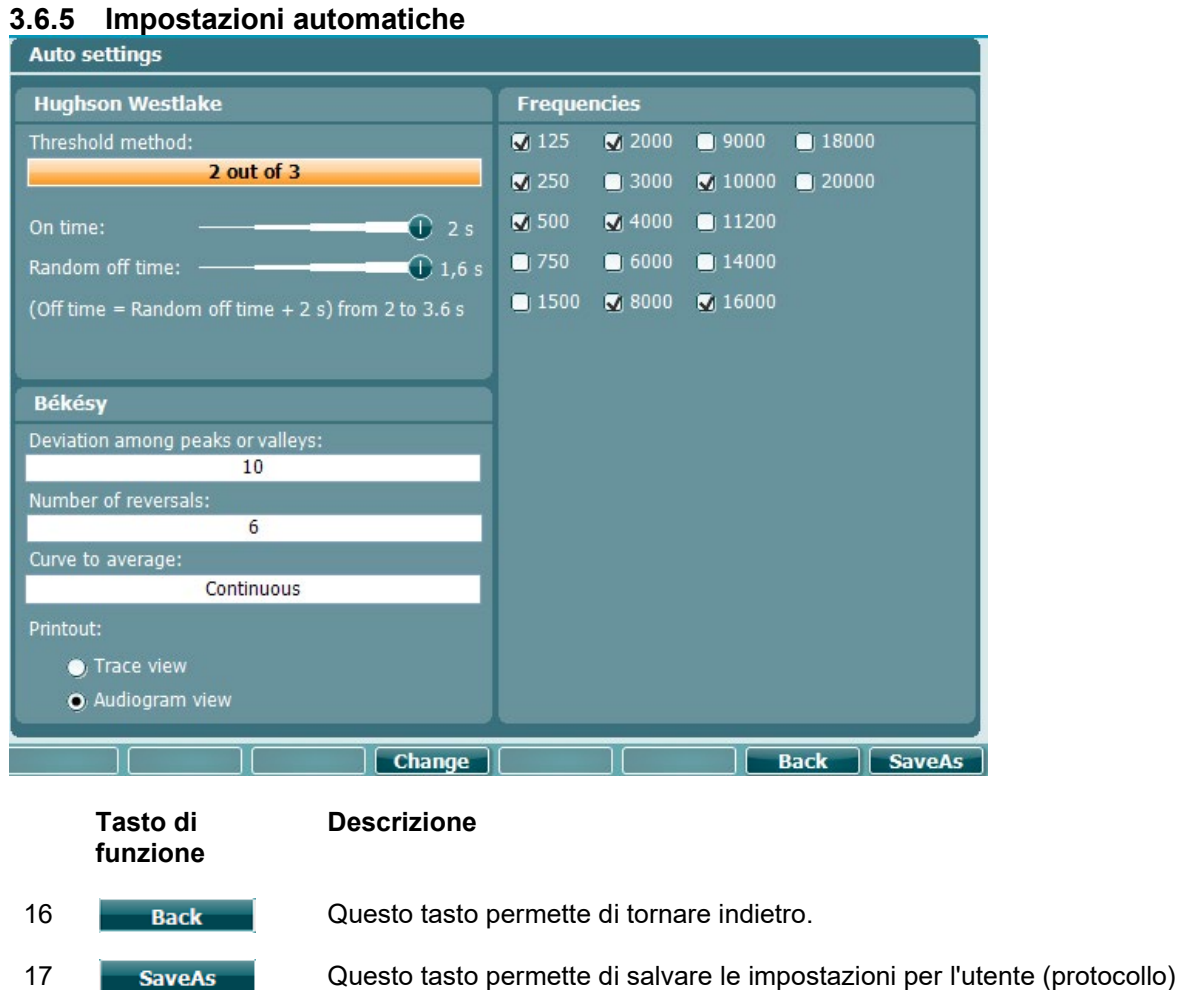

### wllwuw

#### <span id="page-37-0"></span>**3.6.6 Sessioni e clienti**

Questa schermata permette di salvare una sessione (19) dopo la valutazione o, in alternativa, di creare una nuova sessione se si preme Shift (15) e il tasto Save Session (Salva sessione).

Nel menu Save Session (Salva sessione) (19) è possibile salvare le sessioni, cancellare e creare i clienti e modificarne i nomi.

#### <span id="page-37-1"></span>**3.6.2.1 Salva sessione**

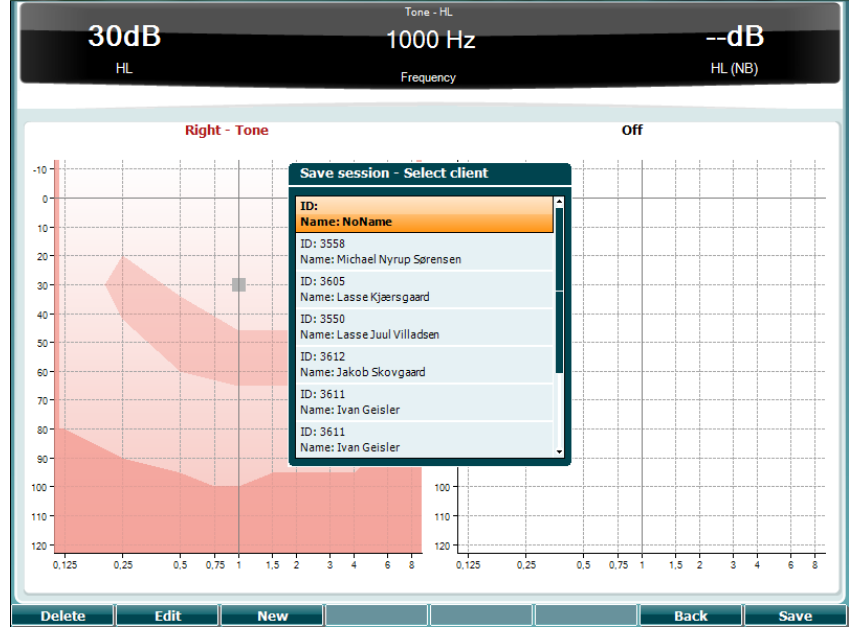

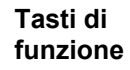

#### **Descrizione**

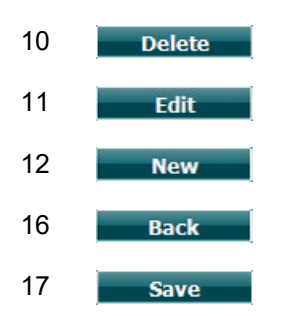

10 Delete Questo tasto permette di cancellare il cliente selezionato.

11 **Edit** Questo tasto permette di modificare il cliente selezionato.

12 New Questo tasto permette di creare un nuovo cliente.

- 16 Questo tasto permette di ritornare alla sessione.
- 17 **Save** Questo tasto permette di salvare la sessione per il cliente selezionato.

#### <span id="page-37-2"></span>**3.6.2.2 Clienti**

**Tasti di** 

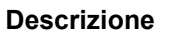

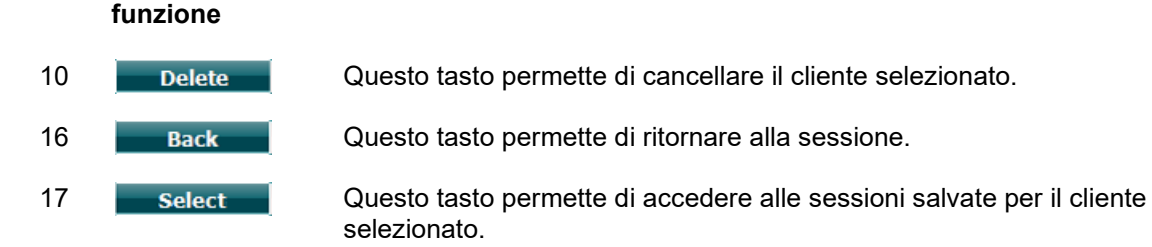

### WIMMM

#### <span id="page-38-0"></span>**3.7 Stampa**

I dati di AD629 possono essere stampati in due modi:

- **Stampa diretta:** Permette di stampare i risultati immediatamente dopo il test (tramite una stampante USB supportata). Il logo di stampa può essere configurato tramite l'audiometro stesso oppure attraverso Diagnostic Suite (è possibile scaricare un logo sull'apparecchio da un PC sotto la voce General Setup [Impostazioni generali]).
- **PC**: Le misurazioni possono essere trasferite al programma per PC Diagnostic Suite (consultare il manuale di istruzioni a parte) e poi stampate tramite questo. In questo modo, è possibile personalizzare completamente le stampe tramite il Print Wizard (Procedura guidata di stampa). Inoltre, è anche possibile effettuare stampe combinate, ad esempio in associazione con gli impedenzometri AT235 e Titan.

### <span id="page-38-1"></span>**3.8 Unità stand alone AD629, Aggiorna il logo di stampa**

- 1. Aprire il programma Paint<br>2. Aprire Image Properties (F
- 2. Aprire Image Properties (Proprietà dell'immagine) premendo Ctrl+E

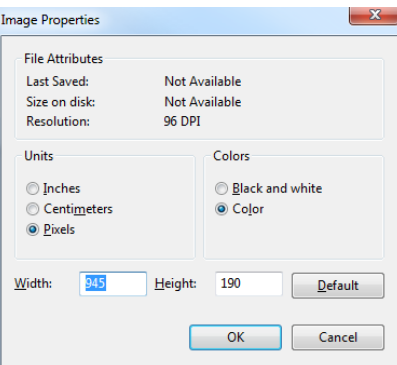

- 3. Impostare Width (Ampiezza) su 945 e Height (Altezza) su 190 come mostrato. Cliccare su OK
- 4. Modificare l'immagine e i dati dell'azienda in modo che rientrino all'interno dell'area impostata.
- 5. Salvare il file creato come PrintLogo.bmp
- 6. Comprimere il file PrintLogo.bmp in una cartella denominata update\_user.logo.bin. Il file update\_user.logo.bin è ora pronto per l'utilizzo.
- 
- 7. Reperire una chiavetta USB con almeno 32 MB di memoria totale e connetterla al PC 8. Andare su My Computer (Esplora risorse), cliccare con il tasto destro sulla chiavetta USB e selezionare Format (Formatta) \*\*Nota: questa azione cancella tutti i dati presenti sulla chiavetta USB\*
- 9. Assicurarsi che sia selezionato FAT32 come File System. Lasciare inalterate tutte le altre impostazioni

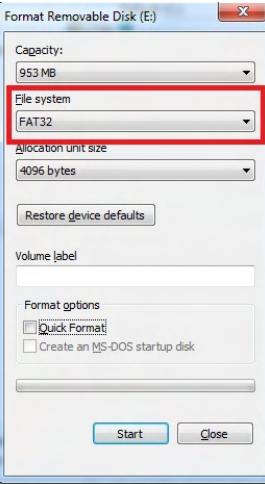

### wllwww

- 10. Cliccare su Start (Avvia). A seconda della dimensione della chiavetta, questa operazione potrebbe impiegare alcuni minuti. Una volta che la formattazione è completa, compare una finestra pop-up che indica come il processo è stato eseguito con successo
- 11. Copiare il file update\_user.logo.bin sulla chiavetta formattata
- 12. È molto importante che sulla chiavetta USB sia presente solo questo file.
- 13. Ad audiometro spento, inserire la chiavetta in qualsiasi porta USB disponibile
- 14. Accendere l'apparecchio e premere il tasto Temp/Setup (Impostazione temporanea) nella schermata del test Tone (Tono)
- 15. Accedere a Common Settings (Impostazioni generali) tramite il tasto Setup/Tests (Impostazione/Test)
- 16. Rispondere Yes (Sì) alla domanda "Do you want to install" (Vuoi installare)
- 17. Quando l'installazione è completa, cliccare sul tasto Back (Indietro) per tornare alla schermata di test

### WIMMM

#### <span id="page-40-0"></span>**3.9 Diagnostic Suite**

Questa sezione descrive il trasferimento dei dati e la modalità ibrida (modalità on-line e controllata da PC) supportata dal nuovo AD629.

#### <span id="page-40-1"></span>**3.9.1 Impostazione dell'apparecchio**

L'impostazione è simile a quella descritta nel capitolo precedente per il trasferimento dei dati audiometrici.

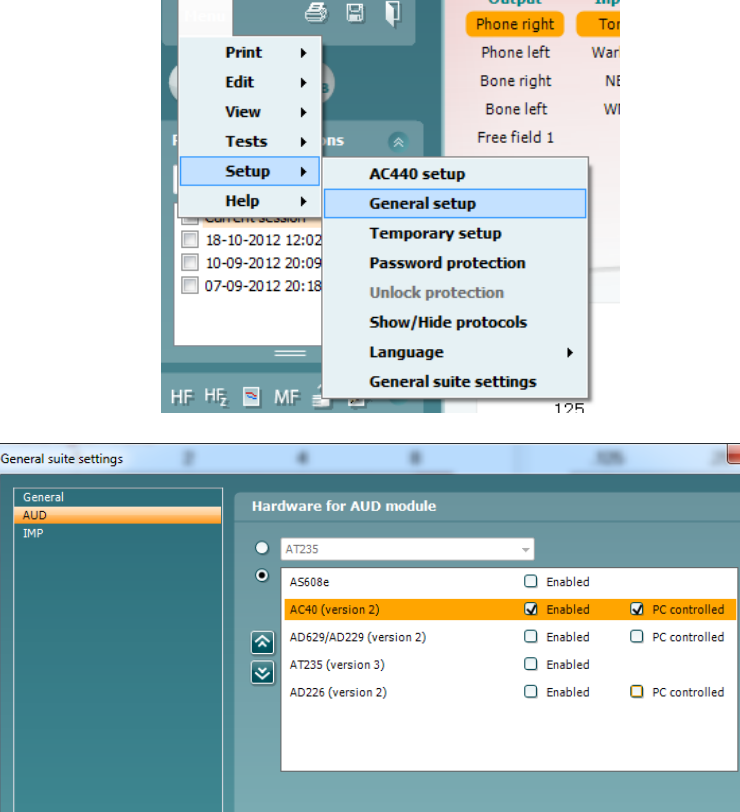

**Importante**: Assicurarsi di aver selezionato AD629 (version 2) (AD629 [versione 2]) e non AD629, che si riferisce alla versione precedente.

Ok Cancel CApply

**Apparecchio controllato da PC**: Deselezionare questa opzione se si desidera utilizzare AD629 come audiometro tradizionale da banco (ossia non come audiometro ibrido) pur rimanendo connessi a Diagnostic Suite. Quando si preme *Save Session (Salva sessione)* sull'apparecchio, la sessione viene trasferita automaticamente a Diagnostic Suite. Consultare la sezione seguente Modalità di sincronizzazione.

**Caricare il logo per la stampa e i simboli per l'audiogramma su AD629:** È possibile trasferire un logo su AD629 per le stampate dirette utilizzando il tasto Upload Print Logo (Carica logo per la stampa). Lo schema dei simboli utilizzati in Diagnostic Suite può essere trasferito su AD629 (quando si visualizzano gli audiogrammi integrati) utilizzando il tasto Upload Custom Symbols (Carica simboli personalizzati). Consultare il manuale di funzionamento di AD629 per informazioni su come modificare lo schema dei simboli su AD629.

### WIMM

#### <span id="page-41-0"></span>**3.9.2 Modalità di sincronizzazione**

#### **Trasferimento dei dati con un clic (Modalità ibrida disabilitata)**

Se l'impostazione PC Controlled Instrument (Apparecchio controllato dal PC) in General Setup (Impostazioni generali) è deselezionata, l'audiogramma corrente viene trasferito a Diagnostic Suite nel modo seguente: quando si preme *Save Session (Salva sessione)* sull'apparecchio, la sessione viene trasferita automaticamente a Diagnostic Suite. Avviare la suite con il dispositivo connesso.

#### <span id="page-41-1"></span>**3.9.3 La scheda di sincronizzazione**

Se ci sono più sessioni conservate su AD629 (sotto uno o più pazienti), allora è necessario utilizzare la scheda Sync (Sincronizzazione). La schermata seguente mostra Diagnostic Suite con la scheda SYNC (Sincronizzazione) aperta (al di sotto delle schede AUD e IMP nell'angolo in alto a destra).

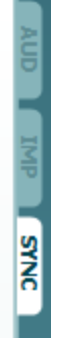

La scheda SYNC (Sincronizzazione) presenta le seguenti funzionalità:

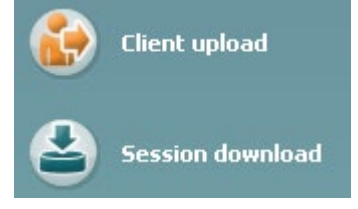

**Client upload (Caricamento clienti)** viene utilizzato per caricare clienti dal database (Noah o OtoAccess™) su AD629. La memoria interna di AD629 può contenere fino a 1.000 clienti e a 50.000 sessioni (dati degli audiogrammi).

**Session download (Scarico sessione)** viene utilizzato per scaricare le sessioni (i dati degli audiogrammi) conservate nella memoria di AD629 su Noah, OtoAccess™ o XML (quando si esegue Diagnostic Suite senza un database).

#### <span id="page-41-2"></span>**3.9.4 Caricamento clienti**

La schermata seguente mostra la schermata di caricamento dei clienti:

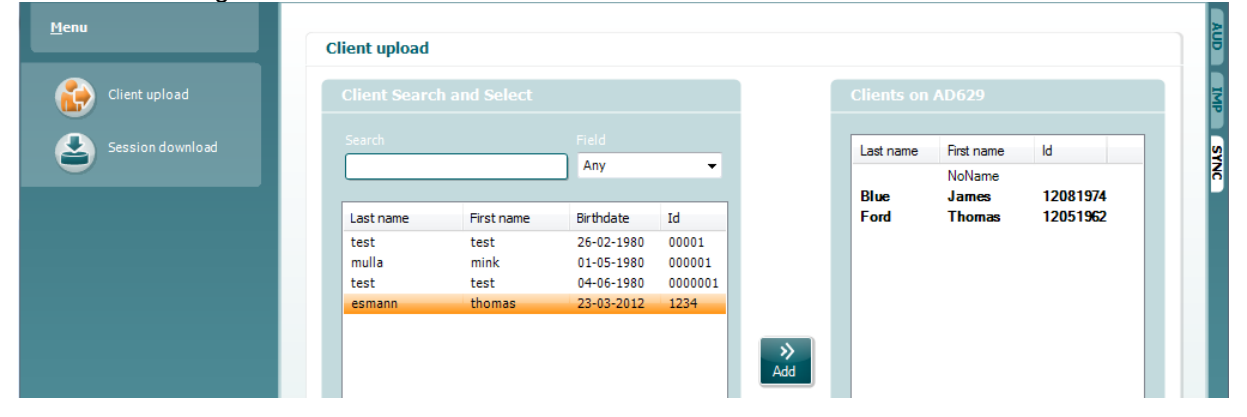

### whenhold

- Sulla sinistra è possibile cercare nel database il cliente da trasferire al database utilizzando criteri di ricerca differenti. Utilizzare il tasto Add (Aggiungi) per trasferire (ossia caricare) il cliente dal database alla memoria interna di AD629. La memoria interna di AD629 può contenere fino a 1.000 clienti e a 50.000 sessioni (dati degli audiogrammi)
- Sulla destra vengono mostrati i clienti conservati al momento nella memoria interna di AD629 (hardware). È possibile rimuovere tutti i clienti oppure clienti singoli utilizzando i tasti Remove All (Rimuovi tutti) oppure Remove (Rimuovi).

#### <span id="page-42-0"></span>**3.9.5 Scarico sessione**

La schermata seguente mostra la maschera di scarico della sessione:

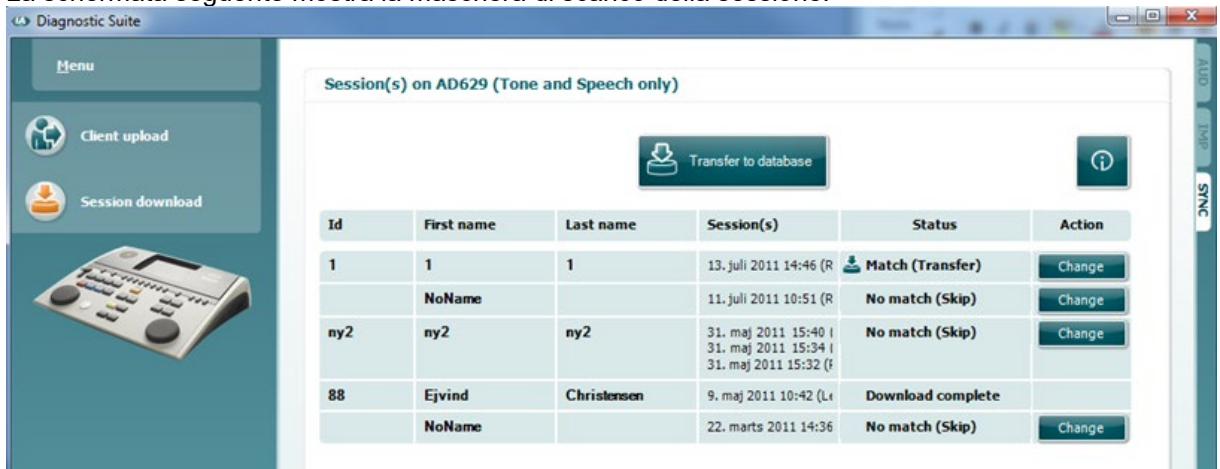

Se si clicca sull'icona , viene descritta la funzione della schermata Session Download (Scarico sessione):

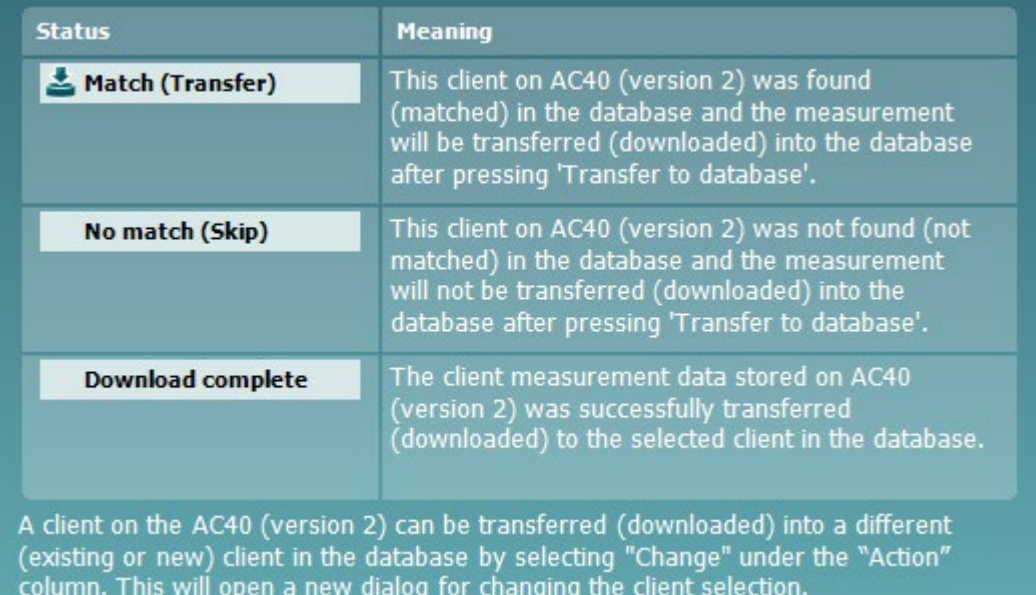

### Munin

#### <span id="page-43-0"></span>**3.10 Modalità ibrida (On-line e controllata da PC)**

Le schermate seguenti mostrano la scheda AUD di Diagnostic Suite quando AD629 viene eseguito in modalità ibrida:

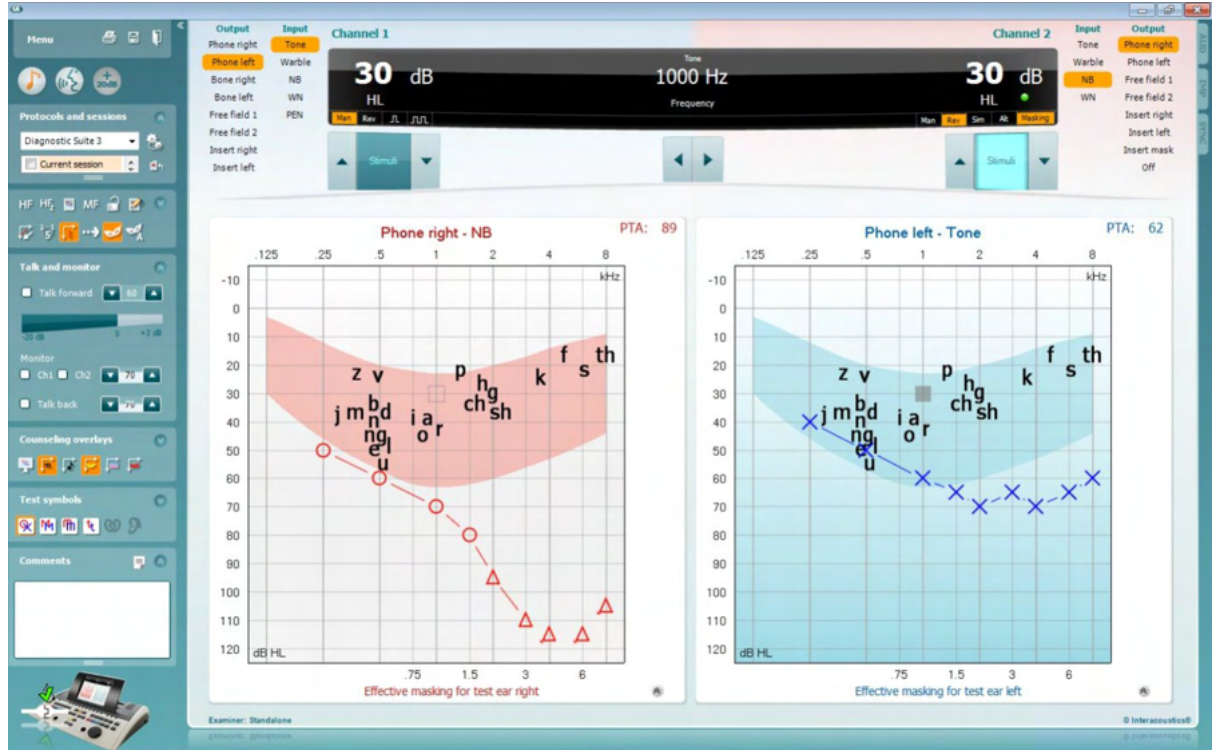

Questa modalità permette ad AD629 di essere online, ossia connesso a un PC, e lo rende un autentico audiometro ibrido:

- è possibile controllare l'unità tramite PC
- è possibile controllare il PC tramite l'unità

Il manuale d'uso di AC440 (reperibile sul CD di installazione) spiega in maggiore dettaglio come funziona il modulo AUD quando viene eseguito in modalità ibrida. Il manuale di AC440 copre l'intero modulo clinico AC440 per gli audiometri basati su PC Equinox e Affinity e pertanto alcune funzioni non sono presenti sul modulo AUD della Diagnostic Suite per AD629.

Le impostazioni di protocollo per il modulo AUD di Diagnostic Suite possono venire modificate nelle

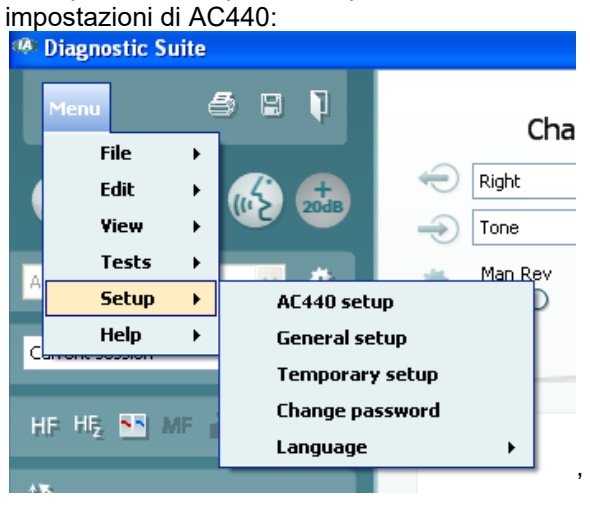

### ullmonul

### <span id="page-44-0"></span>**3.11 Informazioni su Diagnostic Suite**

Andando su Menu > Aiuto > Informazioni comparirà la finestra in basso. Questa è l'area del programma dove si possono gestire i codici di licenza e controllare le versioni della suite, del firmware e della build. **About Diagnostic Suite**  $\times$ 

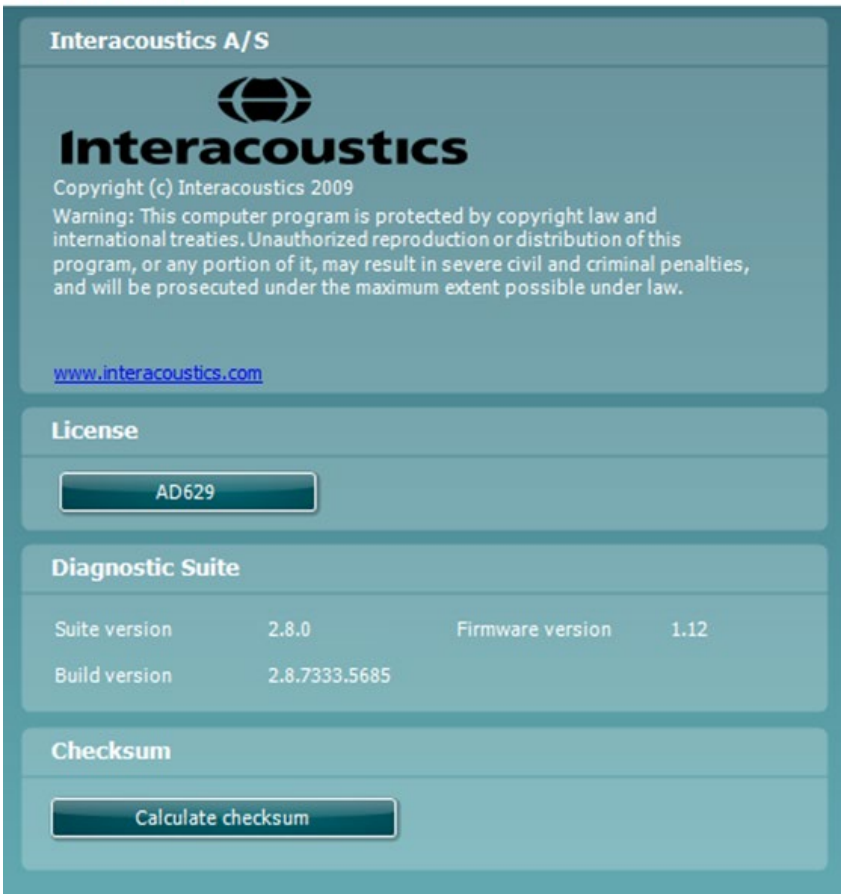

In questa finestra è presente anche la sezione Checksum, che è una funzione pensata per poter identificare l'integrità del programma. Essa esegue un controllo del contenuto dei file e delle cartelle della versione del programma. La funzione utilizza l'algoritmo SHA-256.

Aprendo il checksum compare una stringa di caratteri e numeri che si può copiare facendo doppio clic su di essa.

### <span id="page-45-0"></span>4 Manutenzione

#### <span id="page-45-1"></span>**4.1 Procedure di manutenzione generale**

Si consiglia di eseguire settimanalmente controlli di routine approfonditi su tutte le apparecchiature utilizzate. I controlli 1-9 illustrati di seguito devono venire eseguiti sull'apparecchiatura all'inizio o alla fine di ciascuna giornata di utilizzo.

Lo scopo dei controlli di routine è assicurare che l'apparecchiatura funzioni in maniera appropriata, che la calibrazione non sia cambiata in maniera notevole e che i trasduttori e i connettori siano privi di difetti che potrebbero influenzare in maniera negativa i risultati dei test. Le procedure di controllo devono essere eseguite con l'audiometro installato nella condizione di funzionamento consueta. Gli elementi più importanti nei controlli quotidiani sulle prestazioni sono i test soggettivi. Questi test possono essere eseguiti con successo solo da un operatore che abbia un udito non danneggiato e, preferibilmente, notoriamente buono. Se viene utilizzata una cabina o una stanza per i test distinta, l'apparecchiatura deve venire controllata così come è installata. È possibile che sia necessario disporre di un assistente per eseguire tutte le procedure. I controlli coprono le interconnessioni fra l'audiometro e l'apparecchiatura nella cabina e tutti i cavi, le spine e le prese presso la scatola di derivazione (parete della stanza sonora) devono essere esaminati in quanto possibili fonti di intermittenza o di connessione non corretta. Le condizioni di rumore ambientale durante i test non devono essere considerevolmente peggiori rispetto a quelle presenti quando l'apparecchiatura è in uso.

- 1) Pulire ed esaminare l'audiometro e tutti gli accessori.
- 2) Controllare i cuscinetti delle cuffie a inserimento, le prese, i cavi di alimentazione e quelli degli accessori alla ricerca di segni di usura o danneggiamento. I componenti danneggiati o gravemente usurati devono essere sostituiti.
- 3) Accendere le apparecchiature e permettere loro di riscaldarsi per il tempo consigliato. Eseguire qualsiasi regolazione dell'impostazione come indicato. Controllare lo stato della batteria sulle apparecchiature alimentate a batteria secondo il metodo specificato dal produttore. Accendere le apparecchiature e permettere loro di riscaldarsi per il tempo consigliato. Se non è indicato un periodo di riscaldamento, lasciare trascorrere cinque minuti per permettere ai circuiti di stabilizzarsi. Eseguire qualsiasi regolazione dell'impostazione come indicato. Controllare lo stato della batteria sulle apparecchiature alimentate a batteria.
- 4) Controllare che i numeri di serie degli auricolari e del vibratore osseo siano corretti per l'utilizzo con l'audiometro.
- 5) Controllare che l'uscita dell'audiometro sia sufficientemente corretto per quanto riguarda la conduzione sia aerea sia ossea eseguendo un audiogramma semplificato su un soggetto il cui udito sia noto. Effettuare ulteriori controlli in caso di qualsiasi modifica.
- 6) Controllare a livelli alti (ad esempio livelli di udito di 60 dB per la conduzione aerea e di 40 dB per la conduzione ossea) su tutte le funzioni indicate (e su entrambi i lati) per tutte le frequenze utilizzate. Accertarsi che il funzionamento sia adeguato, che non ci siano distorsioni o schiocchi, ecc.
- 7) Controllare tutte le cuffie (compreso il trasduttore di mascheramento) e il trasduttore osseo per verificare l'assenza di distorsioni e di intermittenze. Controllare le spine e i cavi per accertare che non siano presenti intermittenze.
- 8) Controllare che tutte le manopole siano salde e che le spie funzionino correttamente.
- 9) Controllare che il sistema di segnalazione del soggetto funzioni correttamente.
- 10) Ascoltare i livelli bassi alla ricerca di qualsiasi segno di rumore, ronzio o suono indesiderato (esplosioni che si verificano quando viene introdotto un segnale su un altro canale) oppure di qualsiasi cambiamento nella qualità del tono quando viene introdotto il mascheramento.
- 11) Controllare che gli attenuatori smorzino i segnali lungo la portata completa e che gli attenuatori che devono venire azionati quando viene riprodotto un tono non presentino disturbi elettrici o meccanici.
- 12) Controllare che i comandi funzionino in maniera silenziosa e che nessun rumore emesso dall'audiometro sia udibile dalla posizione del soggetto.
- 13) Controllare i circuiti della vocale per la comunicazione con il soggetto, se indicato, utilizzando procedure simili a quelle utilizzate per la funzione di tono puro.

### Manana

- 14) Controllare la tensione dell'archetto delle cuffie e del trasduttore osseo. Assicurarsi che le giunture dei perni ritornino nella posizione corretta senza essere troppo lente.
- 15) Controllare gli archetti e le giunture dei perni sulle cuffie per l'esclusione del rumore alla ricerca di segni di usura o di cedimento del metallo.

L'apparecchio è progettato per offrire molti anni di servizio affidabile, ma si consiglia di effettuare una calibrazione annuale a causa di possibili impatti sui trasduttori. Inoltre, la ricalibrazione dell'apparecchio è necessaria nel caso in cui si verifichi un evento grave su uno

dei suoi componenti (ad esempio, le cuffie o il trasduttore osseo cadono su una superficie dura).

La procedura di calibrazione è illustrata nel manuale di assistenza, disponibile su richiesta.

#### **NOTICE**

È necessario esercitare particolare attenzione nel maneggiare le cuffie e gli altri trasduttori in quanto uno shock meccanico può danneggiarne la calibrazione.

### <span id="page-46-0"></span>**4.2 Come pulire i prodotti Interacoustics**

Se la superficie dell'apparecchio o i suoi componenti sono contaminati, questi possono essere puliti utilizzando un panno morbido inumidito con una soluzione blanda di acqua e detersivo per le stoviglie o simili. L'utilizzo di solventi organici e di oli aromatici deve essere evitato. Disconnettere sempre il cavo USB durante il processo di pulizia e prestare attenzione affinché non penetri alcun liquido all'interno dell'apparecchio o degli accessori.

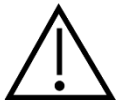

- Prima della pulizia, spegnere sempre l'apparecchio e disconnetterlo dall'alimentazione
- Utilizzare un panno morbido leggermente inumidito con una soluzione detergente per pulire tutte le superfici esposte
- Non permettere ad alcun liquido di entrare in contatto con i componenti metallici all'interno delle cuffie
- Non inserire nell'autoclave, sterilizzare o immergere l'apparecchio o i suoi accessori in alcun liquido
- Non utilizzare alcun oggetto duro o appuntito per pulire alcuna parte dell'apparecchio o dei suoi accessori
- Non permettere ai componenti che sono entrati in contatto con liquidi di asciugarsi prima di venire puliti
- I tappini in gomma o in gommapiuma sono componenti monouso
- Assicurarsi che lo schermo dell'apparecchio non entri in contatto con alcool isopropilico

#### **Soluzioni raccomandate per la pulizia e la disinfezione:**

- Acqua calda con una soluzione detergente blanda e non abrasiva (sapone)
- Alcool isopropilico al 70%

#### **Procedura:**

- Pulire l'apparecchio passando sulla struttura esterna un panno privo di pelucchi leggermente inumidito con una soluzione detergente
- Pulire i cuscinetti, l'interruttore manuale per il paziente e gli altri componenti con un panno privo di pelucchi leggermente inumidito in una soluzione detergente
- Assicurarsi che non penetrino liquidi all'interno dei trasduttori delle cuffie e di altri componenti simili

### WIMMM

#### <span id="page-47-0"></span>**4.3 Riparazione**

Interacoustics è da ritenersi responsabile per la validità del marchio CE, delle conseguenze sulla sicurezza, dell'affidabilità e delle prestazioni dell'apparecchio se e solo se:

- 1. le operazioni di assemblaggio, le estensioni, le regolazioni, le modifiche o le riparazioni sono eseguite da personale autorizzato
- 2. viene rispettato l'intervallo di assistenza di un anno
- 3. l'impianto elettrico della stanza di riferimento adempie i requisiti pertinenti e
- 4. l'apparecchio viene utilizzato da personale autorizzato nel rispetto della documentazione fornita da Interacoustics.

Il cliente deve contattare il distributore locale per informazioni sulle possibilità di assistenza/riparazione, comprese quelle sul posto. Il cliente (tramite il distributore locale) deve compilare il **RAPPORTO DI RESO** (Return Report) se il componente/prodotto viene inviato per l'assistenza o la riparazione a Interacoustics.

#### <span id="page-47-1"></span>**4.4 Garanzia**

INTERACOUSTICS garantisce che:

- AD629 è privo di difetti nei materiali e nella realizzazione in condizioni di utilizzo normali. Interacoustics fornirà assistenza per un periodo di ventiquattro (24) mesi dalla data di consegna dell'apparecchio al primo acquirente da parte di Interacoustics
- Gli accessori sono privi di difetti nei materiali e nella realizzazione in condizioni di utilizzo normali. Interacoustics fornirà assistenza per un periodo di novanta (90) giorni dalla data di consegna degli accessori al primo acquirente da parte di Interacoustics

Nel caso in cui qualsiasi prodotto necessiti di assistenza durante il periodo di garanzia, l'acquirente deve mettersi in contatto direttamente con il centro assistenza Interacoustics di zona per determinare la sede appropriata per la riparazione. La riparazione o la sostituzione verranno eseguite a spese di Interacoustics nel rispetto dei termini della presente garanzia. Il prodotto che necessita di assistenza deve essere restituito tempestivamente, imballato in maniera appropriata e con l'affrancatura prepagata. La perdita o il danneggiamento durante la spedizione di restituzione a Interacoustics sono a rischio dell'acquirente.

In nessun caso Interacoustics sarà responsabile per alcun danno accidentale, indiretto o consequenziale connesso all'acquisto o all'utilizzo di alcun prodotto Interacoustics.

Le presenti condizioni si applicano esclusivamente all'acquirente originario. La presente garanzia non si applica a nessun proprietario o detentore successivo del prodotto. Inoltre, la presente garanzia non si applica, e Interacoustics non potrà venire considerata responsabile, nel caso si verifichi alcuna perdita connessa con l'acquisto o l'utilizzo di un prodotto Interacoustics che sia stato:

- riparato da chiunque, fatta eccezione per un rappresentante autorizzato dell'assistenza Interacoustics;
- alterato in modo che, a giudizio di Interacoustics, la sua stabilità o affidabilità siano state compromesse;
- soggetto a un utilizzo erroneo o negligente o a un incidente oppure che presenti il numero seriale o di lotto alterato, nascosto o rimosso; oppure
- conservato o utilizzato in maniera impropria in qualsiasi modo non conforme alle istruzioni fornite da Interacoustics.

La presente garanzia sostituisce tutte le altre garanzie, esplicite o implicite, e tutti gli altri obblighi o responsabilità da parte di Interacoustics e Interacoustics non fornisce e non garantisce, in maniera diretta o indiretta, l'autorità ad alcun rappresentante o a chiunque altro di assumersi per conto di Interacoustics qualsiasi altra responsabilità in connessione con la vendita di prodotti Interacoustics. INTERACOUSTICS DISCONOSCE TUTTE LE ALTRE GARANZIE, ESPRESSE O IMPLICITE, COMPRESA QUALSIASI GARANZIA DI COMMERCIABILITÀ O DI ADEGUATEZZA AL FUNZIONAMENTO PER UNO SCOPO O UN'APPLICAZIONE PARTICOLARE.

### <span id="page-48-0"></span>5 Specifiche tecniche generali

### <span id="page-48-1"></span>**5.1 Specifiche tecniche di AD629 (inglese)**

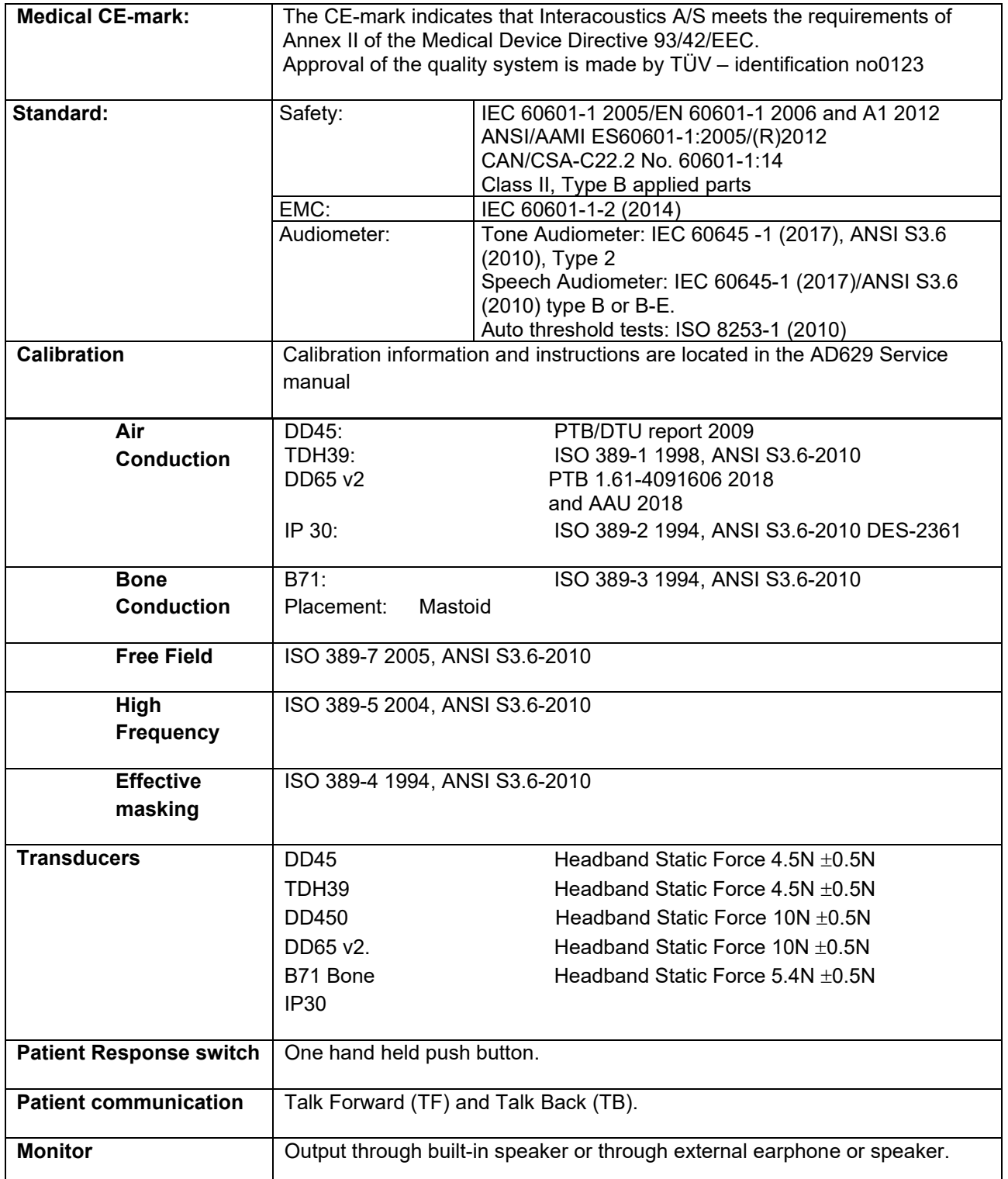

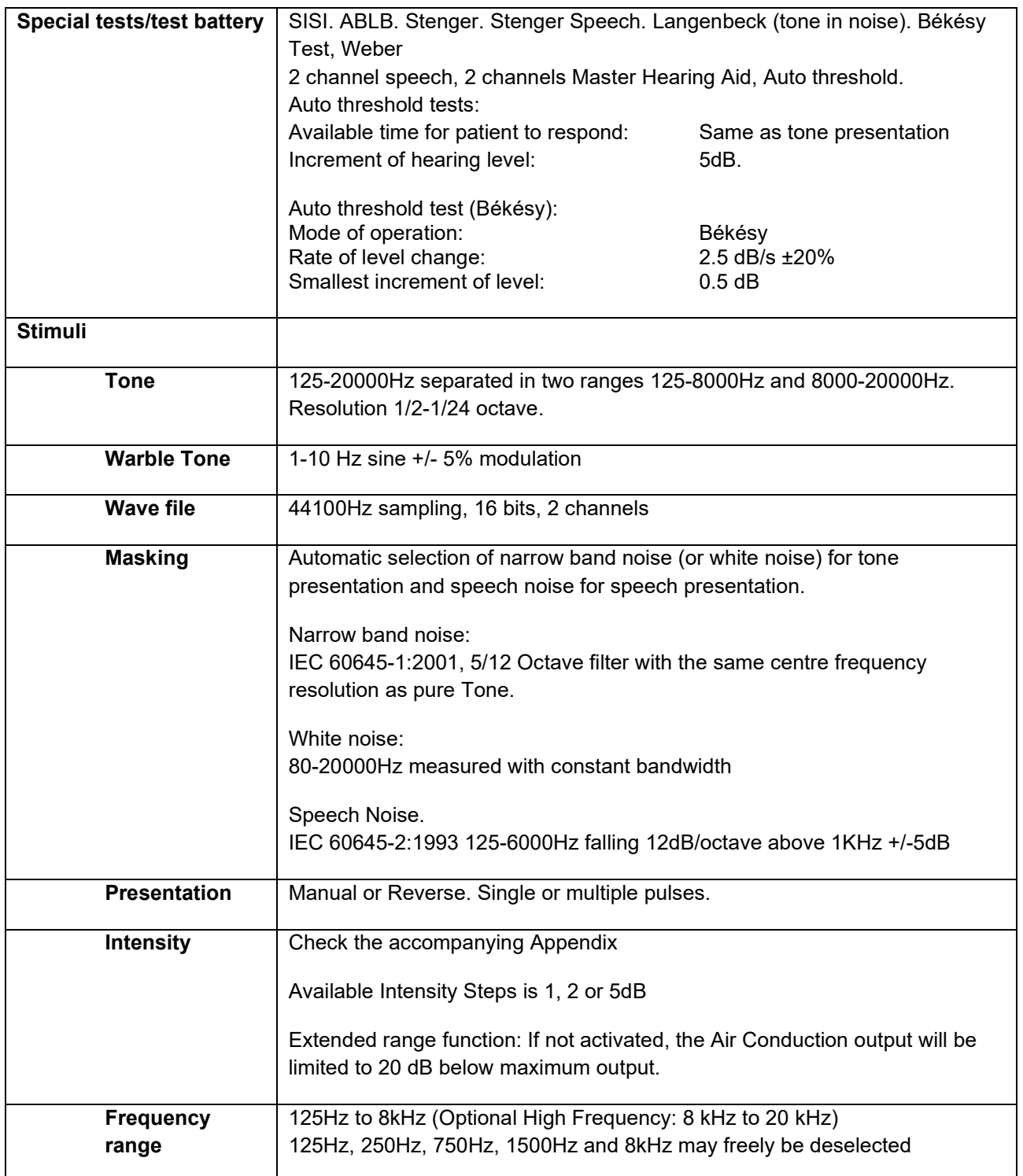

### ullument

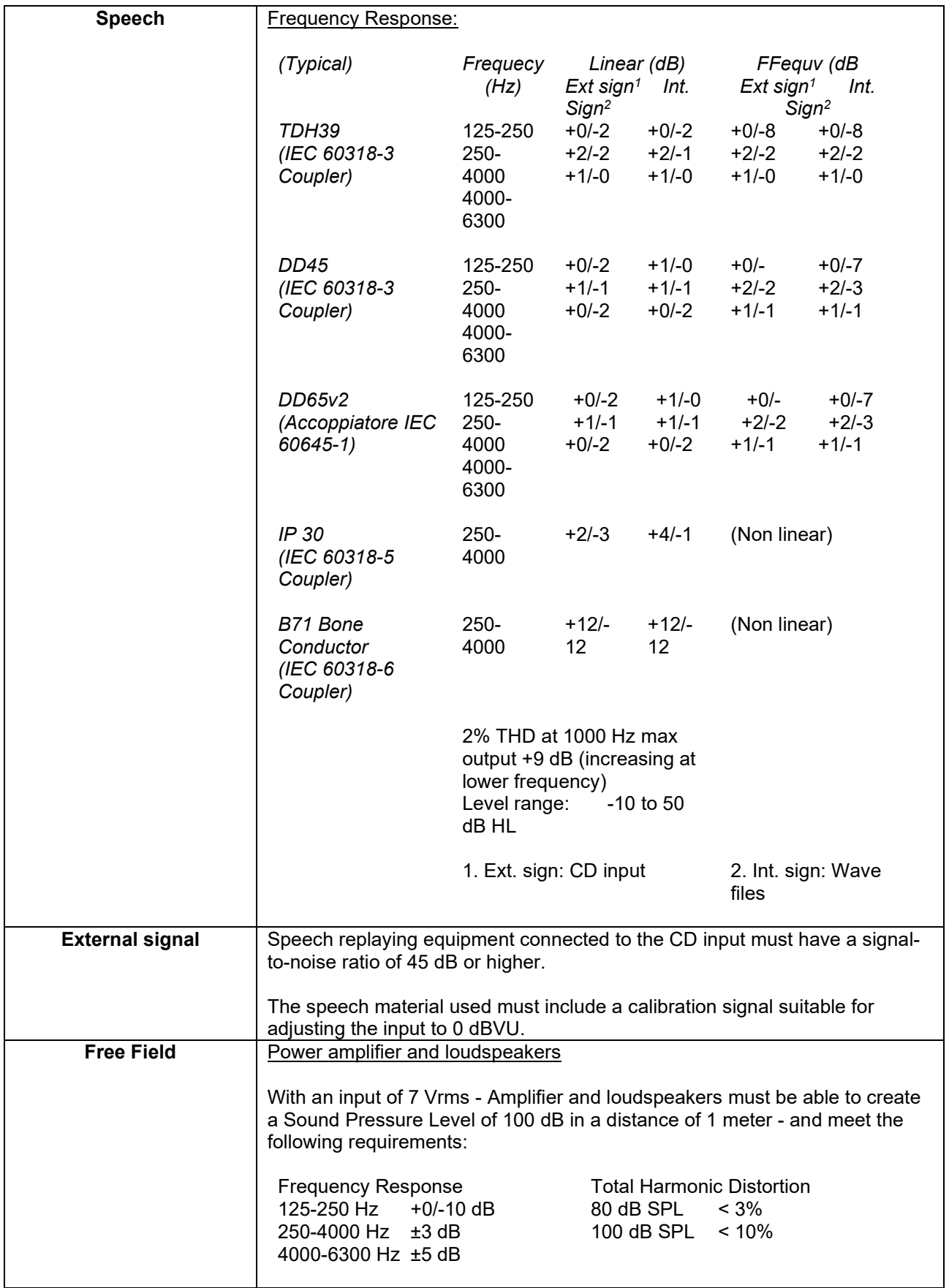

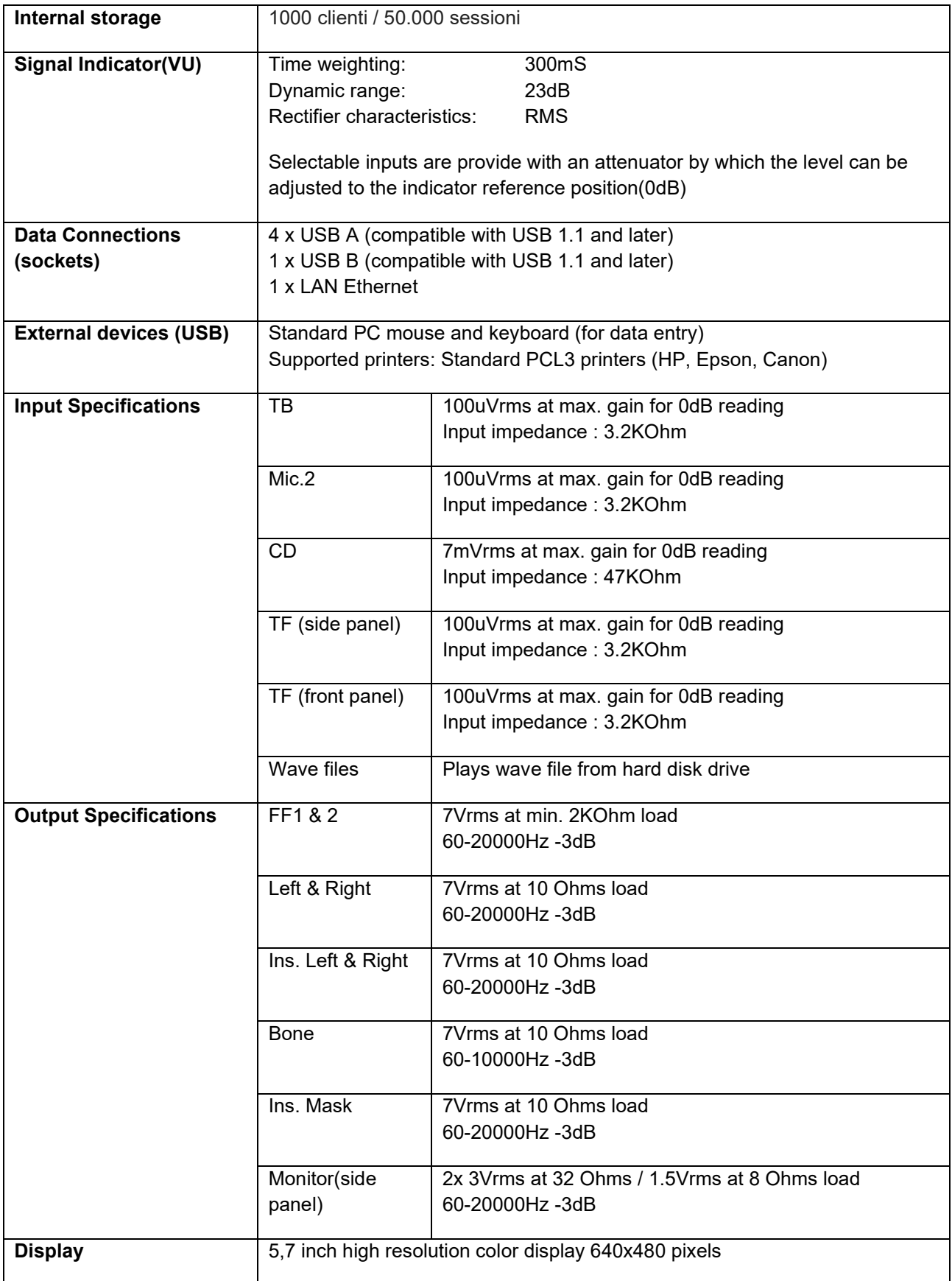

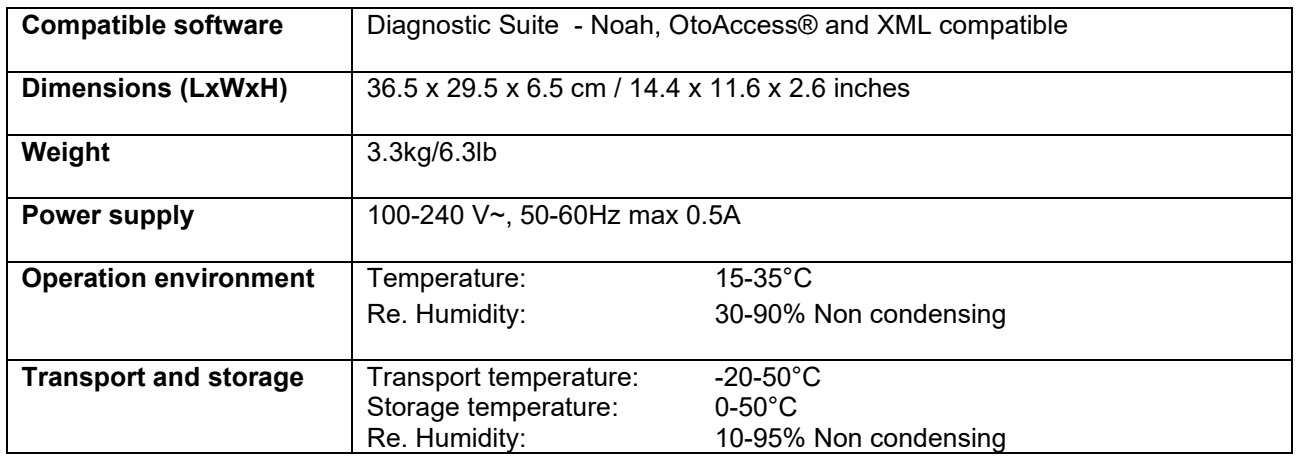

### <span id="page-52-0"></span>**5.2 Impostazioni di livello massimo di ascolto fornito per ciascuna frequenza di test e Valori soglia di riferimento equivalenti per trasduttori**

Consultare l'Appendice in inglese nel retro del manuale.

#### <span id="page-52-1"></span>**5.3 Assegnazione dei pin**

Consultare l'Appendice in inglese nel retro del manuale.

#### <span id="page-52-2"></span>**5.4 Compatibilità elettromagnetica (EMC)**

Consultare l'Appendice in inglese nel retro del manuale.

### whenhal

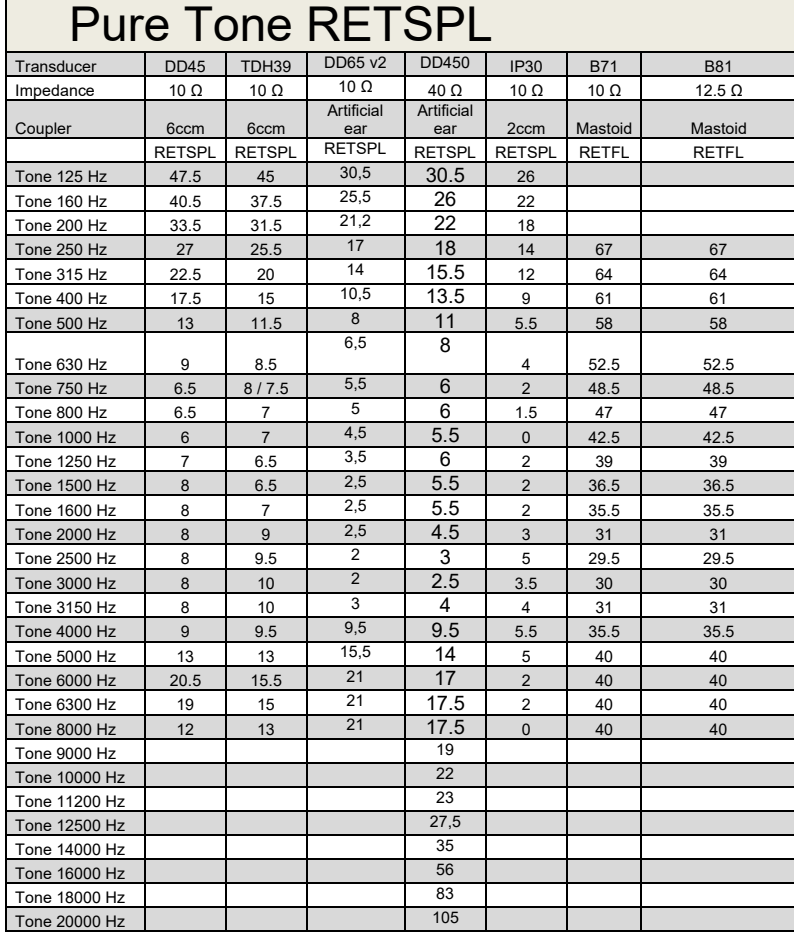

### **5.2 Survey of reference and max hearing level tone audiometer.**

DD45 6ccm uses IEC60318-3 or NBS 9A coupler and RETSPL comes from PTB – DTU report 2009-2010. Force 4.5N ±0.5N

TDH39 6ccm uses IEC60318-3 or NBS 9A coupler and RETSPL comes from ANSI S3.6 2010 and ISO 389-1 1998. Force 4.5N ±0.5N

DD450 uses IEC60318-1 and RETSPL comes from ANSI S3.6 – 2018, Force 10N  $\pm$ 0.5N.

IP30 / 2ccm uses ANSI S3.7-1995 IEC60318-5 coupler (HA-2 with 5mm rigid Tube) and RETSPL comes from ANSI S3.6 2010 and ISO 389-2 1994.

DD65 v2 Artificial ear uses IEC60318-1 coupler with type 1 adapter and RETSPL comes from ANSI S3.6 2018. Force 10 ±0.5N

B71 / B81 uses ANSI S3.13 or IEC60318-6 2007 mechanical coupler and RETFL come from ANSI S3.6 2010 and ISO 389-3 1994. Force 5.4N ±0.5N

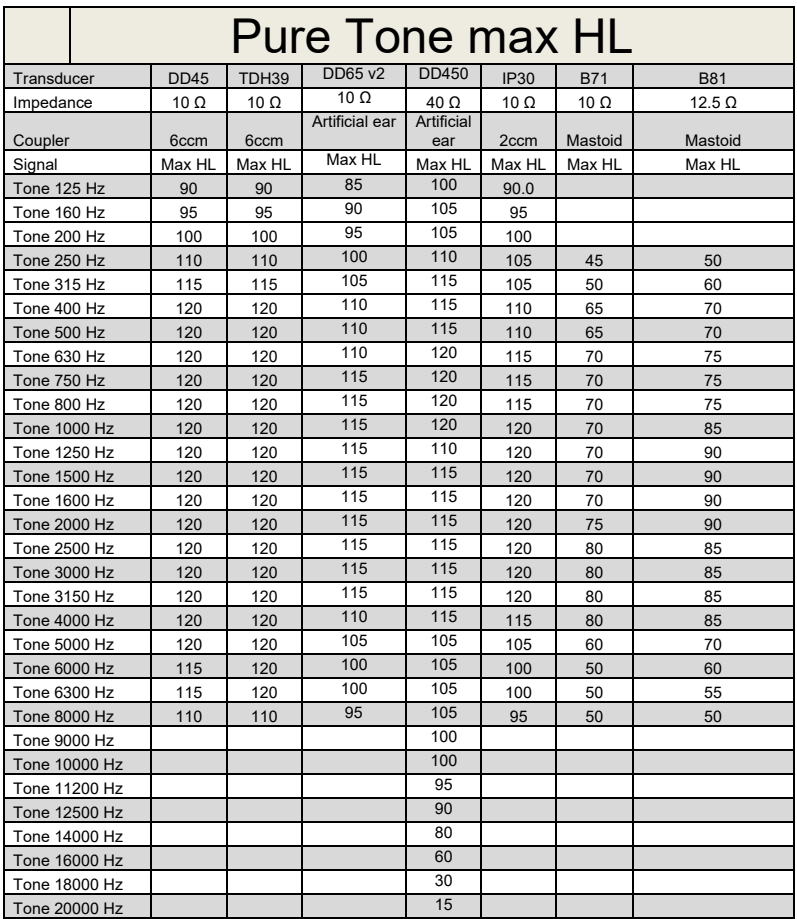

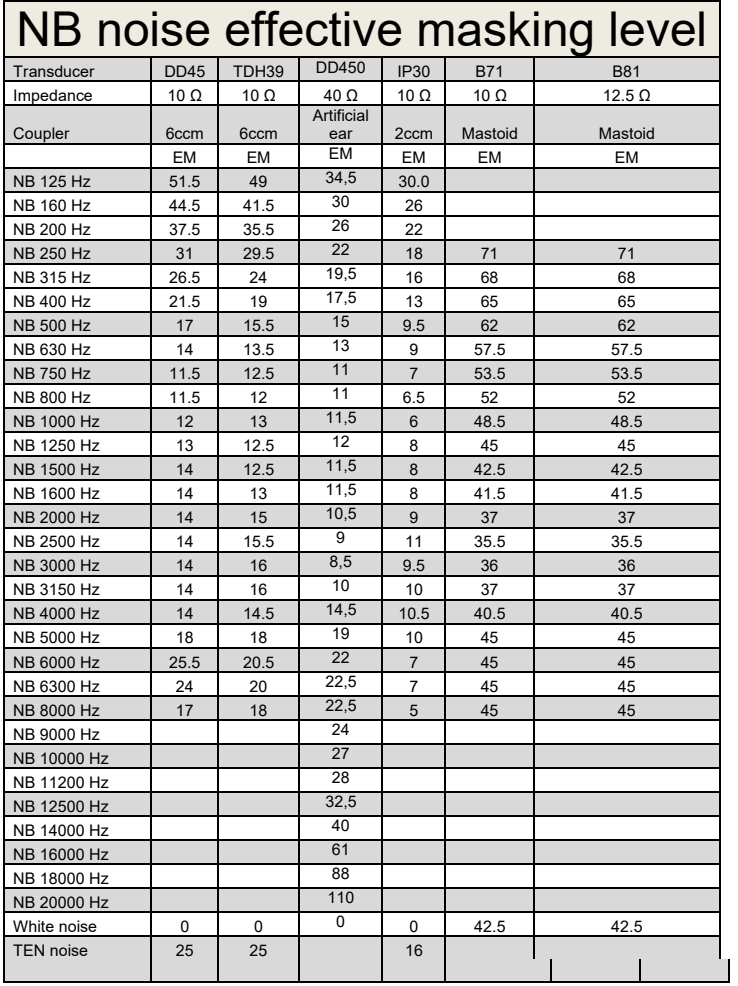

Effective masking value is RETSPL / RETFL add 1/3 octave correction for Narrow-band noise from ANSI S3.6 2010 or ISO389-4 1994.

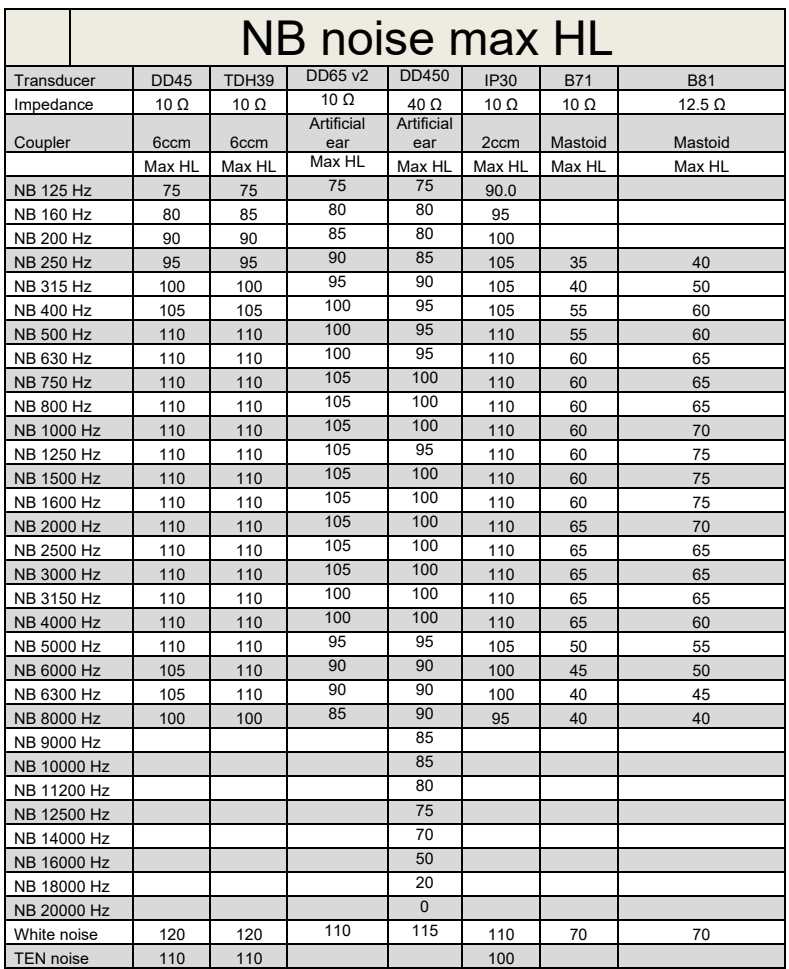

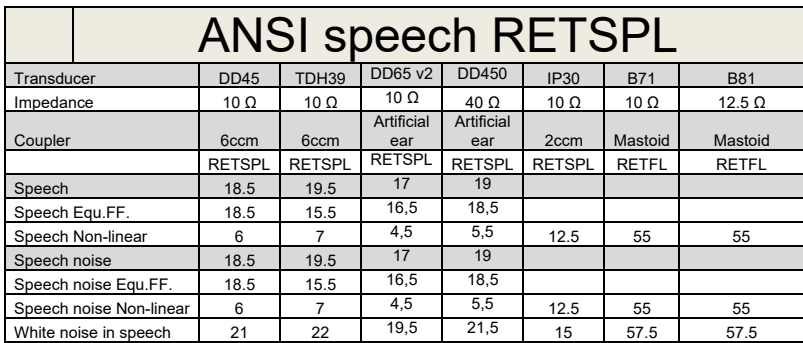

DD45 ( $G_F-G_C$ ) PTB-DTU report 2009-2010.

TDH39 ( $G_F-G_C$ ) ANSI S3.6 2010.

DD450 (GF-GC) ANSI S3.6 2018 and ISO 389-8 2004.

ANSI Speech level 12.5 dB + 1 kHz RETSPL ANSI S3.6 2010 (acoustical linear weighting)

ANSI Speech Equivalent free field level 12.5 dB + 1 kHz RETSPL – (G<sub>F</sub>-G<sub>C</sub>) from ANSI S3.6 2010(acoustical equivalent sensitivity weighting)

ANSI Speech Not linear level 1 kHz RETSPL ANSI S3.6 2010 (DD45-TDH39-) and IP30-CIR- B71-B81 12.5 dB + 1 kHz RETSPL ANSI S3.6 2010 (no weighting)

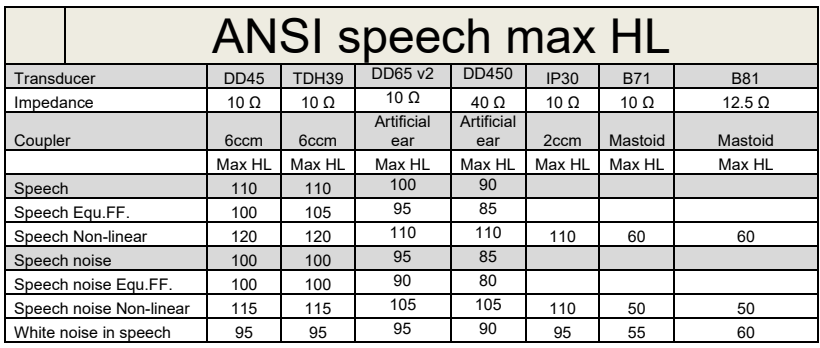

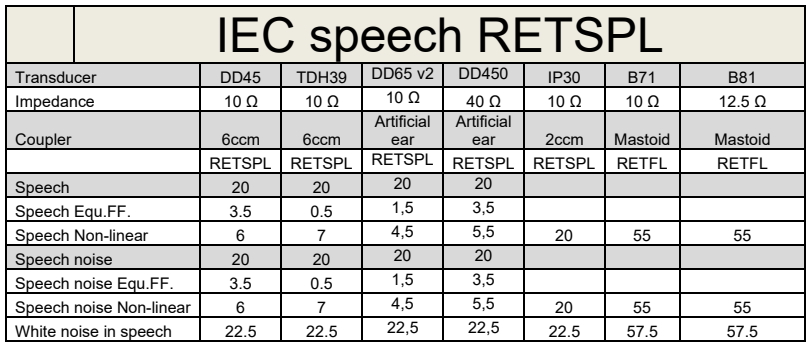

DD45 (G $_F$ -G $_C$ ) PTB-DTU report 2009-2010.

TDH39 (GF-Gc) IEC60645-2 1997.

DD450 (GF-GC) ANSI S3.6 2018 and ISO 389-8 2004.

IEC Speech level IEC60645-2 1997 (acoustical linear weighting)

IEC Speech Equivalent free field level (G<sub>F</sub>-G<sub>C</sub>) from IEC60645-2 1997 (acoustical equivalent sensitivity weighting)

IEC Speech Not linear level 1 kHz RETSPL (DD45-TDH50-HDA200-) and IP30 - B71- B81 IEC60645-2 1997 (no weighting)

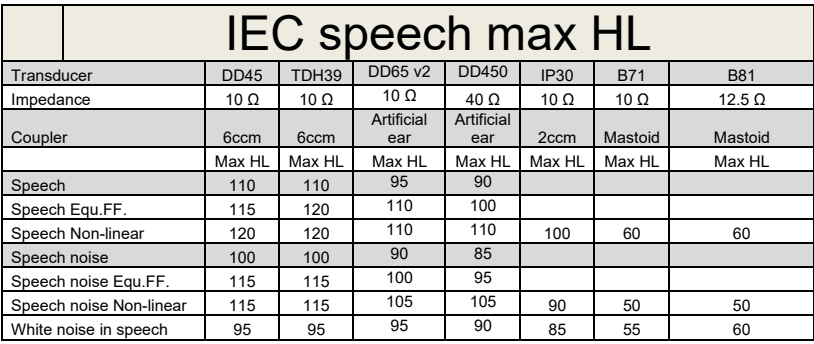

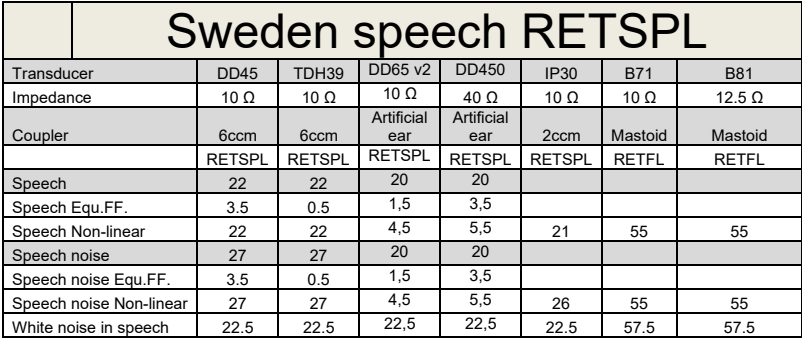

DD45 (G<sub>F</sub>-G<sub>C</sub>) PTB-DTU report 2009-2010.

TDH39 (GF-Gc) IEC60645-2 1997.

DD450 (GF-GC) ANSI S3.6 2018 and ISO 389-8 2004.

Sweden Speech level STAF 1996 and IEC60645-2 1997 (acoustical linear weighting)

Sweden Speech Equivalent free field level (G<sub>F</sub>-G<sub>C</sub>) from IEC60645-2 1997 (acoustical equivalent sensitivity weighting)

Sweden Speech Not linear level 1 kHz RETSPL (DD45-TDH39-) and IP30 – - B71- B81 STAF 1996 and IEC60645-2 1997 (no weighting)

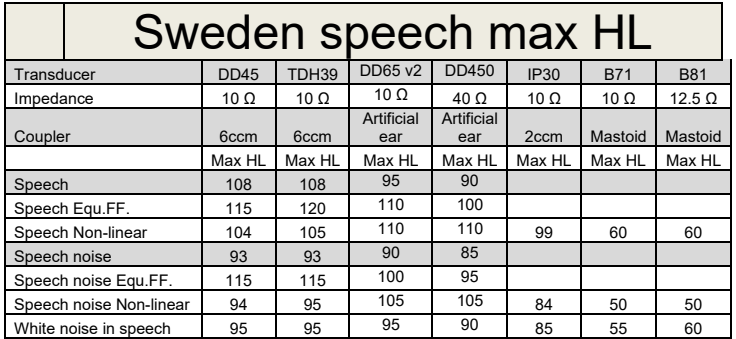

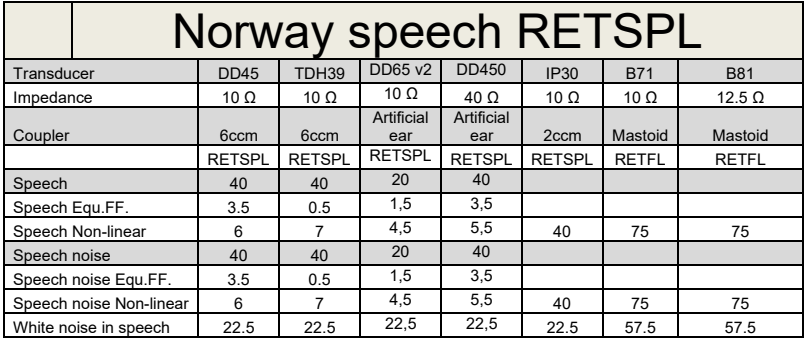

DD45 (G<sub>F</sub>-G<sub>C</sub>) PTB-DTU report 2009-2010.

TDH39 (GF-Gc) IEC60645-2 1997.

DD450 (GF-GC) ANSI S3.6 2018 and ISO 389-8 2004.

Norway Speech level IEC60645-2 1997+20dB (acoustical linear weighting)

Norway Speech Equivalent free field level (G<sub>F</sub>-G<sub>C</sub>) from IEC60645-2 1997 (acoustical equivalent sensitivity weighting)

Norway Speech Not linear level 1 kHz RETSPL (DD45-TDH39-) and IP30 – - B71- B81 IEC60645-2 1997 +20dB (no weighting)

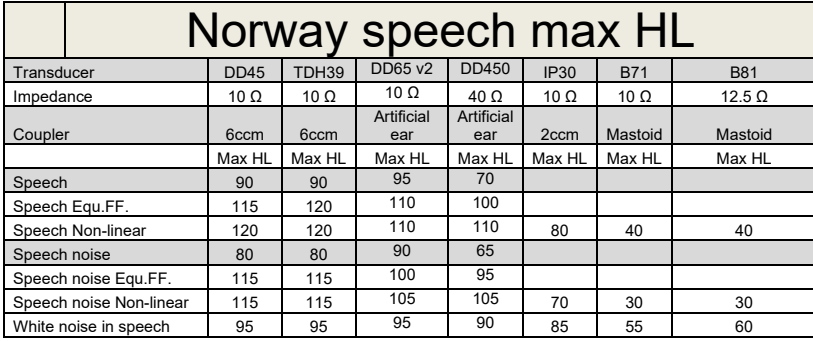

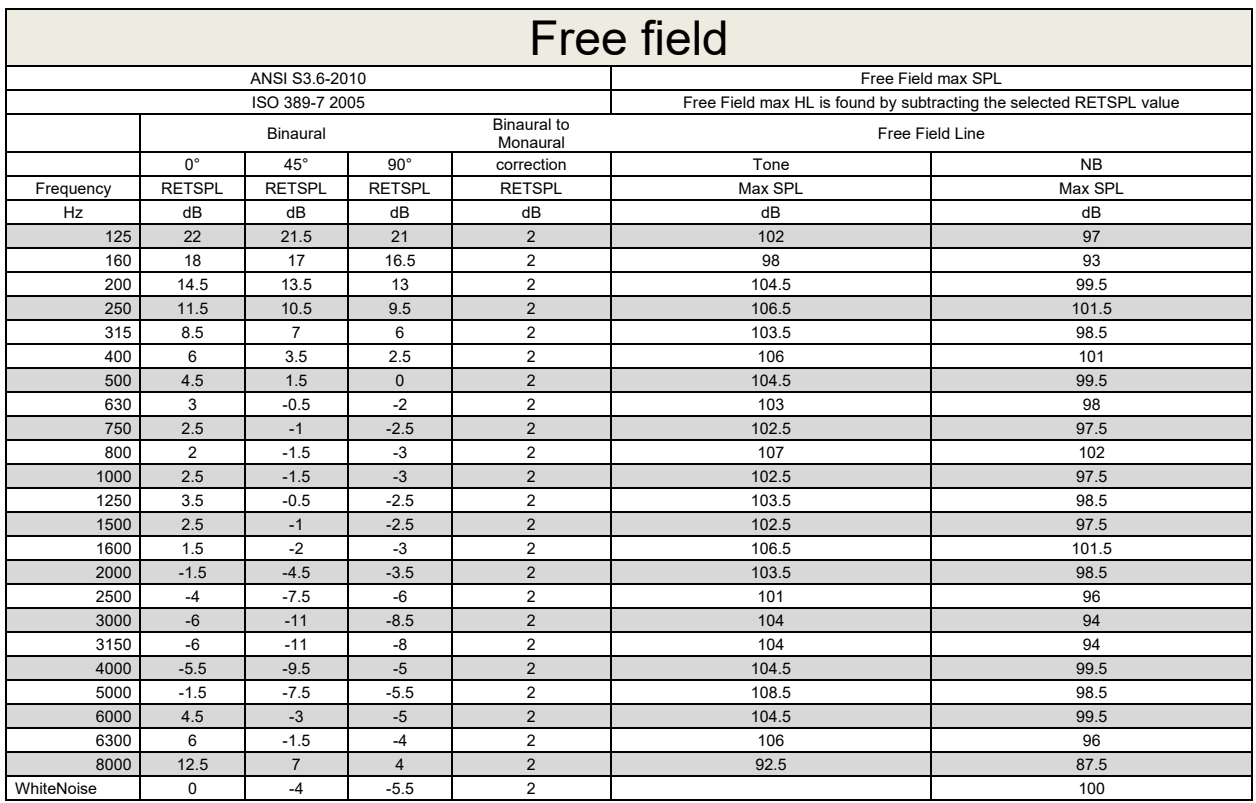

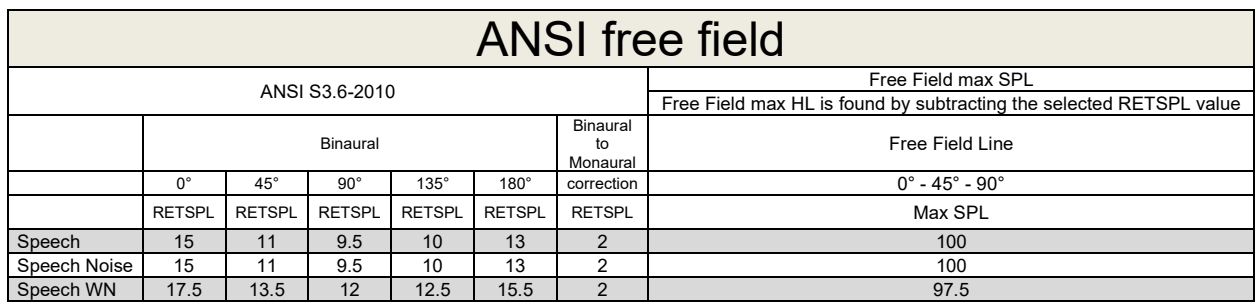

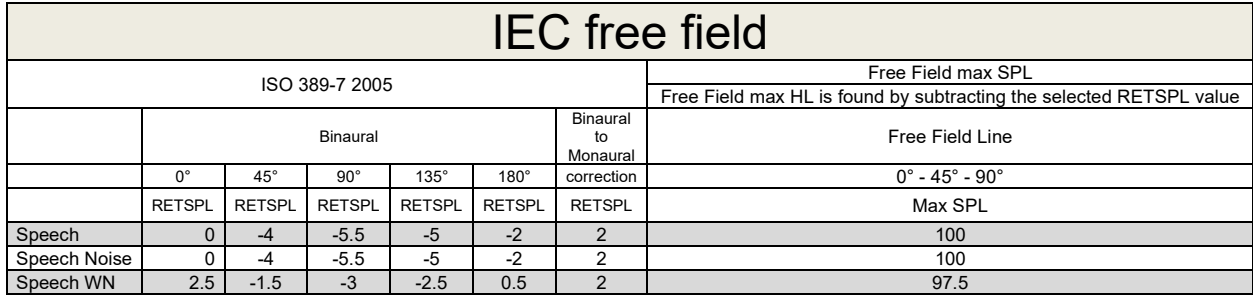

# Munne

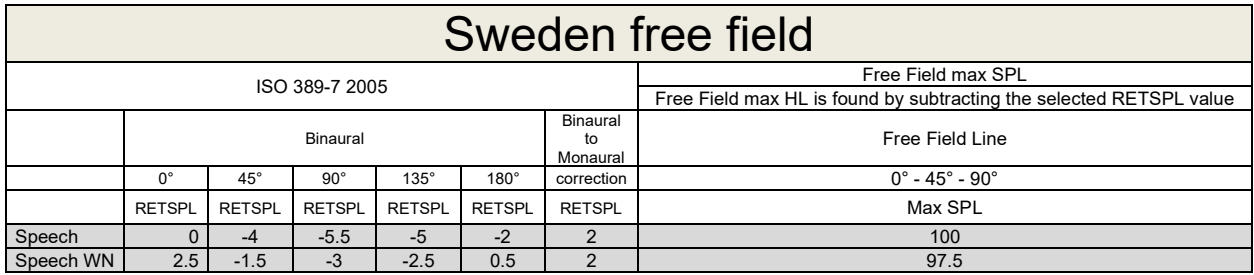

### Norway free field

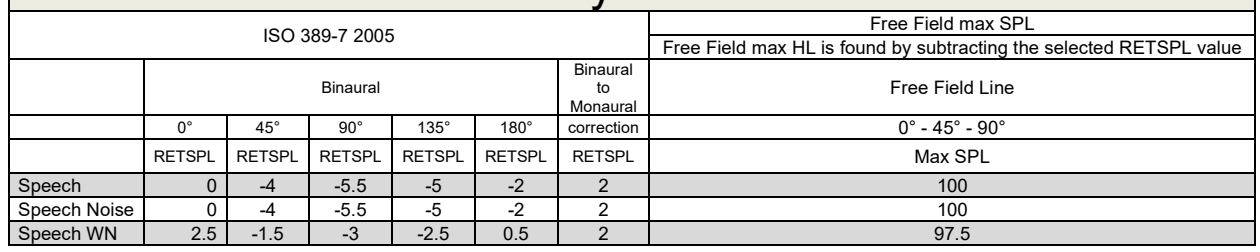

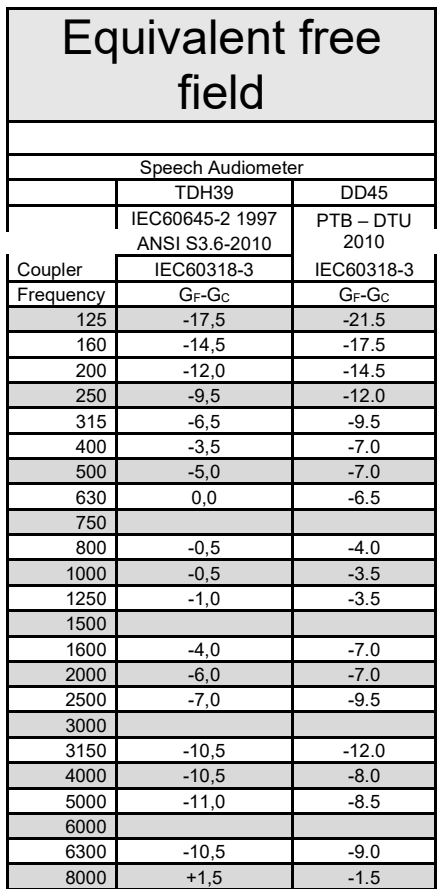

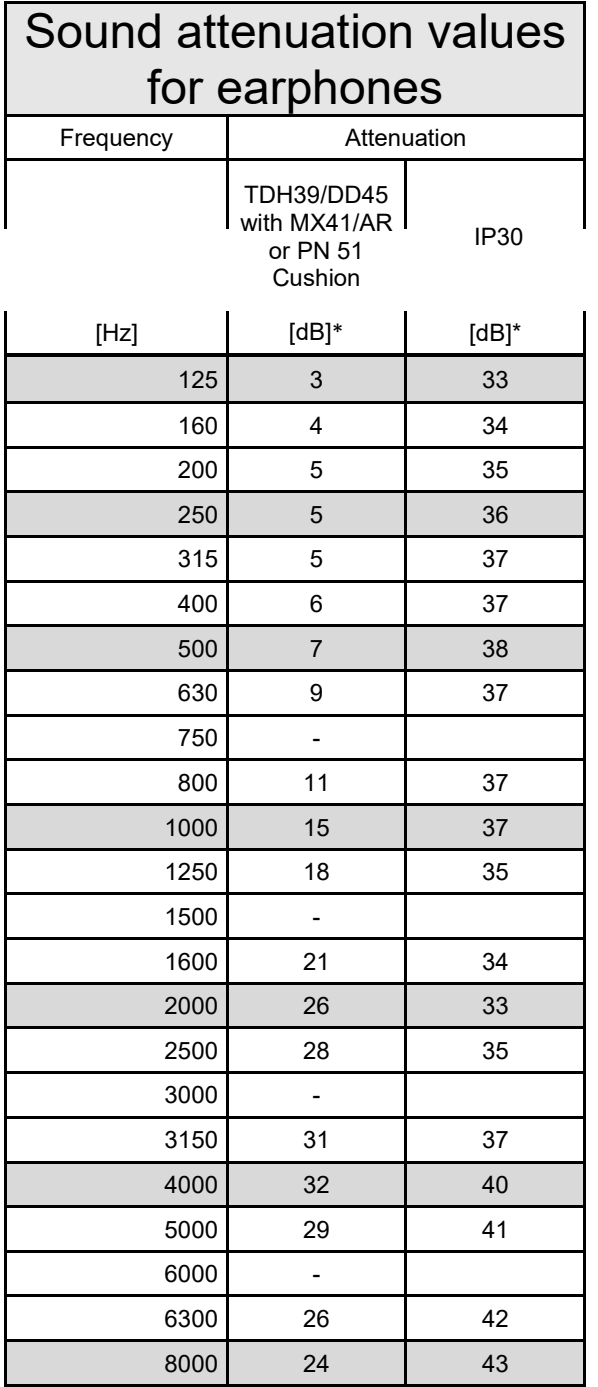

\*ISO 8253-1 2010

### **5.3 AD629 pin assignments**

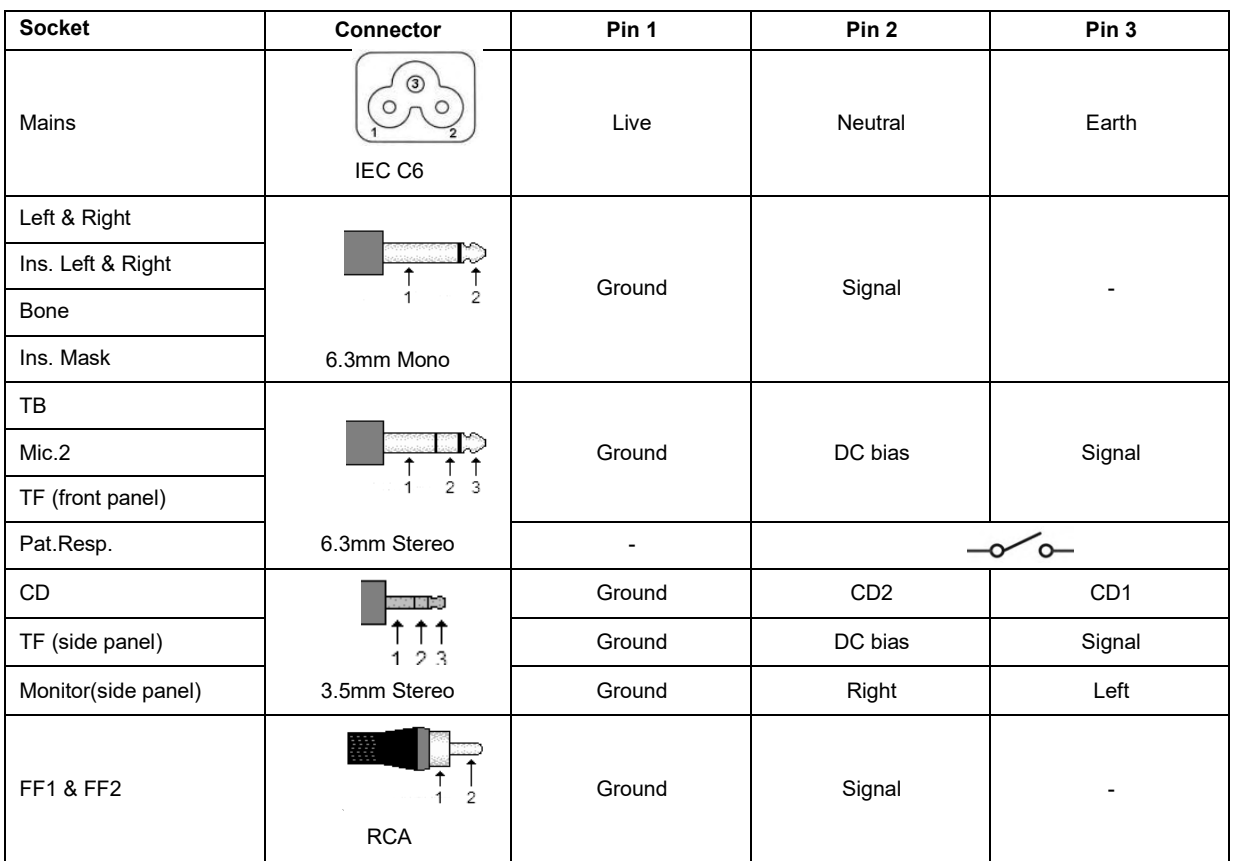

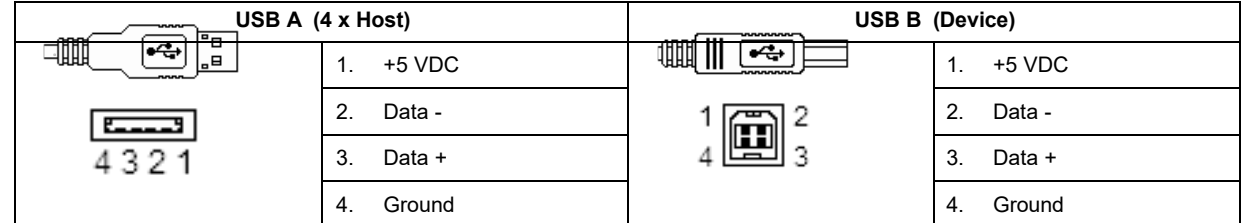

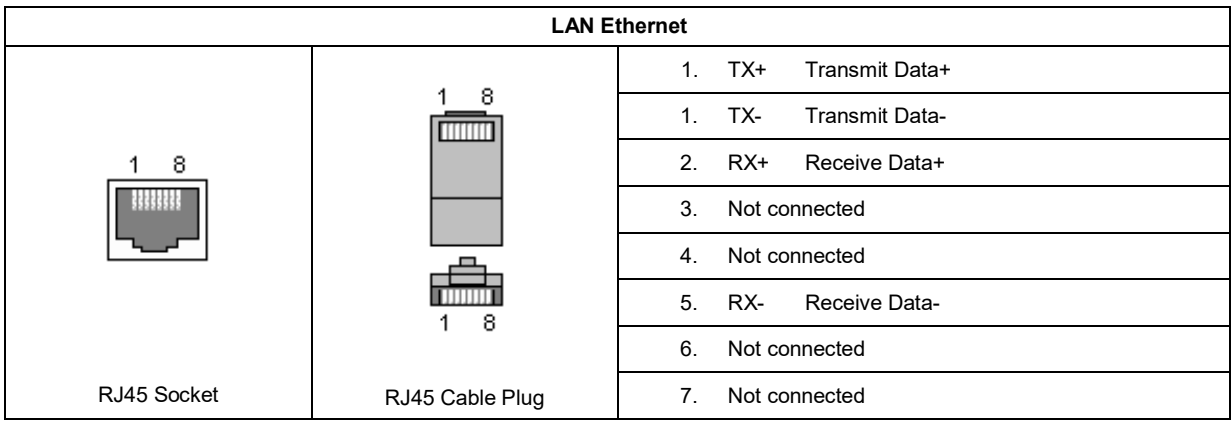

### **5.4 Electromagnetic compatibility (EMC)**

This equipment is suitable in hospital and clinical environments except for near-active HF surgical equipment and RF-shielded rooms of systems for magnetic resonance imaging, where the intensity of electromagnetic disturbance is high.

NOTICE: ESSENTIAL PERFORMANCE for this equipment is defined by the manufacturer as: This equipment does not have an ESSENTIAL PERFORMANCE Absence or loss of ESSENTIAL PERFORMANCE cannot lead to any unacceptable immediate risk. Final diagnosis shall always be based on clinical knowledge.

Use of this equipment adjacent to other equipment should be avoided because it could result in improper operation. If such use is necessary, this equipment and the other equipment should be observed to verify that they are operating normally.

Use of accessories and cables other than those specified or provided by the manufacturer of this equipment could result in increased electromagnetic emissions or decreased electromagnetic immunity of this equipment and result in improper operation. The list of accessories and cables can be found in this section.

Portable RF communications equipment (including peripherals such as antenna cables and external antennas) should be used no closer than 30 cm (12 inches) to any part of this equipment, including cables specified by the manufacturer. Otherwise, degradation of the performance of this equipment could result in improper operation.

This equipment complies with IEC60601-1-2:2014emission class B group 1.

NOTICE: There are no deviations from the collateral standard and allowances uses.

NOTICE: All necessary instructions for maintenance comply with EMC and can be found in the general maintenance section in this instruction. No further steps required.

To ensure compliance with the EMC requirements as specified in IEC 60601-1-2, it is essential to use only the accessories specified in section 1.3

Anyone connecting additional equipment is responsible for making sure the system complies with the IEC 60601-1-2 standard.

Conformance to the EMC requirements as specified in IEC 60601-1-2 is ensured if the cable types and cable lengths are as specified below:

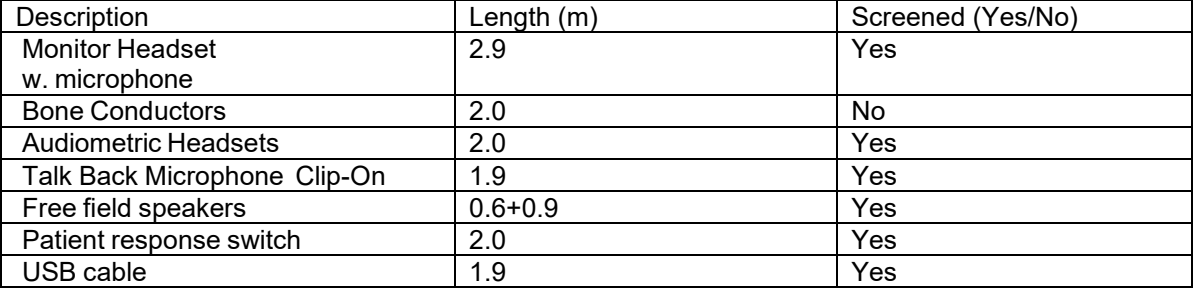

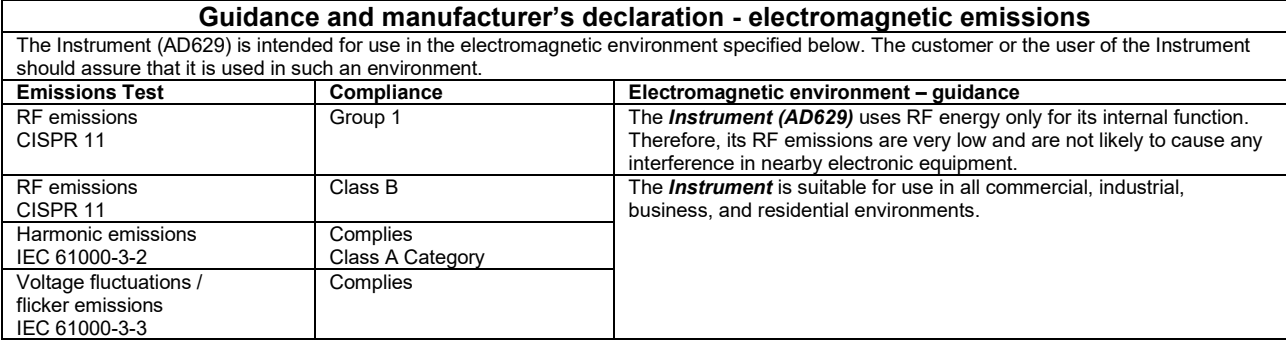

#### **Recommended separation distances between portable and mobile RF communications equipment and the** *Instrument***.**

The **Instrument (AD629)** is intended for use in an electromagnetic environment in which radiated RF disturbances are controlled. The customer or the user of the *Instrument* can help prevent electromagnetic interferences by maintaining a minimum distance between portable and mobile RF communications equipment (transmitters) and the *Instrument* as recommended below, according to the maximum output

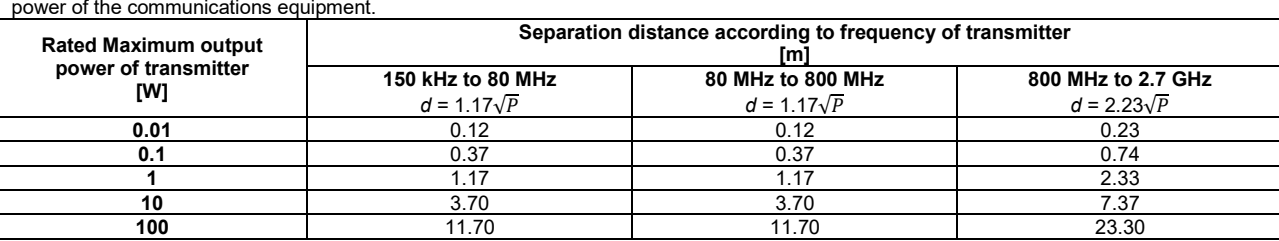

For transmitters rated at a maximum output power not listed above, the recommended separation distance *d* in meters (m) can be estimated using the equation applicable to the frequency of the transmitter, where *P* is the maximum output power rating of the transmitter in watts (W) according to the transmitter manufacturer.

**Note 1** At 80 MHz and 800 MHZ, the higher frequency range applies.

**Note 2** These guidelines may not apply to all situations. Electromagnetic propagation is affected by absorption and reflection from structures, objects and people.

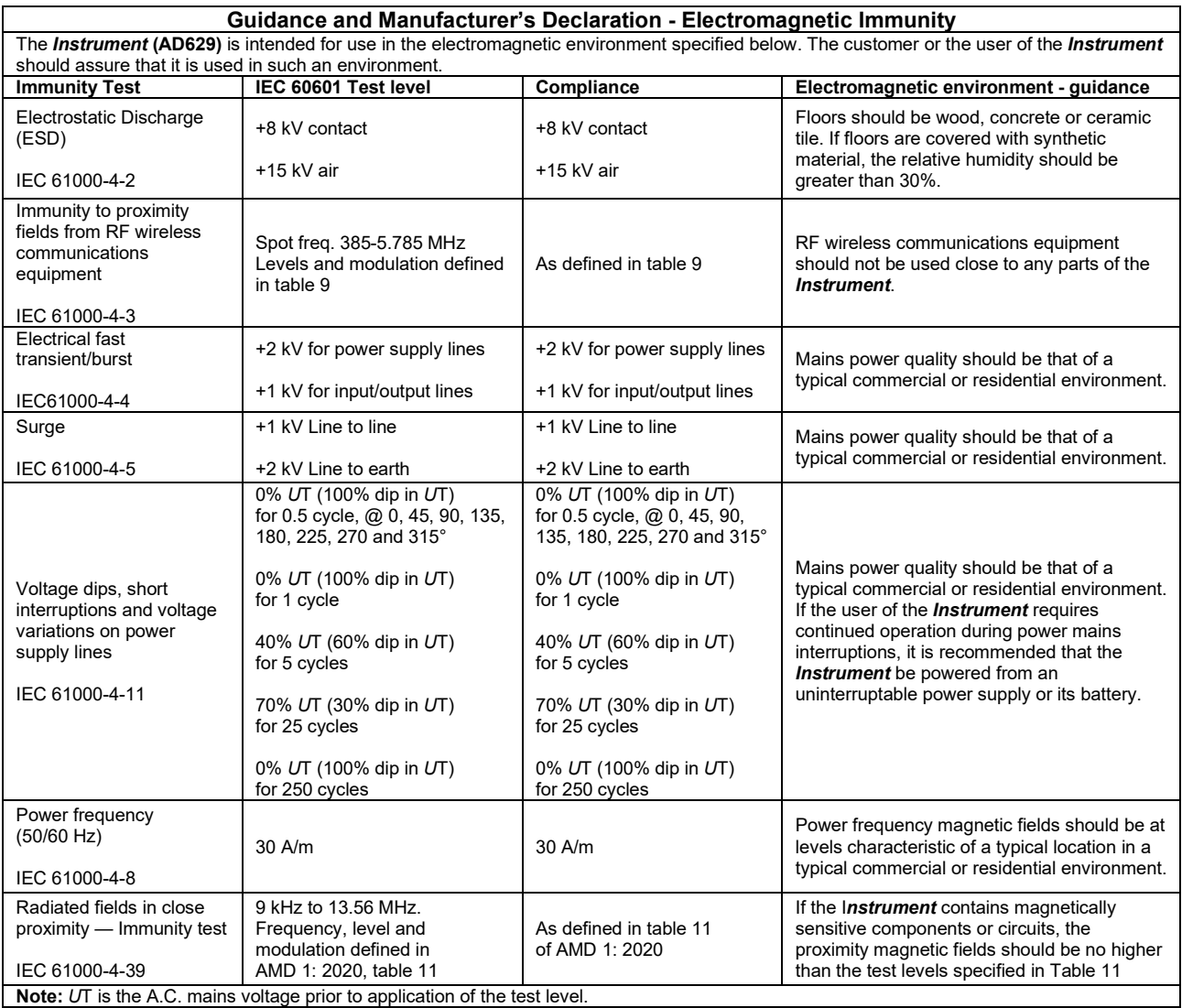

### unne

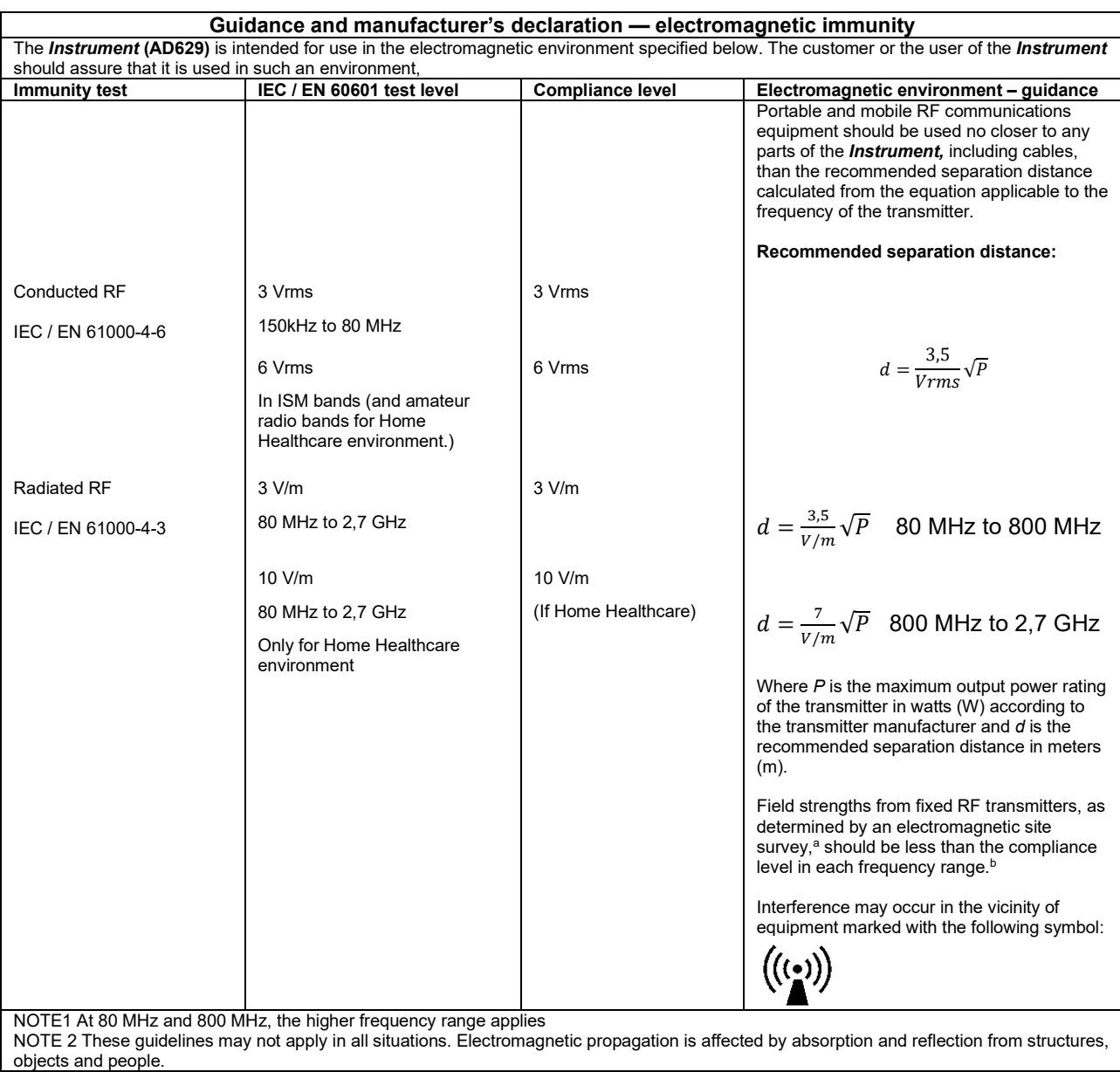

**a)** Field strengths from fixed transmitters, such as base stations for radio (cellular/cordless) telephones and land mobile radios, amateur radio, AM and FM radio broadcast and TV broadcast cannot be predicted theoretically with accuracy. To assess the electromagnetic environment due to fixed RF transmitters, an electromagnetic site survey should be considered. If the measured field strength in the location in which the *Instrument* is used exceeds the applicable RF compliance level above, the *Instrument* should be observed to verify normal operation, If abnormal performance is observed, additional measures may be necessary, such as reorienting or relocating the *Instrument.* **b)** Over the frequency range 150 kHz to 80 MHz, field strengths should be less than 3 V/m.

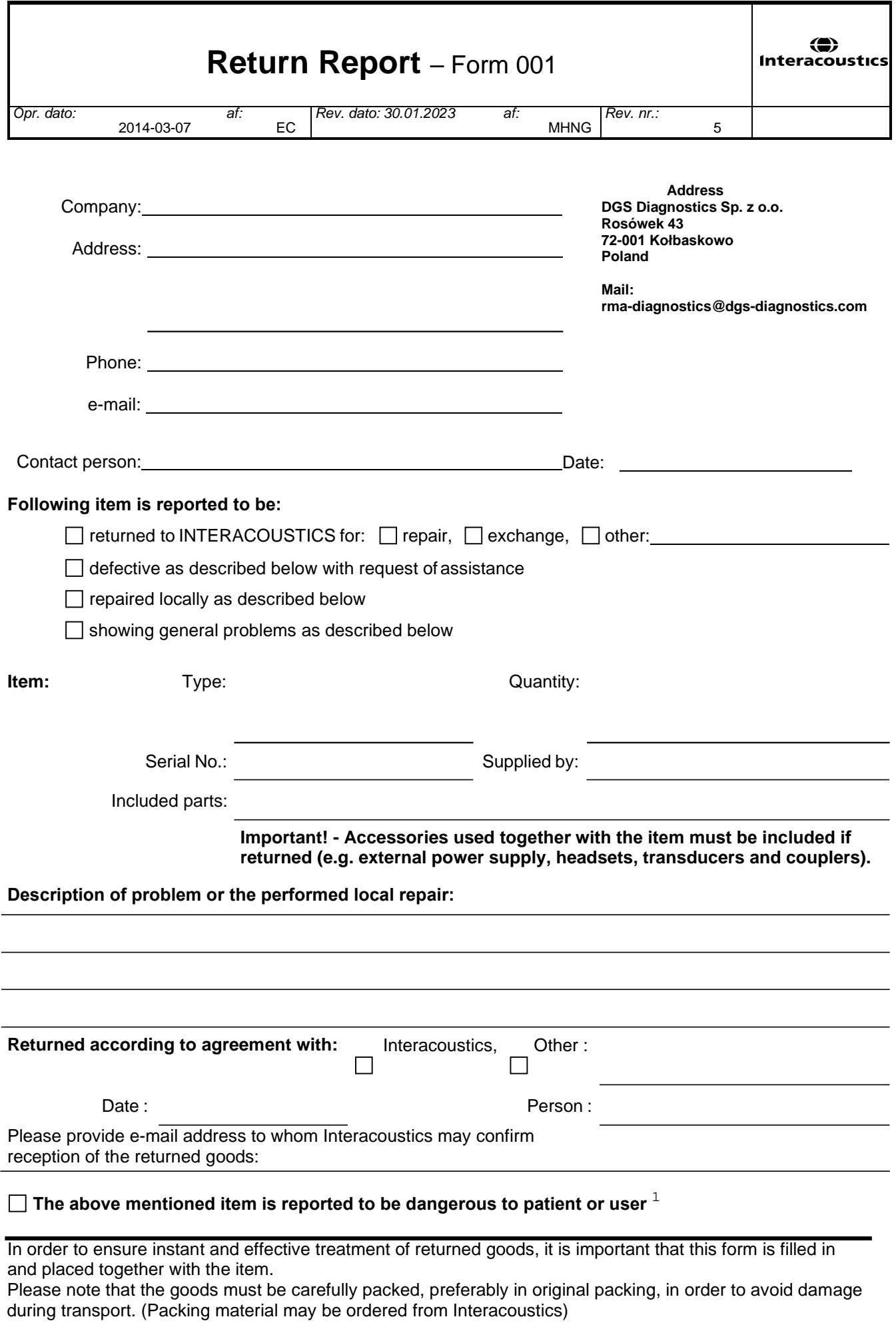

 $1$  EC Medical Device Directive rules require immediate report to be sent, if the device by malfunction deterioration of performance or characteristics and/or by inadequacy in labelling or instructions for use, has caused or could have caused death or serious deterioration of health to patient or user. Page 1 of 1